## VYSOKÉ UČENÍ TECHNICKÉ V BRNĚ

Fakulta elektrotechniky a komunikačních technologií

BAKALÁŘSKÁ PRÁCE

Brno, 2021 **Jan Krejz** 

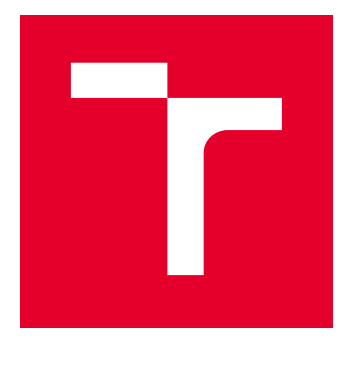

# VYSOKÉ UČENÍ TECHNICKÉ V BRNĚ

BRNO UNIVERSITY OF TECHNOLOGY

## FAKULTA ELEKTROTECHNIKY A KOMUNIKAČNÍCH TECHNOLOGIÍ

FACULTY OF ELECTRICAL ENGINEERING AND COMMUNICATION

## ÚSTAV AUTOMATIZACE A MĚŘICÍ TECHNIKY

DEPARTMENT OF CONTROL AND INSTRUMENTATION

## AUTOMATIZOVANÁ KALIBRACE OSCILOSKOPU

AUTOMATED OSCILLOSCOPE CALIBRATION

BAKALÁŘSKÁ PRÁCE BACHELOR'S THESIS

AUTOR PRÁCE AUTHOR

Jan Krejz

VEDOUCÍ PRÁCE **SUPERVISOR** 

Ing. Soňa Šedivá, Ph.D.

BRNO 2021

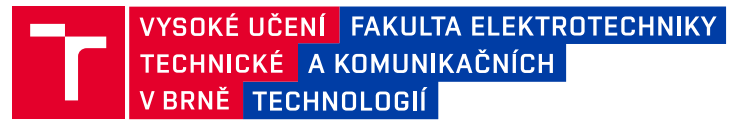

## **Bakalářská práce**

bakalářský studijní program **Automatizační a měřicí technika**

Ústav automatizace a měřicí techniky

*Student:* Jan Krejz *ID:* 211156 *Ročník:* 3 *Akademický rok:* 2020/21

**NÁZEV TÉMATU:**

#### **Automatizovaná kalibrace osciloskopu**

#### **POKYNY PRO VYPRACOVÁNÍ:**

Cílem práce je vytvořit proceduru v programu Caliber pro automatizovanou kalibraci osciloskopu pomocí multifunkčního kalibrátoru 9010 firmy Meatest. Téma práce je vypisováno ve spolupráci s firmou Meatest, s.r.o.

1. Seznamte se s prostředím Caliber pro automatizované kalibrace a popište jej.

2. Proveďte literární rešerši v oblasti kalibrací osciloskopů.

3. Stanovte základní a rozšiřující body pro kalibraci obecného osciloskopu.

4. Aplikujte body stanovené v bodu č. 3 zadání pro kalibraci určeného typu osciloskopu s kalibrátorem 9010 firmy **Meatest** 

5. Sestavte proceduru v programu Caliber a proveďte automatizované měření.

6. Změňte nastavení procedury na ruční měření a porovnejte potřebný čas na kalibraci a náročnost na znalost obsluhy.

7. Navrhněte úpravu uživatelského rozhraní kalibrátoru 9010 pro snadnější ovládání.

#### **DOPORUČENÁ LITERATURA:**

[1] Uživatelská příručka programu Caliber. Online. https://www.meatest.com/files/download/man/caln.pdf

[2] EURAMT cg-7 Calibration of Measuring Devices for Electrical Quantities, Calibration of Oscilloscope. https://www.euramet.org/Media/docs/Publications/calguides/EURAMET\_cg-

7\_\_v\_1.0\_Calibration\_of\_Oscilloscopes.pdf

*Termín zadání:* 8.2.2021 *Termín odevzdání:* 24.5.2021

*Vedoucí práce:* Ing. Soňa Šedivá, Ph.D.

*Konzultant:* Ing. Michal Sitta

**doc. Ing. Václav Jirsík, CSc.** předseda rady studijního programu

**UPOZORNĚNÍ:**

Autor bakalářské práce nesmí při vytváření bakalářské práce porušit autorská práva třetích osob, zejména nesmí zasahovat nedovoleným způsobem do cizích autorských práv osobnostních a musí si být plně vědom následků porušení ustanovení § 11 a následujících autorského zákona č. 121/2000 Sb., včetně možných trestněprávních důsledků vyplývajících z ustanovení části druhé, hlavy VI. díl 4 Trestního zákoníku č.40/2009 Sb.

Fakulta elektrotechniky a komunikačních technologií, Vysoké učení technické v Brně / Technická 3058/10 / 616 00 / Brno

## **ABSTRAKT**

Bakalářská práce se zabývá přípravou a následnou automatizovanou kalibrací osciloskopu Rhode&Schwarz RTB2002 za pomoci kalibrátoru 9010 firmy Meatest. První část přináší teoretické seznámení s prostředím Caliber a problematikou kalibrací osciloskopů. Druhá část obsahuje přípravu a návrh kalibrační procedury včetně jejího praktického provedení a porovnání výsledků automatizované a manuální kalibrace zvoleného osciloskopu.

## **KLÍČOVÁ SLOVA**

Osciloskop, kalibrace, program Caliber, kalibrátor 9010, Rhode&Schwarz RTB2002

### **ABSTRACT**

The Bachelor thesis deals with the preparation and subsequent automated calibration of the Rhode&Schwarz RTB2002 oscilloscope using the Meatest 9010 calibrator. The first part brings a theoretical introduction to the environment of Caliber and the issue of calibration of oscilloscopes. The second part contains the preparation and design of the calibration procedure including its practical implementation and comparison of the results of the automated and manual calibration of the chosen oscilloscope.

### **KEYWORDS**

Oscilloscope, calibration, program Caliber, calibrator 9010, Rhode&Schwarz RTB2002

Vysázeno pomocí balíčku thesis verze 4.03; <http://latex.feec.vutbr.cz>

KREJZ, Jan. Automatizovaná kalibrace osciloskopu. Brno: Vysoké učení technické v Brně, Fakulta elektrotechniky a komunikačních technologií, Ústav automatizace a měřicí techniky, 2021, 76 s. Bakalářská práce. Vedoucí práce: Ing. Soňa Šedivá, Ph.D.

## **Prohlášení autora o původnosti díla**

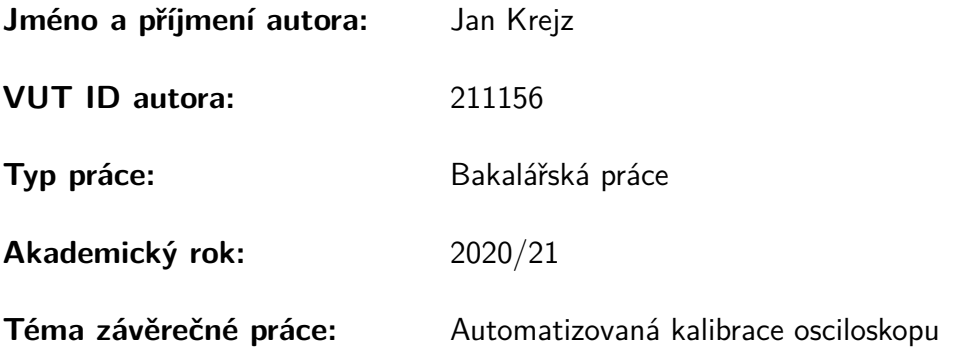

Prohlašuji, že svou závěrečnou práci jsem vypracoval samostatně pod vedením vedoucí závěrečné práce a s použitím odborné literatury a dalších informačních zdrojů, které jsou všechny citovány v práci a uvedeny v seznamu literatury na konci práce.

Jako autor uvedené závěrečné práce dále prohlašuji, že v souvislosti s vytvořením této závěrečné práce jsem neporušil autorská práva třetích osob, zejména jsem nezasáhl nedovoleným způsobem do cizích autorských práv osobnostních a/nebo majetkových a jsem si plně vědom následků porušení ustanovení  $\S 11$  a následujících autorského zákona č. 121/2000 Sb., o právu autorském, o právech souvisejících s právem autorským a o změně některých zákonů (autorský zákon), ve znění pozdějších předpisů, včetně možných trestněprávních důsledků vyplývajících z ustanovení části druhé, hlavy VI. díl 4 Trestního zákoníku č. 40/2009 Sb.

Brno . . . . . . . . . . . . . . . . . . . . . . . . . . . . . . . . . . . . . . . . . . . . . . . . . . . .

podpis autora<sup>∗</sup>

<sup>∗</sup>Autor podepisuje pouze v tištěné verzi.

## PODĚKOVÁNÍ

Rád bych poděkoval vedoucí bakalářské práce paní Ing. Soni Šedivé, Ph.D. za odborné vedení, konzultace, trpělivost a podnětné návrhy k práci. Dále bych rád poděkoval i mému konzultantovi práce panu Ing. Michalu Sittovi za jeho odborné vedení, technické konzultace i konzultace a pomoc při praktickém provedení.

## **Obsah**

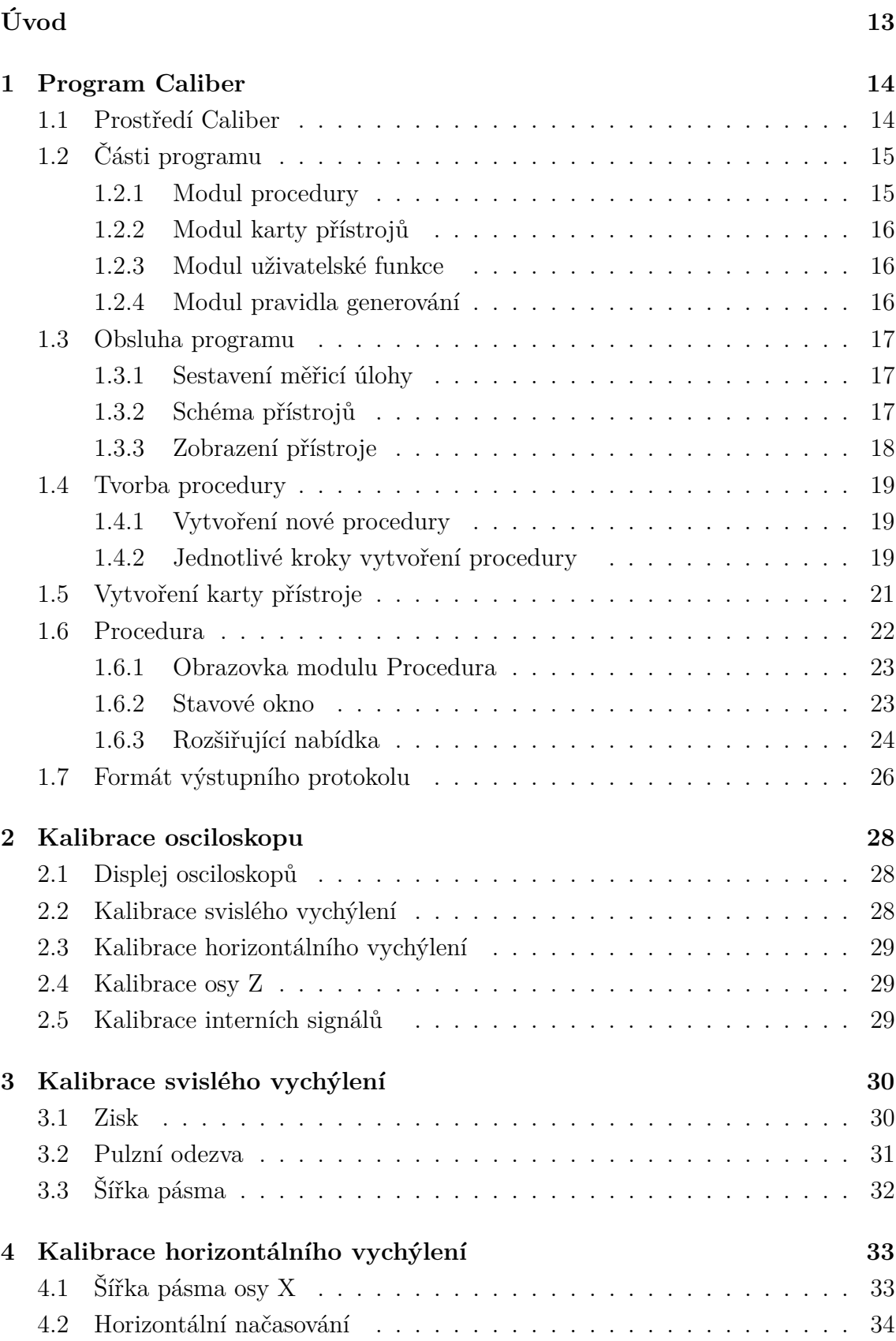

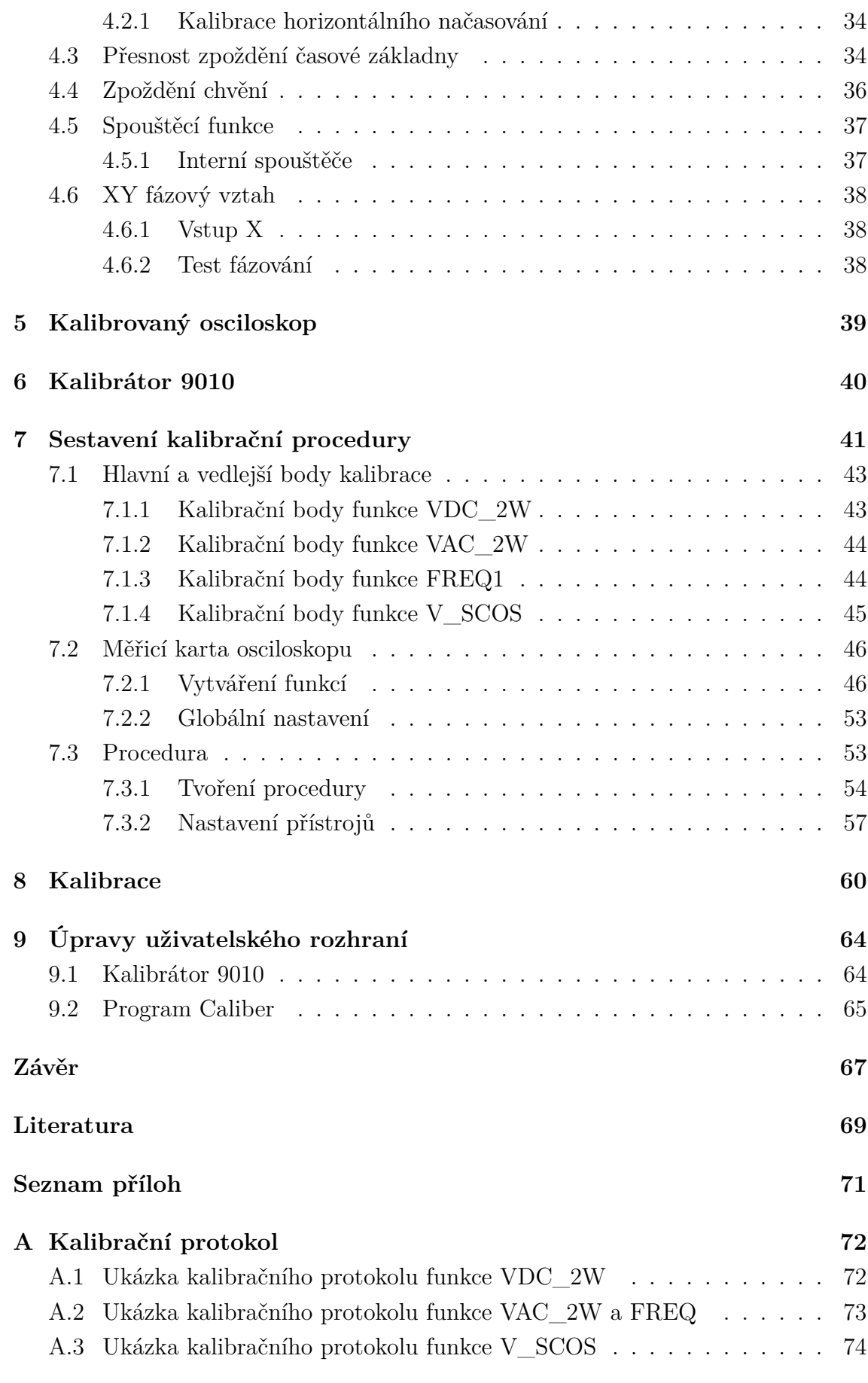

### **[B Obsah CD](#page-76-0) 76**

## **Seznam obrázků**

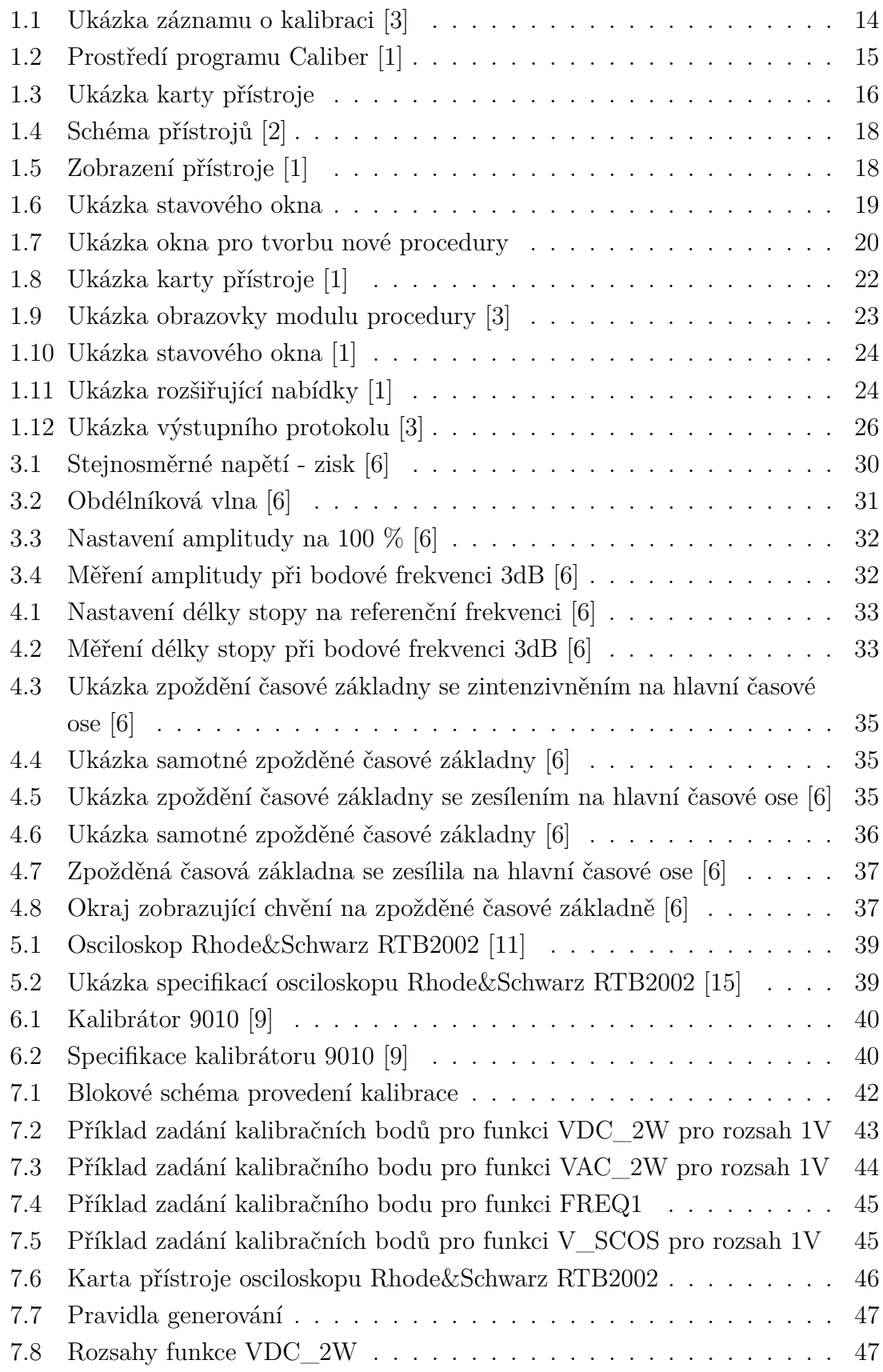

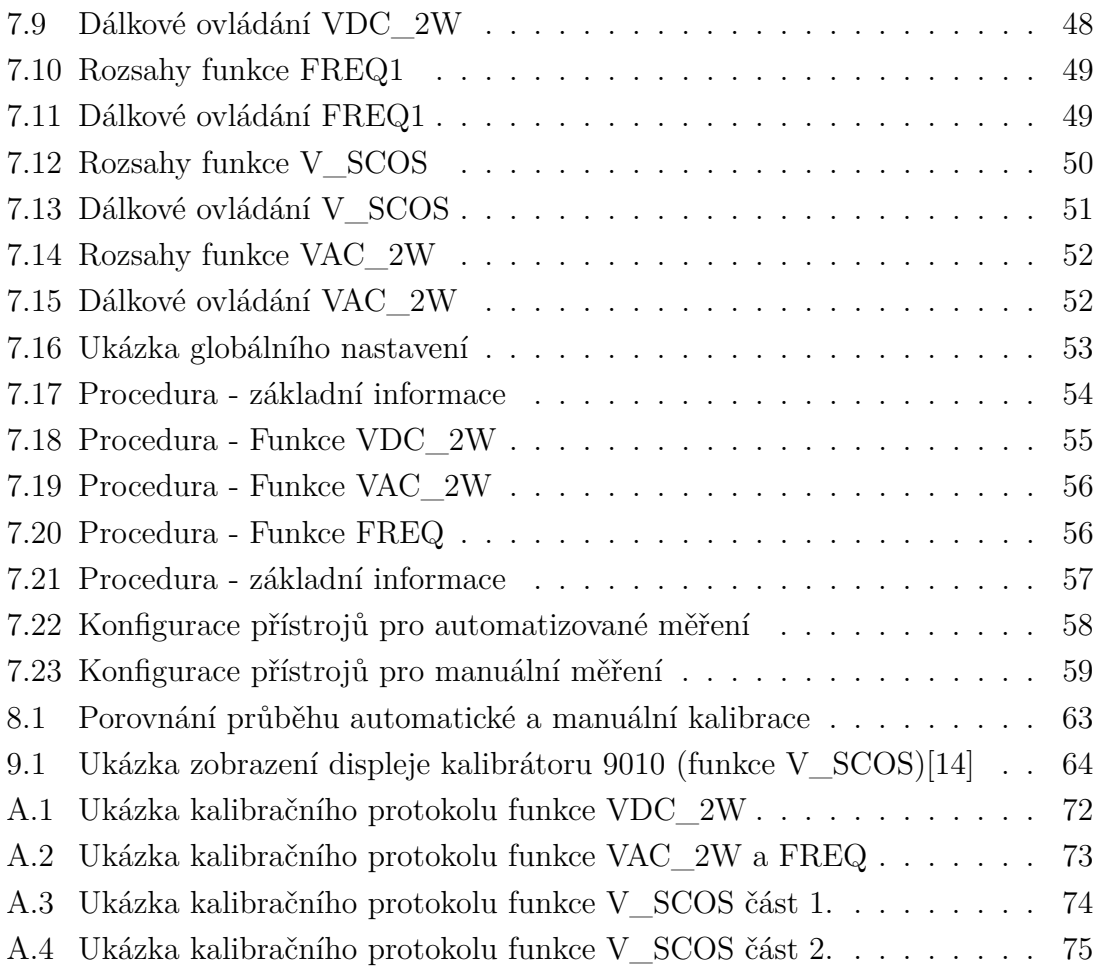

## **Seznam tabulek**

- [7.1 Tabulka pro jednotlivé příkazy maker zápisu a čtení funkce V](#page-48-1) $\ldots$ . 48 [7.2 Tabulka pro jednotlivé příkazy maker zápisu a čtení pro funkci FREQ1](#page-50-1) 50 [7.3 Tabulka pro jednotlivé příkazy maker zápisu a čtení pro funkci V\\_SCOS](#page-51-1) 51 [7.4 Tabulka pro jednotlivé příkazy maker zápisu a čtení pro funkci VAC\\_2W](#page-52-2) 52 [8.1 Tabulka shrnutí jednotlivých časů automatizované kalibrace](#page-60-1) . . . . . 60 [8.2 Tabulka shrnutí jednotlivých časů manuální kalibrace](#page-61-0) . . . . . . . . . 61
- [8.3 Tabulka Porovnání manuální a automatizované kalibrace](#page-61-1) . . . . . . . 61

## **Úvod**

<span id="page-13-0"></span>Osciloskopy jsou měřicí přístroje, které slouží k zobrazování vstupní elektrické veličiny v závislosti na čase. Jako všechny měřicí přístroje i osciloskopy po určitém čase a používání potřebují kalibraci k ověření přesnosti měření.

Kalibrování přístrojů se provádí kvůli testování správné funkčnosti měřicích přístrojů, ověření jejich výkonnosti a přesnosti, ověřujeme, zda námi testovaný přístroj měří správně. Obecně lze říci, že kalibrace je činnost, při které se v prvním kroku stanoví vztah mezi hodnotami kalibrované veličiny s nejistotami měření poskytnuté za pomoci etalonu, ve druhém kroku se tyto informace používají ke stanovení vztahu pro získání výsledku měření z indikace. Kalibrace určuje metrologické charakteristiky přístroje, systému nebo referenčního materiálu. Ve většině případů se tohoto dosahuje přímým porovnáním s etalony nebo certifikovanými materiály. Po provedení se vystavuje list a kalibrované měřidlo se opatří štítkem. [\[8\]](#page-69-5)

Ke kalibraci se v dnešní době využívají přístroje nazvané kalibrátory. Kalibrátory jsou obecně přístroje, které slouží k zjištění přesnosti přístroje.

V první části své bakalářské práce se zabývám popisem prostředí a jednotlivých funkcí programu Caliber. Jedná se o program vyvinutý firmou Meatest, který je určený pro automatizované kalibrace, za jehož pomoci byla provedena kalibrace zvoleného osciloskopu (Rhode&Schwarz RTB2002). Dále se zde zabývám problematikou kalibrace osciloskopů. Ve druhé části popisuji postup práce při tvoření jednotlivých částí kalibrační procedury, jako je karta měřicího přístroje, za jejíž pomoci byla procedura následně vytvořena a zvolený osciloskop zkalibrován, a to jak automatizovaně, tak ručně. Závěrem uvádím zhodnocení jednotlivých kalibrací.

Cílem této práce je snaha o provedení automatizované kalibrace na základě procedury vytvořené v programu Caliber. Toto by mělo vést ke zrychlení procesů kalibrace a dále k odstranění možných chyb, kterých se během manuální kalibrace může obsluha dopustit.

Bakalářská práce byla vytvářena ve spolupráci s firmou Meatest, která mi umožnila přístup do svého zázemí, ve kterém byla práce realizována. Firmě patří mé velké poděkování.

## <span id="page-14-0"></span>**1 Program Caliber**

Program Caliber je program vyvinutý firmou MEATEST a slouží pro automatizované kalibrace měřicích přístrojů pomocí etalonu. Tento program umožňuje vytvoření kalibrační procedury (kalibračního postupu) a využívá se především pro automatickou kalibraci jednotlivých přístrojů. Mezi hlavní kalibrované veličiny patří elektrické napětí, proud, odpor, dále například frekvence, teplota a kapacita [\[1\]](#page-69-2).

Program Caliber komunikuje s kalibrovanými zařízeními při kalibrační proceduře pomocí sériové linky RS232, která představuje jednoduchý způsob připojení, přístroje lze nastavovat a lze z nich číst odměry. Dále lze využít sběrnici IEEE488 (je nutné mít počítač vybavený kartou GPIB). Připojení pomocí této sběrnice umožňuje připojení až 16 přístrojů najednou, přístroje lze nastavovat a číst z nich odměry. Další způsoby připojení jsou například pomocí Ethernetu, USB propojení nebo popřípadě jakékoliv další sběrnice, která podporuje standart VISA. Přístroje lze ovládat i manuálně nebo se nabízí sběr dat pomocí digitální kamery [\[1\]](#page-69-2).

Po provedení kalibrace je výstupem programu fyzicky provedená kalibrace společně se záznamem o jejím provedení viz obrázek č. 1.1 níže.

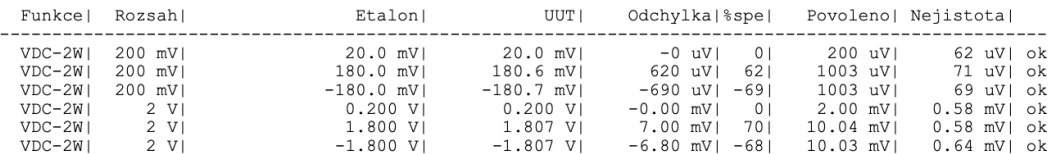

<span id="page-14-2"></span>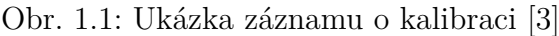

### <span id="page-14-1"></span>**1.1 Prostředí Caliber**

 $\sim$   $\sim$   $\sim$ 

Obrazovka programu Caliber viz. obrázek č. 1.2 se skládá ze tří částí, a to konkrétně z horní nabídkové lišty (ta obsahuje jednotlivé nabídky pro výběr modulů, editační funkce a nápovědu). Dále se zde nachází pracovní plocha, kde se zobrazují aktivní okna programu (moduly – po spuštění modulu procedura). Spodní řádek zobrazuje informace o vybraném objektu, činnosti programu a klávesnice [\[1\]](#page-69-2).

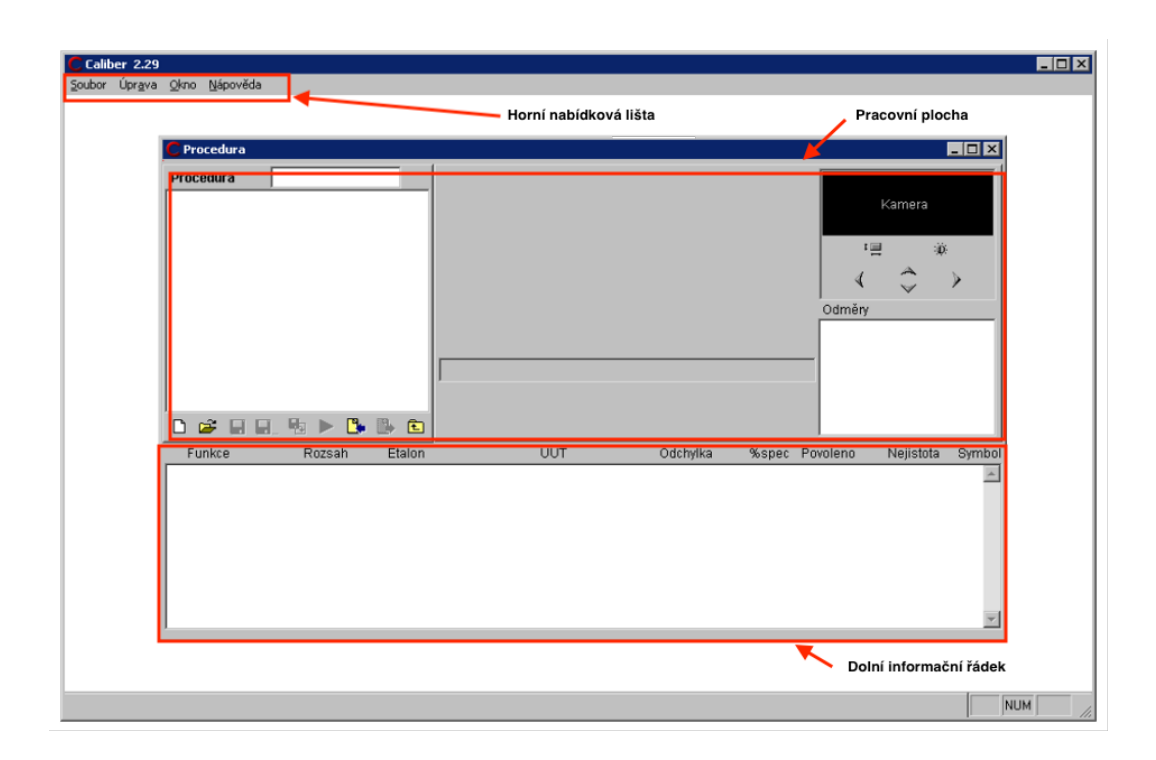

<span id="page-15-2"></span>Obr. 1.2: Prostředí programu Caliber [\[1\]](#page-69-2)

## <span id="page-15-0"></span>**1.2 Části programu**

Program Caliber je tvořen čtyřmi základními moduly, a to: [\[1\]](#page-69-2)

- modul Procedury
- modul Karty přístrojů
- modul Uživatelské funkce
- modul Pravidla generování

### <span id="page-15-1"></span>**1.2.1 Modul procedury**

Kalibrační procedura slouží pro stanovení kontrolovaných funkcí, rozsahů a bodů, dále přístrojů použitých pro kalibraci a způsobu jejich propojení. Pro úpravu tvorby kalibrační procedury je určen programový modul procedury. Je to základní modul programu Caliber pro práci s kalibračními procedurami. V tomto modulu je možné vytvářet a upravovat kalibrační procedury. Důležité jsou pro kalibrační proceduru přístroje (např. kalibrovaný přístroj, etalon, dekáda, převodník), které se při kalibraci využívají. Pomocí tohoto modulu se vykonávají všechny řídící úkony, jako je například vyhodnocování měření, výpočty jednotlivých nejistot měření a také generování protokolu o průběhu kalibrace. Dále je zde také možné provádět změny v kalibrační proceduře v průběhu měření (změny jako např. vynechání nebo změna pořadí kontrolovaných bodů, přidání bodu pro zastavení běžící procedury anebo vynechání některé z kontrolovaných funkcí nebo rozsahů) [\[1\]](#page-69-2).

## <span id="page-16-0"></span>**1.2.2 Modul karty přístrojů**

V programu Caliber je přístroj definován kartou přístroje, která obsahuje popis přístroje, kdy se jedná především o seznam podporovaných funkcí, definice rozsahů, specifikace a způsob ovládání přístroje. Pokud je karta jednou vytvořena, lze ji poté používat pro jakoukoliv kalibraci v libovolné konfiguraci, program již automaticky zná potřebné vlastnosti přístroje [\[1\]](#page-69-2).

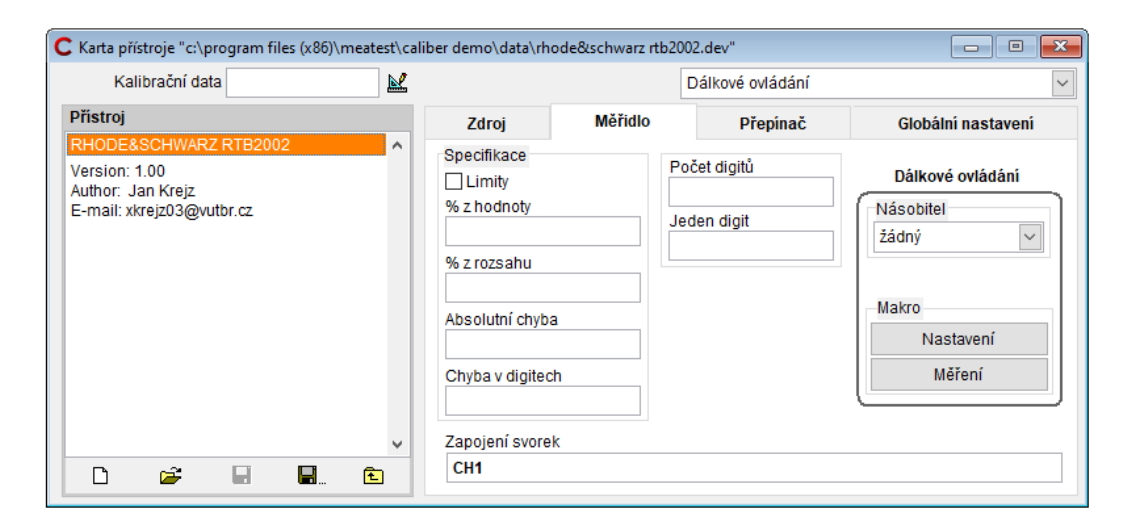

<span id="page-16-3"></span>Obr. 1.3: Ukázka karty přístroje

### <span id="page-16-1"></span>**1.2.3 Modul uživatelské funkce**

Tento modul umožňuje vytvářet nové funkce a v určitém rozmezí upravovat funkce stávající. Úkolem funkcí je sloučit nastavení jednotlivých přístrojů na stejnou funkci. Funkce představuje kategorii podporovaných vlastností přístroje, které jsou poté používány v celém systému Caliber (funkcí je například V-DC, určující vlastnost přístroje - stejnosměrné napětí) [\[1\]](#page-69-2).

### <span id="page-16-2"></span>**1.2.4 Modul pravidla generování**

Slouží pro vytváření pravidel, která se použijí při automatickém vytváření kalibračních procedur.[\[1\]](#page-69-2) Více v kapitole 1.5. (Vytvoření nové procedury).

## <span id="page-17-0"></span>**1.3 Obsluha programu**

### <span id="page-17-1"></span>**1.3.1 Sestavení měřicí úlohy**

Pro provedení kalibrace je nutné mít kalibrovaný přístroj (přístroj, který chceme kalibrovat) a přístroj k jeho kontrole (Etalon). V jednom kalibračním bodě (kalibrační bod je část/úkon, který má být proveden během kalibrační procedury) můžeme maximálně použít 20 přístrojů. Pro použití přístroje je nutná existence karty přístroje. Pokud již provádíme sestavování měřicí úlohy, je zapotřebí definovat UUT (Unit Under Test), Etalon a Zdroj, není povinné použít převodník (pro převod mezi veličinami), způsob ovládání u každého přístroje si můžeme zvolit (Manuální, RS232 a další) [\[1\]](#page-69-2).

Měřicí úloha může být sestavena z pěti základních typů přístrojů a to [\[1\]](#page-69-2):

- **UUT (Unit Under Test)** kalibrovaný přístroj, není důležité, jestli se jedná o zdroj signálu nebo měřidlo např. multimetr, odporová dekáda apod. V programu je UUT zobrazen modrou barvou.
- **Etalon** etalonový přístroj, který program využívá pro stanovení konvenčně pravé hodnoty přístroje UUT. Může to být například kalibrátor. Etalon je vždy zobrazen červenou barvou.
- **Zdroj** při každé prováděné úloze musí být přítomný zdroj signálu, a to na pozici etalonu (kalibrátor), anebo na pozici UTT (kalibrace dekády), nebo pouze jako zdroj.
- **Převodník** převádí měřený signál, například převod veličin nebo převod hodnot. Program nepovoluje zařadit převodník k UUT. Převodník připojený k etalonu je značen červenou barvou.
- **Přepínač** přístroj, který je možné ovládat s ostatními přístroji při kalibraci ovšem nemá vliv na kalibrační výsledky (např. automatizovaný přepínač svorek).

### <span id="page-17-2"></span>**1.3.2 Schéma přístrojů**

Přístroje musí být mezi sebou signálově propojeny, jak je vidět na obrázku 1.4 (bod č. 5). Na obrázku jsou linky znázorněny oranžovou a šedou barvou. Pokud je přístroj připojen k hlavní sběrnici (všechny hodnoty jsou na něm nastaveny přesně tak, jak je nastaven UTT a jak určuje kalibrační procedura), barva sběrnice je oranžová.

Pokud je linka šedá, znamená to, že hodnoty byly transformovány převodníkem, a tak mohou být odlišné od hodnot UUT. Převodníků může být více za sebou a hodnoty jsou transformovány směrem od hlavní sběrnice [\[1\]](#page-69-2).

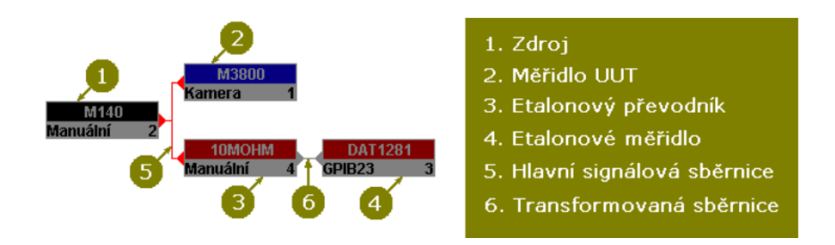

<span id="page-18-1"></span>Obr. 1.4: Schéma přístrojů [\[2\]](#page-69-3)

#### <span id="page-18-0"></span>**1.3.3 Zobrazení přístroje**

Zobrazení každého přístroje vypadá jako obdélník, který je rozdělen na dvě poloviny (viz obr. 1.5). V horní polovině se nachází název přístroje, dolní polovina je rozdělena na další dvě části, a to na levou část, kde je napsán typ komunikační sběrnice, a na pravou část, kde se nachází index přístroje. Po obou bocích se může nacházet zobáček, který nám udává signálové propojení mezi přístroji. Zobáčky se nenachází u všech přístrojů, ale každý přístroj má jiné obsazení zobáčků. V případě zdroje se zobáček nachází na pravé straně, u měřidla pouze na levé straně, pokud se jedná o převodník, má zobáčky na obou stranách, naopak přepínač nemá zobáček žádný. Barva v horní polovině nám napovídá, o jaký přístroj se jedná: modře je značen UUT, červeně je potom značený Etalon a šedou barvou všechny ostatní přístroje. Při sestavování schématu je vhodné všechny zdroje umístit do levé části a měřidla a ostatní součásti do pravé části obrazovky [\[1\]](#page-69-2) .

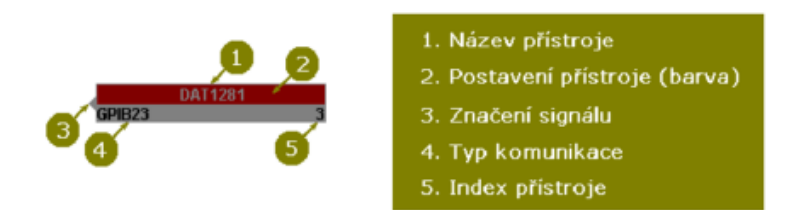

<span id="page-18-2"></span>Obr. 1.5: Zobrazení přístroje [\[1\]](#page-69-2)

## <span id="page-19-0"></span>**1.4 Tvorba procedury**

### <span id="page-19-1"></span>**1.4.1 Vytvoření nové procedury**

Pro vytvoření nové kalibrační procedury na dolní liště stavového okna (viz obrázek 1.6) klikneme na tlačítko "Nový" nebo "New", čímž se spustí průvodce pro vytvoření nové procedury. Tlačítko je vidět na obrázku níže.

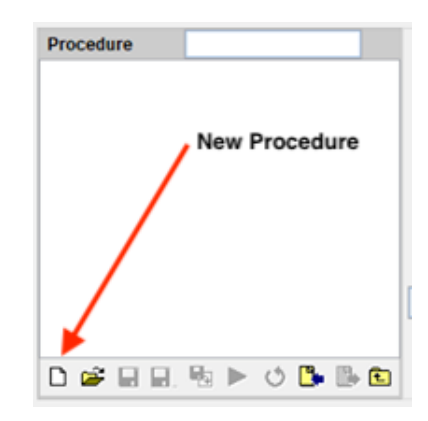

<span id="page-19-3"></span>Obr. 1.6: Ukázka stavového okna

Popis a funkce jednotlivých částí [\[1\]](#page-69-2):

- Název procedury zadáním názvu vytvoříme název procedury
- Pravidla generování zde si vybereme pravidla, podle kterých bude procedura vytvořena
- Výběr funkcí slouží pro výběr funkcí (podporovaných vlastností přístroje)
- Vybrané přístroje zde vidíme seznam přístrojů, které jsou vybrány pro kalibraci
- Přidat a Odebrat slouží k přidání a odebrání přístrojů

### <span id="page-19-2"></span>**1.4.2 Jednotlivé kroky vytvoření procedury**

1. **Výběr přístrojů** - Postupujeme tak, že do okna **Název procedury** napíšeme, jak chceme naši proceduru pojmenovat (nejčastěji označení kalibrovaného přístroje). **Pravidla generování** ponecháváme nastavená tak, jak jsou, tudíž – "default," nebo pokud chceme pravidla pozměnit, lze je vybrat, to se nejčastěji používá při kalibrování dekád. Zvolení "default" se používá především pro kontrolu multimetrů. Do **výběrů přístrojů** vybereme přístroje, které budou použity při kalibraci. Jako první určujeme kontrolovaný přístroj a to tak, že ho najdeme a vybereme v databázi, poté mu přiřadíme jeho funkci

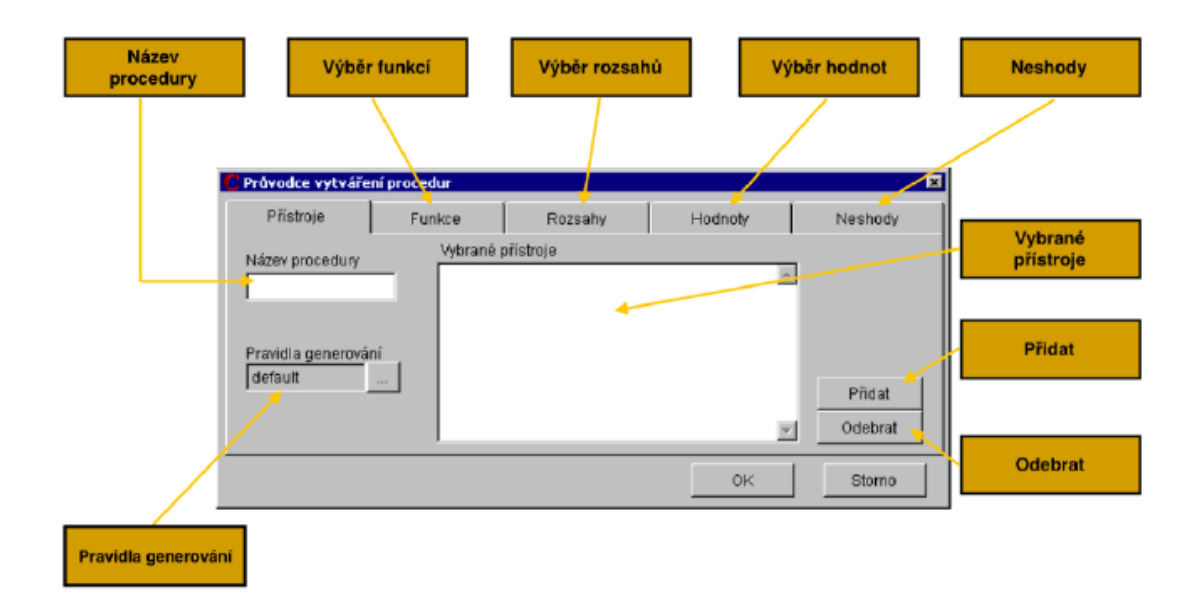

<span id="page-20-0"></span>Obr. 1.7: Ukázka okna pro tvorbu nové procedury

a způsob ovládání, stejně budeme postupovat i v případě Zdroje a Etalonu. Převodníky, přístroje, přepínače, které chceme zařadit až za převodníky, zadáváme až v editaci vlastní procedury. Nejdůležitější je pro tvorbu procedury UTT, podle něho se vybírají funkce, rozsahy a kontrolní body, u ostatních přístrojů se pouze kontroluje, zda jsou jejich vlastnosti a schopnosti dostatečné pro kontrolu UTT. Pokud námi kalibrovaný přístroj není k nalezení, musíme mu vytvořit kartu [\[1\]](#page-69-2).

- 2. **Výběr funkcí** Jedná se o podporované vlastnosti přístroje (využívajících se při kalibraci). Samotný průvodce nám navrhne funkce, které mohou být v proceduře použity, ty můžeme pomocí šipek přesouvat buď po jedné položce (<,>), nebo všechny najednou («,»). Mezi funkce můžeme použít pouze funkce, které má přístroj definované ve své kartě [\[1\]](#page-69-2).
- 3. **Výběr rozsahů** Průvodce nám sám opět navrhne jednotlivé rozsahy pro jednotlivé funkce. K jednotlivým rozsahům přiřazuje typ rozsahu. Kontrolní body jsou stanoveny v následujícím kroku pomocí pravidel generování bodů a typu rozsahu. Typ rozsahu můžeme změnit tak, že najedeme na zvolený rozsah myší a stiskneme pravé tlačítko myši, poté se nám zobrazí výběr z následujících typů: [\[1\]](#page-69-2)
	- (a) Běžný rozsah není ani nejnižší ani nejvyšší ani prostřední nebo specifický
	- (b) Nejnižší nejnižší rozsah
- (c) Prostřední je to rozsah ležící uprostřed, pokud máme sudý počet, je vybrán jako prostřední vyšší rozsah
- (d) Nejvyšší nejvyšší rozsah
- (e) Specifický jeho hodnota se nachází uvnitř pevně definovaného intervalu dané veličiny

Běžný a Specifický rozsah se v jedné funkci mohou vyskytnou vícekrát, zbylé typy rozsahů (nejnižší, prostřední, nejvyšší) pouze jednou. Jednotlivé rozsahy, které chceme použít, vybíráme opět podle šipek (<,> pro přesun jednoho rozsahu, pro přesun všech «,»). Stejně jako v předchozím bodě nelze použít rozsahy, které nejsou definovány v kartě přístroje.

- 4. **Výběr hodnot** Průvodce nám opět sám navrhne a vypíše kontrolní body pro každý rozsah a funkci, které procedura obsahuje. V rámci rozsahu můžeme měnit pořadí jednotlivých bodů, nebo body přidávat či odebírat. Postupně lze zkontrolovat všechny body pomocí volby Funkcí a Rozsahů [\[1\]](#page-69-2).
- 5. **Neshody** V posledním kroku nám průvodce vypíše seznam hodnot, které nelze na použitých přístrojích nastavit. Pokud se nám na seznamu objeví nějaké hodnoty, můžeme se vrátit do předchozích kroků a hodnoty upravit. Bez upravení hodnot nelze pokračovat, protože by nám to mohlo působit v budoucnu problémy. Pro vytvoření procedury stiskneme tlačítko OK. Pomocí tlačítka Uložit, uložíme proceduru na disk [\[1\]](#page-69-2).

## <span id="page-21-0"></span>**1.5 Vytvoření karty přístroje**

Pokud chceme nějaký přístroj používat, musí mít vytvořenou svoji kartu přístroje. Kartu přístroje lze vytvořit v programu v sekci karta přístroje, detailní návod se nachází v manuálu pro program Caliber.

Na obrázku č. 1.8 lze vidět, jak vypadá karta přístroje. Při vytváření nové karty nového přístroje je nutné zadat jeho název.

Skládá se z jednotlivých sekcí jako: [\[1\]](#page-69-2)

- a) Přístroj Obsahuje název přístroje a jedná se o nejvyšší úroveň stavového okna.
- b) Funkce V této sekci se pracuje s nastavením funkčnosti nově přidávaného přístroje, je důležité, která ze 3 nabízených karet je aktuálně vybrána (Zdroj, Měřidlo).
- c) Rozsah V této sekci se pracuje s rozsahy přístroje, dají se přidávat nebo odebírat.

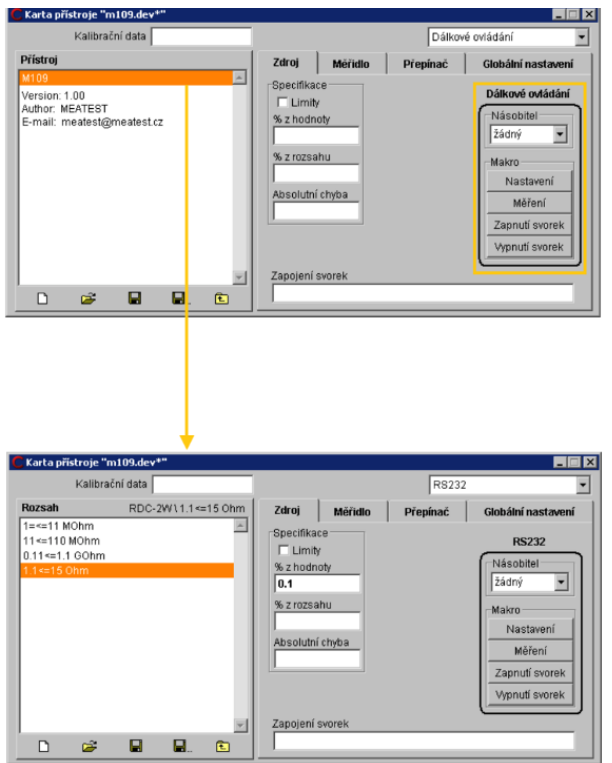

<span id="page-22-1"></span>Obr. 1.8: Ukázka karty přístroje [\[1\]](#page-69-2)

- d) Parametr Zde se vybírá, zdali funkce obsahuje jeden nebo víc parametrů.
- e) Globální nastavení Pouze pro přístroje, zde se nastavují parametry jednotlivých rozhraní.

## <span id="page-22-0"></span>**1.6 Procedura**

Je to modul, který je určený pro vykonávání kalibrací za pomoci připravených kalibračních procedur. Dále dokáže také vytvářet procedury nebo provádět jejich úpravy, případně testování. Kalibrační procedura také stanovuje kontrolované funkce, rozsahy a body, které přístroje budou použity pro kalibraci a jakým způsobem budou použity.

Tento modul provádí všechny řídicí úkony, jako například vyhodnocení měření, výpočty nejistot, a také generuje protokol kalibrace. Během kalibrace je možné měnit pořadí kontrolovaných bodů, počty odměrů, výpočet nejistot nebo i přístroje použité pro kalibraci. V průběhu měření kontrolovaného přístroje můžeme zadávat vyžádané informace nebo si probíhající program zastavit, popřípadě vynechat kontrolu funkcí, rozsahů nebo bodů, nebo si vložit místo, kde chceme, aby se průběh procedury zastavil [\[1\]](#page-69-2).

#### <span id="page-23-0"></span>**1.6.1 Obrazovka modulu Procedura**

Obrazovka modulu procedury je rozdělena do několika částí, jak je patrné na obrázku č. 1.9. Jako první je zde stavové okno, které se nachází v levém horním rohu a ukazuje strukturu procedury. V prostřední části je schéma používaných přístrojů, pod schématem je vidět informační řádek společně s pokyny pro obsluhu. V pravé horní části se nachází okno pro použití kamery, které zobrazuje video. Pod okénkem, které je určeno pro kameru, se nachází okénko s odměry, kde můžeme sledovat naměřené aktuální hodnoty, získané v průběhu kalibrace. Ve spodní polovině nalezneme kompletní protokol o prováděné kalibraci.V protokolu jsou zapsány všechny kalibrační body.

| $\blacksquare$ $\blacksquare$ $\times$<br>Procedura "c:\data\vfpprogs9\caliber\m3800.pro"            |                                                                                        |                                                                     |                                                                               |                                                                                                  |          |       |                                      |           |        |  |  |
|----------------------------------------------------------------------------------------------------|----------------------------------------------------------------------------------------|---------------------------------------------------------------------|-------------------------------------------------------------------------------|--------------------------------------------------------------------------------------------------|----------|-------|--------------------------------------|-----------|--------|--|--|
| Procedura<br>m3800<br>Version: 1.00<br>Author: Meatest<br>E-mail: meatest@meatest.cz<br>Stavové okno |                                                                                        |                                                                     |                                                                               | Schéma přístrojů<br><b>M3800</b><br>M140<br><b>Manuální</b><br><b>Kamera</b><br>Informační řádek |          |       | Kamera<br>Kamera<br>Odměrv<br>Odměry |           |        |  |  |
| n                                                                                                    | Ê<br>п.<br>ы                                                                           | <b>₩ DB</b> DB                                                      |                                                                               | Pokyny pro obsluhu                                                                               |          |       |                                      |           |        |  |  |
|                                                                                                    | Funkce                                                                                 | Rozsah                                                              | Etalon                                                                        | <b>UUT</b>                                                                                       | Odchylka | %spec | Povoleno                             | Nejistota | Symbol |  |  |
|                                                                                                    | VDC-2W<br>VDC-2W<br>VDC-2W<br>VDC-2W<br>VDC-2W<br>VDC-2W<br>VDC-2W<br>VDC-2W<br>VDC-2W | 200 mV<br>200 mV<br>200 mV<br>2 V<br>2V<br>2V<br>20V<br>20V<br>20 V | 20 mV<br>$-20$ mV<br>-180 mV<br>0.2V<br>1.8 V<br>$-1.8V$<br>2V<br>10V<br>18 V | Protokol                                                                                         |          |       |                                      |           |        |  |  |

<span id="page-23-2"></span>Obr. 1.9: Ukázka obrazovky modulu procedury [\[3\]](#page-69-1)

#### <span id="page-23-1"></span>**1.6.2 Stavové okno**

Stavové okno se využívá pro zobrazování kontrolovaných funkcí, rozsahů nebo bodů kalibrovaného přístroje na základě toho, který stupeň hierarchie je zobrazen. Ve stavovém okně se lze pohybovat podle hierarchie Procedura-> Funkce-> Rozsah-> Hodnota. Pro pohyb níže slouží dvojité poklepání myší, pohyb zpět nahoru se provádí pomocí ikonky v pravém dolním rohu. V horní liště je kromě názvu vidět i lišta se seznamem ikon, ty symbolizují jednotlivé individuální nastavení prováděné procedury. Každé ikonce je určen sloupec. Jednotlivá nastavení procedury jsou značeny hvězdičkou [\[1\]](#page-69-2). s

| Hodnota                   | Q |                   |   |
|---------------------------|---|-------------------|---|
| m3800<br>VDC-2W<br>200 mV |   |                   |   |
| $20 \text{ mV}$           |   |                   |   |
| $-20$ mV<br>$-180$ mV     |   |                   |   |
| <b>&amp; Q Q</b><br>П     |   | D-D-<br>$\ddot{}$ | € |

<span id="page-24-1"></span>Obr. 1.10: Ukázka stavového okna [\[1\]](#page-69-2)

### <span id="page-24-0"></span>**1.6.3 Rozšiřující nabídka**

Pro otevření této nabídky je potřeba kliknout nad stavovým oknem pravým tlačítkem myši. Jednotlivé prvky z nabídky. [\[1\]](#page-69-2)

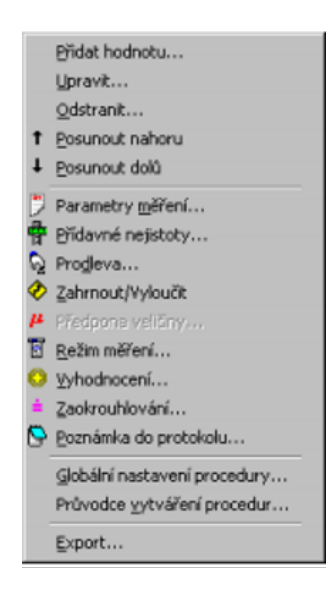

Obr. 1.11: Ukázka rozšiřující nabídky [\[1\]](#page-69-2)

- <span id="page-24-2"></span>• **Přidat hodnotu** – Přidá další položku do kalibrační procedury (rozsah, funkce, hodnota).
- **Upravit** Lze změnit vybranou položku procedury (rozsah, funkce, hodnota).
- **Odstranit** Odstraní vybranou položku ze seznamu.
- **Posunout nahoru nebo dolů** Posune vybranou položku nahoru nebo dolů.
- **Parametry měření** Po otevření vyskočí okno, ve kterém lze měnit počet odměrů etalonů, počet odměrů UUT, ze kterých stanovuje jedna složka nejistot

typu A. Dále je zde možné nastavit, jaké je povoleno čerpání specifikace u UUT v procentech. Poté se zde nachází Koeficient rozšíření, který se využívá pro výpočet standardní rozšířené kalibrační nejistoty. Poslední funkcí je nastavit výchozí, která zruší speciální nastavení parametrů měření.

- **Přídavné nejistoty** Umožňuje nastavení parametrů výpočtu pro rozsah, funkci, hodnoty.
- **Prodleva** Umožňuje vložit do programu tzv. bod zastavení, kdy se zobrazí text zadávání prodlevy, který vyplní obsluha, nebo lze vybrat soubor, který se má zobrazit (txt,jpg,gif,bmp).
- **Zahrnout / Vyloučit** Pomocí toho lze vynechat hodnotu nebo položku z kalibrace.
- **Předpona veličiny** Lze nastavit předponu pro velikost měření hodnoty, to se ovšem používá výjimečně, předponu veličiny si standardně určuje program sám.
- **Režim měření** Je to seznam úkolů, které se vykonávají při kalibraci. Program má daný postup, ten lze ovšem změnit pomocí panelu režim měření. Pomocí režimu měření můžeme odebrat nebo naopak přidat úkony pro jednotlivé kategorie přístrojů. Pokud bylo měření v některém úseku nestabilní, lze nastavit jeho opakování.
- **Vyhodnocení** Pomocí tohoto lze nastavit libovolnou hodnotu anebo vzorec pro výpočet nejistoty nebo mezní chyby přístroje. Pokud je automatické nastavení, program automaticky použije definované hodnoty z karet přístrojů, naměřené hodnoty, z nichž stanoví nejistoty měření (A a B).
- **Zaokrouhlení** Mění způsob zaokrouhlování, a to pro jednotlivé sloupce. Existují dva způsoby, automatický - ten se skládá ze tří formátů anebo lze přímo nastavit počet desetinných míst.
- **Poznámka do protokolu** Pomocí poznámky lze zapsat do výstupního protokolu další informace, maximálně čtyři položky.
- **Globální nastavení** Toto nastavení platí pro celou proceduru, lze nastavit zastavení procedury, a to při hrubé chybě nebo při chybě komunikace. Hrubá chyba – naměřená hodnota překračuje více než pětkrát povolenou chybu. Chyba komunikace – počítač nekomunikuje s přístrojem po sběrnici. Součástí je také znak, kterým se na konci každého řádku protokolu charakterizuje výsledek hodnoty.
- **Průvodce vytváření procedur** Lze pomocí něj přidat kontrolovanou funkci do procedury.
- **Export** Exportuje výsledek kalibrační procedury do výstupního textového souboru.

## <span id="page-26-0"></span>**1.7 Formát výstupního protokolu**

Jednotlivé výsledky kalibrace jsou zaznamenávány programem do tabulky, která je vidět na obrázku č. 1.12. Ta se skládá z devíti sloupečků a řádků, každý řádek odpovídá jednomu kontrolnímu bodu. Ke každému řádku je stanovena nejistota měření a je zde uvedeno, zda měření vyhovuje specifikaci měřeného přístroje [\[1\]](#page-69-2). Znaky na konci řádku: [\[1\]](#page-69-2)

- \* symbolizuje, že naměřená chyba je větší než povolená chyba
- $\bullet$  ~ symbolizuje, že naměřená hodnota je nestabilní
- R symbolizuje, že všechny chyby a nejistoty jsou vztaženy k rozsahu
- ? symbolizuje, že naměřená chyba je v intervalu mezní chyba  $\pm$  nejistota měření
- Ok symbolizuje, že kontrolní bod je v pořádku

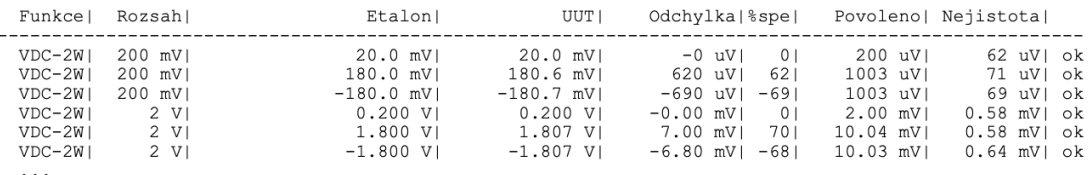

<span id="page-26-1"></span>Obr. 1.12: Ukázka výstupního protokolu [\[3\]](#page-69-1)

Popis částí výstupního protokolu[\[1\]](#page-69-2):

- **Funkce** Udává funkci testovaného přístroje.
- **Rozsah** Udává rozsah testovaného přístroje, programem mu je automaticky přiřazena jednotka veličiny.
- **Etalon** Etalonová hodnota kontrolního bodu doplněná vedlejším parametrem. Pokud se hodnoty parametrů nevejdou do sloupce (jeho šířky), je vytvořen odkaz a parametry se poté zapíší do dalšího řádku, a to jako poznámka. Je omezen počet zobrazených míst nejistotou měření, u měřidel je navíc omezení počtem míst displeje testovaného měřidla, pro výsledné zobrazení se používá pravidlo, které stanovuje menší rozlišení.
- **UUT** Je to hodnota naměřená testovaným měřidlem, konkrétně aritmetický průměr několika hodnot. U zobrazení výsledků zde platí podmínky jako u etalonu.
- **Odchylka** Udává chybu testovaného přístroje a počet zobrazených číslic je dán nejistotou měření.
- **%spe** Spe je podíl odchylky a mezní povolené chyby, kdy výsledná hodnota je zobrazována v procentech. Když je čerpání specifikace větší než 999 %, je uvedeno 999% .
- **Povoleno** Je jím udávána mezní povolená chyba testovaného přístroje, kdy počet zobrazených číslic je dán nejistotou měření.
- **Nejistota** Je udávána rozšířená nejistota měření a počet zobrazených číslic je omezen na dvě platná místa.

## <span id="page-28-0"></span>**2 Kalibrace osciloskopu**

Při kalibrování osciloskopů se kalibrují následující parametry [\[5\]](#page-69-6):

- Vertikální výchylka
- Horizontální výchylka
- Doba náběhu a šířka pásma
- Interní kalibrační signály (interní reference)
- Spouštěcí jednotka
- Režim X-Y (zesílení a šířka pásma)

U osciloskopů, které mají vyměnitelné zásuvné moduly, je potřeba, aby byla zdokumentována individuální konfigurace (sériové číslo jednotky a pozice modulu).

## <span id="page-28-1"></span>**2.1 Displej osciloskopů**

Před tím, než se přechází k samotné kalibraci hlavních parametrů, je potřeba u mnoha osciloskopů zajistit správné nastavení základní geometrie osciloskopu. I toto lze považovat za součást kalibrace, protože měření parametrů závisí na vizuálních porovnáních. U analogových osciloskopů je mřížka samostatnou entitou od obrazů na obrazovce, to znamená, že pokud má být mřížka použita, je zapotřebí do kalibrace zahrnout její zarovnání. U DSO (digitální osciloskopy s pamětí) do určité míry odstranila potřebu vytvářet geometrické vazby mezi daty obrazovky a rastrem inovace elektronického rastru. To se děje automaticky a rotace trubek nenarušuje relativní zarovnání. Tam, kde se používá elektronický kurzor, je potřeba kalibrace napěťového standartu. [\[6\]](#page-69-4)

## <span id="page-28-2"></span>**2.2 Kalibrace svislého vychýlení**

Na ose Y bývají zobrazovány vstupní elektrické veličiny. U kalibrace svislého vychýlení existuje pět hlavních parametrů pro kalibraci, a to konkrétně [\[6\]](#page-69-4):

- Offset
- Zisk
- Linearita
- Šířka pásma
- Pulzní odezva

Tyto parametry jsou nejdůležitější pro dosažení přesné reprezentace signálů.

## <span id="page-29-0"></span>**2.3 Kalibrace horizontálního vychýlení**

Osa X je považována za časovou základnu. Kromě dvou vertikálních kanálů budou často používány i dvě časové základny (hlavní a zpožděná). U DSO (digitálních osciloskopů s pamětí) toho lze dosáhnout dvěma nezávislými vzorkovacími frekvencemi nebo pomocí umístěného okna zvětšení v jednom dlouhém úložišti. Při určování přesnosti vodorovného vychýlení musí být nastavena geometrie displeje. Kontrolované a kalibrované funkce[\[6\]](#page-69-4):

- Šířka pásma osy X
- Horizontální načasování
- Přesnost zpoždění časové základny
- Zvětšení času
- Zpoždění chvění
- Spouštěcí funkce
- XY fázový vztah

## <span id="page-29-1"></span>**2.4 Kalibrace osy Z**

Na začátku kalibrace je na vstup kanálu č. 1 a kanálu Ext Trig (vstup pro vnější spouštění časové základny) přiváděn sinusový signál o velikosti 3,5 Vp-p (peak-topeak). Ovládací prvky rychlosti otáčení, sklonu spouště a úrovně spouštění jsou nastaveny tak, aby byl zobrazován 1 cyklus na divizi. Poté je vstup signálu z kanálu 1 odpojen a připojen na vstup osy Z. Signál by se měl "zhroutit" do série světlých ztlumených sekcí. Nastavením jasu osciloskopu stopu ztlumíme, a to tak, že rozjasněné části zmizí. Poté je zvýšena amplituda vstupního signálu na 5 Vp-p (peak-to-peak) a úpravou ovládacích prvků bychom měli dostat tečkovaný nebo přerušovaný signál [\[6\]](#page-69-4).

## <span id="page-29-2"></span>**2.5 Kalibrace interních signálů**

Amplitudy a frekvence interních kalibračních signálů musí být kalibrovány v souladu s předchozími body, taková měření vyžadují ve většině případů speciální techniky a to z důvodu, že interní kalibrační signály jsou často k dispozici ve formě napěťového nebo proudového pulzu, ten se objevuje na zkušebním výstupu na předním panelu [\[5\]](#page-69-6).

## <span id="page-30-0"></span>**3 Kalibrace svislého vychýlení**

## <span id="page-30-1"></span>**3.1 Zisk**

Kalibrace zisku zesilovače se obvykle dělá pomocí injekce standardního signálu a měřením jeho zobrazení proti mřížce displeje. Protože zesilovače je možné přepínat mezi střídavým a stejnosměrným proudem a také mezi vstupními impedancemi  $(50 \Omega a 1 M\Omega)$  je potřeba dodávat signály, které budou testovat činnost každého typu zapojení. Standardně se používají dva signály pro měření zesílení zesilovače, a to [\[6\]](#page-69-4):

- a) U stejnosměrné vazby buď stejnosměrný signál (viz obrázek č. 4.1), který zahrnuje offset nebo čtvercovou vlnu, kde lze manipulovat s odstraněním offsetu (viz obrázek č. 4.2). Odezva kanálu se měří proti rozdělení mřížky nebo odečtu kurzoru (u obou obrázků symboly a, b symbolizují jednotlivé velikosti signálů)
- b) U střídavé vazby se používá čtvercový signál o frekvenci 1 kHZ a opět se měří odezva kanálu proti rozdělení mřížky nebo odečtu kurzoru

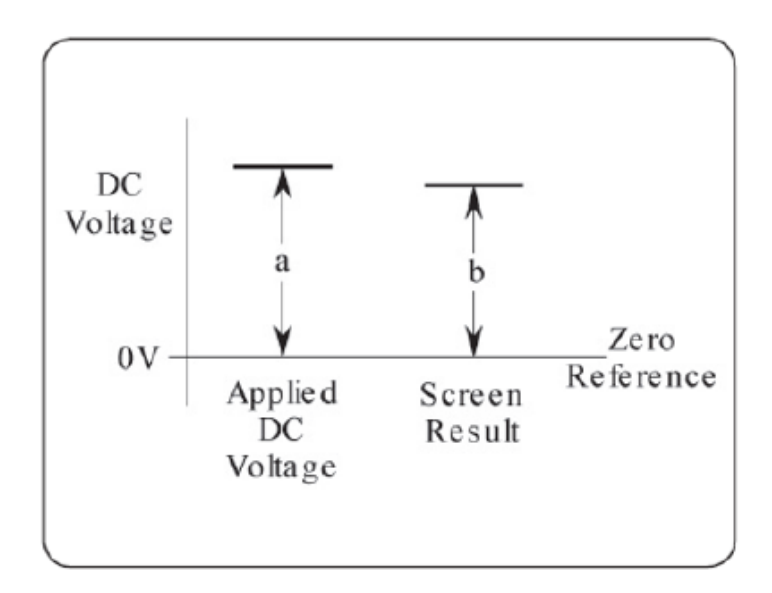

<span id="page-30-2"></span>Obr. 3.1: Stejnosměrné napětí - zisk [\[6\]](#page-69-4)

Pomocí nízkofrekvenčního impulzu můžeme hrubě zkontrolovat hrubé odezvy LF (Low filter) a HF (Hight filter), ovšem jedná se o velice hrubý test hrubého zkreslení. Lineární zesilovače kanálu lze otestovat pomocí "injekce" stejnosměrného nebo obdélníkového signálu, který mění amplitudu a kontroluje změny proti hodnotám mřížky nebo kurzoru [\[6\]](#page-69-4).

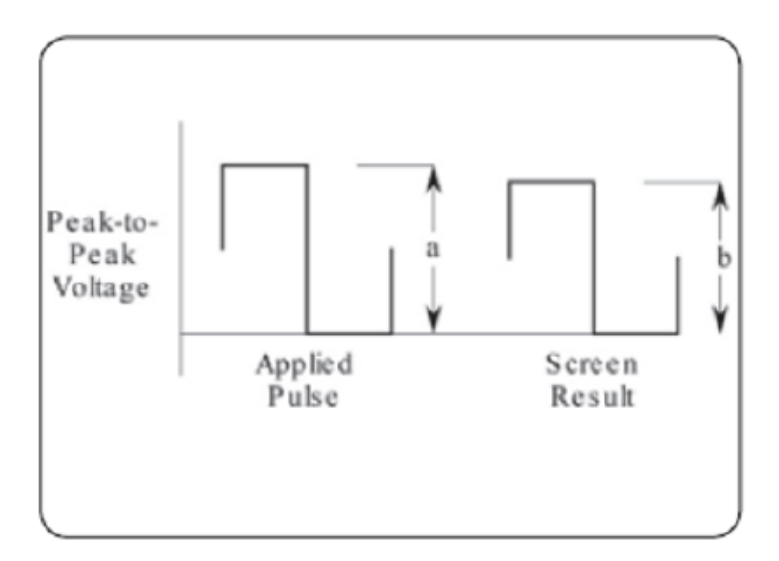

<span id="page-31-1"></span>Obr. 3.2: Obdélníková vlna [\[6\]](#page-69-4)

## <span id="page-31-0"></span>**3.2 Pulzní odezva**

Zobrazení doby náběhu rychlých hran pulzu je jednou ze dvou doplňkových metod kalibrace odezvy vertikálního kanálu na pulzní vstupy. Odezva na rychlé hrany závisí na vstupní impedanci testovaného osciloskopu (50  $\Omega$  a 1 M $\Omega$ ). 1 M $\Omega$  průmyslový standardní vstup používaný u pasivních sond, 50  $\Omega$  poskytuje optimální přizpůsobení vysokofrekvenčním signálům. Pro kalibraci doby náběhu je pulzní signál injektován do testovaného kanálu, kde spouštěč a časová základna jsou upraveny tak, aby poskytovaly měřitelný obraz na obrazovce, čas náběhu a pádu je pak měřen proti odečtu hodnot mřížky nebo kurzoru. Pozorovaná doba nárůstu a poklesu má dvě složky (pro aplikovaný signál a pro testovaný signál). Jsou kombinovány jako kořen čtverců, takže pro výpočet času je zapotřebí vzorec [\[6\]](#page-69-4):

$$
(t_n)/(t_p) = \sqrt{(t_{poz})^2 - (t_{ap})^2}
$$
\n(3.1)

kde:  $t_n$  - je čas náběhu,  $t_p$  - je čas poklesu,  $t_{poz}$  - je pozorovaný čas,  $t_{ap}$  - je aplikovaný čas signálu

U některých osciloskopů je vertikální mřížka speciálně označena (0 %, 10 %, 90 % a 100 %, a to proto, aby bylo možné amplitudu pulzu srovnat se značkami 0 a 100 % a poté změřit křížené body 10 % a 90 % proti středové horizontální mřížce  $[6]$ .

## <span id="page-32-0"></span>**3.3 Šířka pásma**

Kromě stanovení pulzní odezvy sledováním vzorkového pulzu na obrazovce by měla být prováděna kalibrace zesilovače šířky pásma pomocí vyrovnané sinusové vlny. To by se mělo provádět při vstupní impedanci 50 Ω. Nejprve se zobrazí amplituda vstupní sinusové vlny při referenční frekvenci (většinou 50 kHz). Šířka pásma je správná, pokud pozorovaná amplituda je v bodu 3 dB rovna nebo větší než 70 % hodnoty při referenční frekvenci. Pokud je nutné stanovit skutečný bod 3 dB, frekvence by měla být zvýšena, dokud amplituda špička-špička (peak-to-peak) není 70 % hodnoty referenční frekvence (poté se frekvence blíží bodu 3 dB) [\[6\]](#page-69-4).

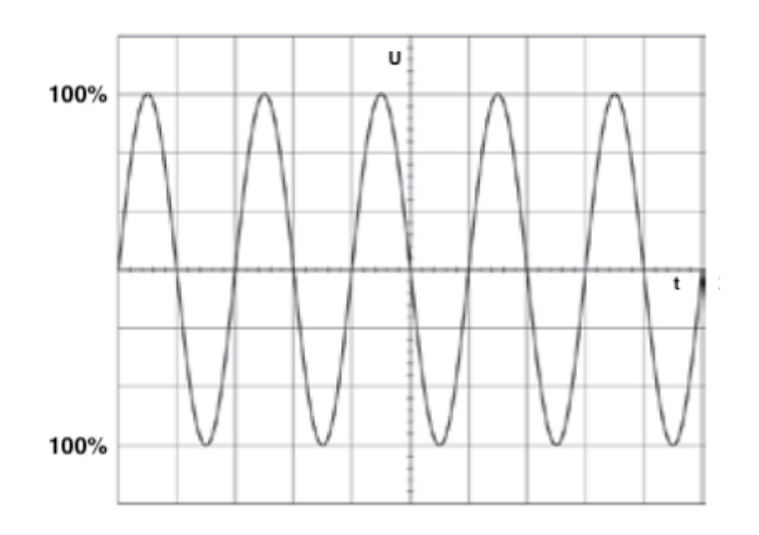

<span id="page-32-1"></span>Obr. 3.3: Nastavení amplitudy na 100 % [\[6\]](#page-69-4)

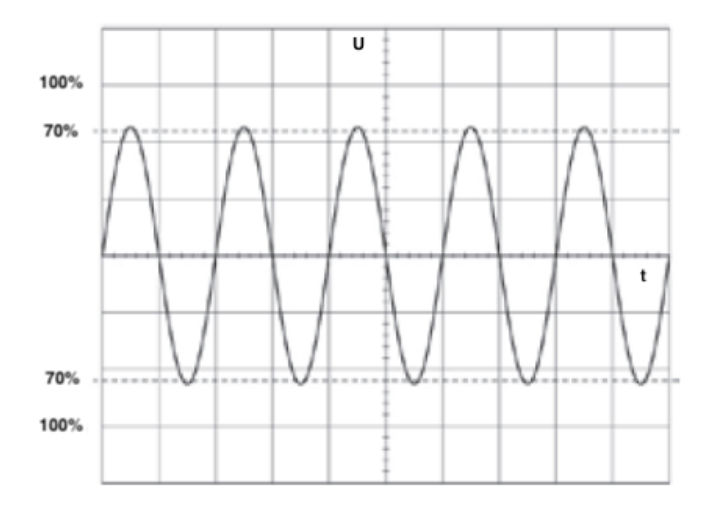

<span id="page-32-2"></span>Obr. 3.4: Měření amplitudy při bodové frekvenci 3dB [\[6\]](#page-69-4)

## <span id="page-33-0"></span>**4 Kalibrace horizontálního vychýlení**

## <span id="page-33-1"></span>**4.1 Šířka pásma osy X**

U osciloskopů v bude šířka pásma horizontálního zesilovače kalibrována pomocí vyrovnané sinusové vlny podobně jako u kalibrace vertikálních kanálů, ale s vypnutou časovou základnou. To se skládá nejprve z měření zobrazené délky vodorovné stopy, jak vidíme na obrázku č. 5.1 pro sinusovou vlnu poskytnutou jako vstup X při referenční frekvenci (obvykle 50 kHz). Frekvence se pak stejnou amplitudou změní na zadaný bod 3 dB horizontálního zesilovače a opět se změří zobrazená délka stopy, jak je vidět na obrázku č. 5.2. Šířka pásma je správná, pokud je pozorovaná délka trasování bodů 3 dB rovna nebo větší než 70 % délky při referenční frekvenci [\[6\]](#page-69-4). DSO (digitální osciloskopy s pamětí) obecně používají vertikální kanálový zesilovač jako horizontální zesilovač, takže po kalibraci vertikální šířky pásma průhybu není obecně nutné kalibrovat horizontální šířku pásma vychýlení [\[6\]](#page-69-4).

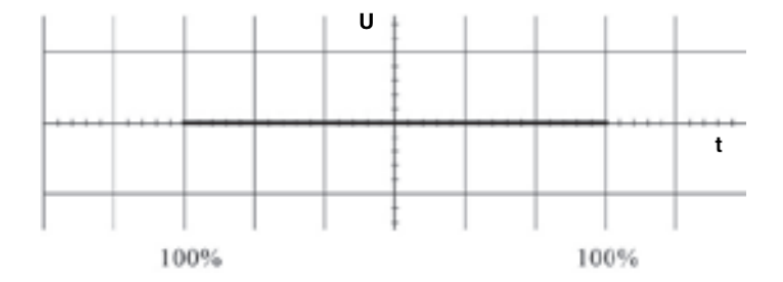

<span id="page-33-2"></span>Obr. 4.1: Nastavení délky stopy na referenční frekvenci [\[6\]](#page-69-4)

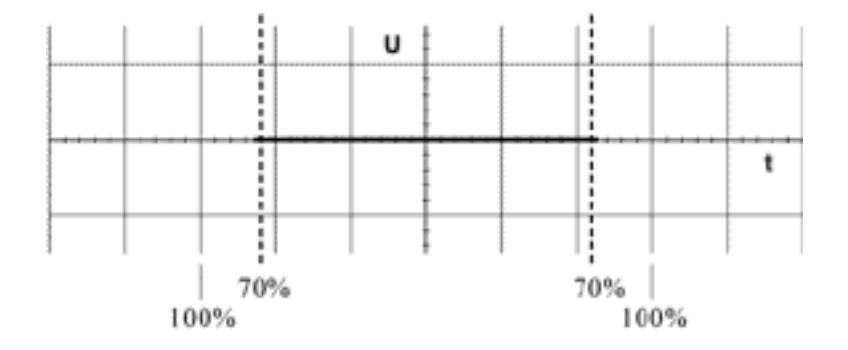

<span id="page-33-3"></span>Obr. 4.2: Měření délky stopy při bodové frekvenci 3dB [\[6\]](#page-69-4)

## <span id="page-34-0"></span>**4.2 Horizontální načasování**

V tomto testu se časová základna přepne na rychlost rozmítání (čas/dílek), která má být kalibrována. Výstup z generátoru časovače je vstup přes požadovaný vertikální kanál. Na kalibrátorech určených pro osciloskopy se jedná o obdelníkové vlny, které se mění na sinusové při určité frekvenci. Obdelníkový signál se používá, protože výrazně snižuje nepřesnosti způsobené kvůli jednobodovému chvění [\[6\]](#page-69-4).

Přesnost časování 25ppm (miliontin) bude dostatečná pro kalibraci většiny osciloskopů v reálném čase i u mnoha DSO (digitální osciloskop s pamětí). U některých výkonnějších DSO je vyžadována přesnost časování 0,3ppm [\[6\]](#page-69-4) .

#### <span id="page-34-1"></span>**4.2.1 Kalibrace horizontálního načasování**

Načasování značky je nastaveno tak, aby poskytovalo jeden cyklus na rozdělení, pokud je horizontální načasování správné. Pozorováním se upraví regulace odchylek generátoru značek tak, aby se značky zarovnaly za jejich odpovídající vertikální mřížkové čáry a poté je zaznamenána odchylka, která by neměla překročit specifikace osciloskopu [\[6\]](#page-69-4).

### <span id="page-34-2"></span>**4.3 Přesnost zpoždění časové základny**

U tohoto testu se předpokládá, že zpožděná časová základna je označena jako zesílení hlavní časové základny a lze ji přepnout tak, aby zobrazovala samotnou zpožděnou časovou základnu. U všech osciloskopů je potřeba se ujistit, že je vypnutý režim spouštěče.

Výstup z generátoru časových značek vstupuje přes vertikální kanál a nastavení osciloskopu je upraveno tak, aby zobrazoval jeden cyklus na dílek, jako je vidět na obrázku č. 5.3. Přepínač režimu osciloskopu je nastaven tak, aby zesílil zpožděnou část hlavní časové základny přes vybranou hranu.

Dále je přepínač režimu nastaven tak, aby zobrazoval samotné zpožděné rozmítání a ovládání zpoždění je upraveno tak, aby zarovnalo hranu časové značky k vybrané svislé přímce nuly (například čára středové mřížky, jako je na obrázku č. 5.4). Nastavení zpoždění osciloskopu je zaznamenáno, přepínač se poté nastaví tak, aby zesílil zpožděnou část hlavní časové základny přes jinou hranu, jaka vidíme na obrázku č.5.5. Potom se přepínač režimu opět nastaví tak, aby zobrazoval zpožděné rozmítání a ovládání zpoždění tak, aby zarovnalo hranu časové značky se stejnou svislou čarou jako na obrázku č. 5.6. Nastavení osciloskopu je opět zaznamenáno. Nakonec se porovnají obě nastavení zpoždění, aby byl jejich rozdíl stejný jako čas mezi dvěma vybranými značkami v rámci stanovených limitů pro osciloskop [\[6\]](#page-69-4).

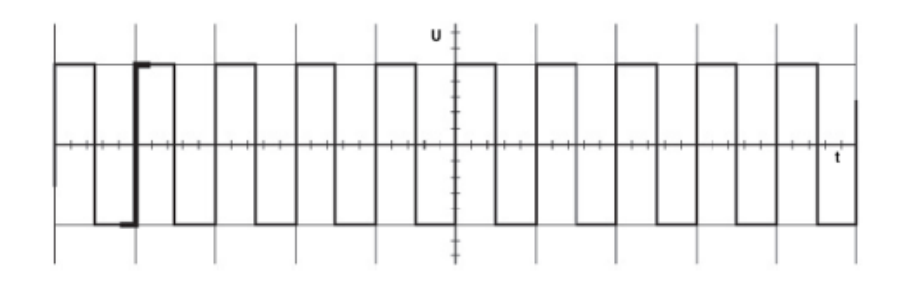

<span id="page-35-0"></span>Obr. 4.3: Ukázka zpoždění časové základny se zintenzivněním na hlavní časové ose [\[6\]](#page-69-4)

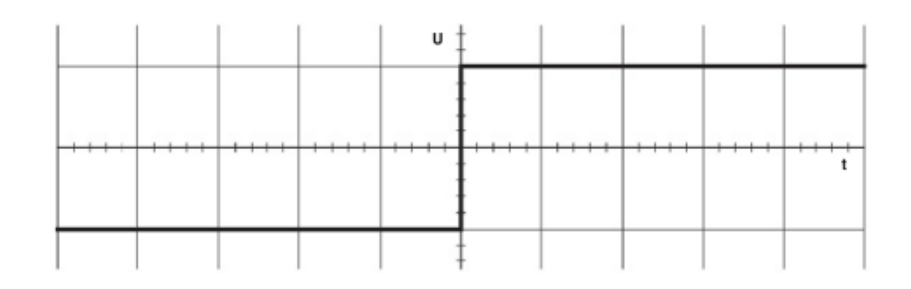

<span id="page-35-1"></span>Obr. 4.4: Ukázka samotné zpožděné časové základny [\[6\]](#page-69-4)

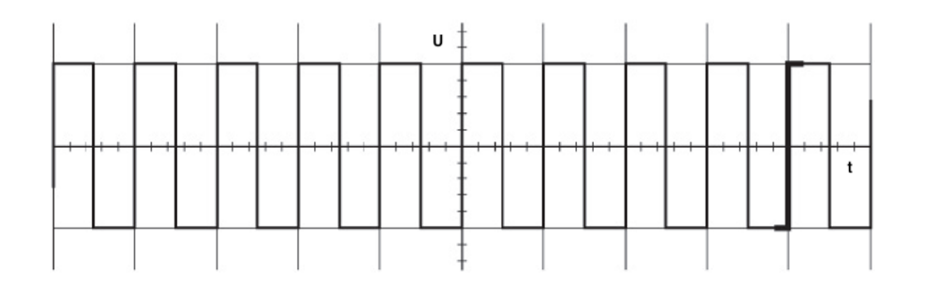

<span id="page-35-2"></span>Obr. 4.5: Ukázka zpoždění časové základny se zesílením na hlavní časové ose [\[6\]](#page-69-4)
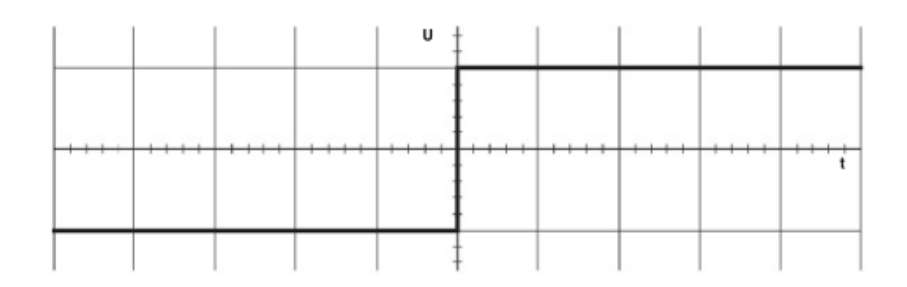

Obr. 4.6: Ukázka samotné zpožděné časové základny [\[6\]](#page-69-0)

## **4.4 Zpoždění chvění**

Zpoždění chvění na osciloskopech se často kalibruje při časovém zvětšení (řádově 20000:1). Z toho vyplývá, že zpožděná časová základna musí běžet 20 000krát rychleji než hlavní časová základna. Pro tento test se zesílení hlavní časové základny nastaví na hranu ve střední čáře mřížky (s takovým rozdílem mezi rychlostmi hlavní a zpožděné časové základny je zesílena velmi malá část hlavní časové základny a nastavení může být obtížné).

Výstup 20 ms z generátoru časovače je vstupem do požadovaného vertikálního kanálu a osciloskop je nastaven tak, aby zobrazoval jeden cyklus na úsek (20 ms/div) jak znázorněno na obr. 5.7.

Zpožděná časová základna je nastavena na 1 µs/ div a přepínač režimu osciloskopu je nastaven tak, aby zesílil zpožděnou část hlavní časové základny nad středový dílek značky, jak je znázorněno pomocí kontroly doby zpoždění osciloskopu.

Přepínač režimu zpoždění osciloskopu je nastaven tak, aby zobrazoval zpožděné rozmítání samostatně. Ovládání zpoždění je nastaveno tak, aby odpovídalo okraji časové značky na zvolenou svislou vztažnou čáru (např. středová čára rozdělení mřížky, jak vidíme na obr. 5.8).

Šířka svislé hrany (která zobrazuje kolísání) zobrazené části křivky měřené podél vodorovné osy by neměla překročit meze kolísání osciloskopu (tj. v tomto příkladu pro specifikaci 20 000:1 by měl být příspěvek osciloskopu k šířce menší než 1 dílek) [\[6\]](#page-69-0).

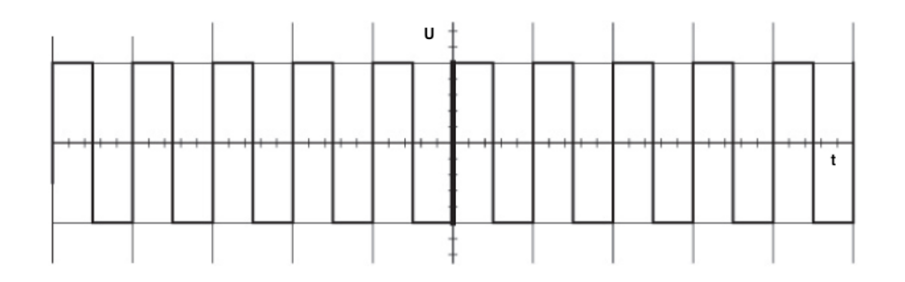

Obr. 4.7: Zpožděná časová základna se zesílila na hlavní časové ose [\[6\]](#page-69-0)

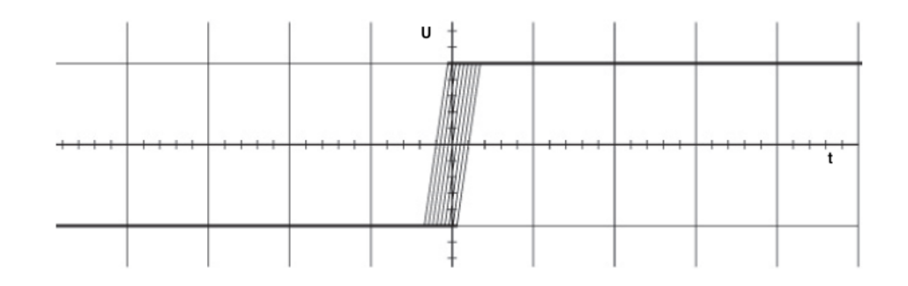

Obr. 4.8: Okraj zobrazující chvění na zpožděné časové základně [\[6\]](#page-69-0)

## **4.5 Spouštěcí funkce**

Pro většinu osciloskopů existuje široká škála spouštěcích režimů, které jsou získávány buď prostřednictvím nominovaného vstupního kanálu Y, nebo ze samostatného externího spouštěcího vstupu. Funkce spouštěcích režimů umožňují AC nebo DC vazby, opakované nebo jednorázové vychýlení a ovládání úrovně spouštění. Tyto testy kontrolují činnost [\[6\]](#page-69-0):

- Vnitřní citlivost spouště v obou polaritách, z každého z dostupných vstupních kanálů Y
- Ovládání spouštěcí úrovně pro sinusovou vlnu externího spouštěcího vstupu
- Vliv svislé polohy na citlivost spouště
- Minimální spouštěcí úrovně pro normální režimy a pro režimy spouštěcího zobrazení
- Šířka pásma spouštěcích obvodů a účinek filtrů s vysokou frekvencí odmítnutí
- Nízký frekvenční a stejnosměrný výkon spouštěcích obvodů
- Výkon a odezva na ovládání polohy jednorázového vychýlení

## **4.5.1 Interní spouštěče**

Počáteční nastavení – Standardní referenční sinusový signál, který má hodnotu 4 Vpp (peak-to-peak), vstupuje přes AC vazbu do vstupního kanálu Y. Pomocí vnitřních spouštěčů a stejnosměrné vazby (ne "Auto") jsou postupně vybírány kladné a záporné sklony. Nastavení rychlosti rozmítání je 10 us/dílek a citlivost kanálu Y je 0,5V/dílek. Z toho vyplývá, že vstupní signál zabere 8 dílků.

Nastavení úrovně spouštění – Přes téměř celý rozsah musí být ukázáno ovládání spouštěcí úrovně, aby se vytvořila stabilní stopa, pohybující se počátečním bodem v rozsahu horní a dolní úrovně po zvoleném sklonu zobrazené sinusové vlny.

Citlivost spouštění – Když je vstupní signál snížen na 10 % jeho amplitudy, musí být prokázáno, že nastavení kontroly spouštěcí úrovně znovu předpokládá stabilní spouštění. Při přepnutí spouštěcí vazby do AC a při použití svislého polohování na horní a dolní meze obrazovky displeje musí být stabilní spouštěč zachován [\[6\]](#page-69-0).

## **4.6 XY fázový vztah**

### **4.6.1 Vstup X**

V závislosti na typu osciloskopu bude vstup X připojen buď přes konektor externího spouštěče, nebo prostřednictvím kanálu 1 s vhodným přepínáním. Pro obě osy bude použit stejný signál a to 50mV, 50 kHz [\[6\]](#page-69-0) .

### **4.6.2 Test fázování**

Počáteční nastavení – Vertikální režim – XY, citlivost na 5 mV/dílek, kanál č. 1 AC vazba a kanál č. 2 uzemněn. Svislá i horizontální poloha by měla být vycentrovaná. Získávání stop – Intenzita je upravována, dokud není viditelná vodorovná stopa (měla by mít 10 dílků). Poté, co byly k vycentrování stopy použity ovládací prvky pro polohy X a Y, se pro nejlepší zobrazení upraví ovládací prvky intenzity a zaostření. Kontrola fázování – Společný vstupní signál je redukován, dokud stopa není 8 dílků dlouhá. Kanál č. 2 (Y) respektive jeho vstupní režim je přepnut na DC a ovládací prvky X a Y se používají k centrování (nyní skloněné) stopy. Pokud není chyba fáze mezi X a Y, potom střed průběhu projde počátkem. Chyba fáze mezi X a Y způsobí rozdělení průběhu na elipsu, která bude u malých chyb zřejmá pouze v blízkosti počátku. Separace průběhu v počátku a podél středové čáry mřížky by neměla být větší než 0,4 dílku pro běžně specifikovaný fázový posun o 3 stupně [\[6\]](#page-69-0) .

# **5 Kalibrovaný osciloskop**

Jako osciloskop určený pro kalibraci byl vybrán osciloskop od výrobce Rhode&Schwarz, konkrétní model RTB2002. Vybrán byl proto, že oproti ostatním osciloskopům nedisponuje vysokou přesností, je dobře manuálně ovladatelný a zároveň ho lze dobře vzdáleně ovládat za pomoci různých typů komunikace, jako je například RS232, RS485, VISA, SPI, CAN. Jedná se o dvoukanálový osciloskop, který disponuje šířkou pásma 70 MHz, dále obsahuje 10 bitový A/D převodník, vstupní impedance je rovna 1 MΩ, rozlišení displeje je od 1mV/div po 5V/div. Osciloskop má dotykový displej o rozměrech 1280 x 800 pixelů [\[11\]](#page-70-0).

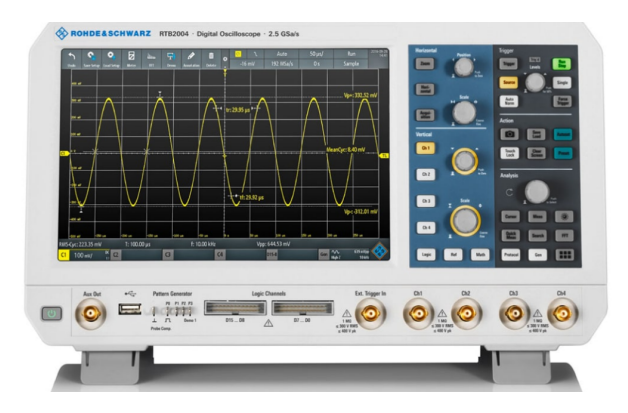

Obr. 5.1: Osciloskop Rhode&Schwarz RTB2002 [\[11\]](#page-70-0)

|                                           | <b>Choose your Rohde &amp; Schwarz oscilloscope</b>                       |
|-------------------------------------------|---------------------------------------------------------------------------|
|                                           | <b>R&amp;S RTB2000</b>                                                    |
| <b>Number of oscilloscope</b><br>channels | 214                                                                       |
| <b>Bandwidth in MHz</b>                   | 70, 100, 200, 300                                                         |
| Max. sampling rate in<br><b>Gsample/s</b> | 1.25/channel.<br>2.5 interleaved                                          |
| Max. memory depth in<br><b>Msample</b>    | 10/channel, 20 interleaved:<br>160 Msample (optional)<br>segmented memory |
| <b>Timebase accuracy in</b><br>ppm        | 2.5                                                                       |
| <b>Vertical bits (ADC)</b>                | 10                                                                        |
| Min. input sensitivity                    | 1 mV/div                                                                  |
| <b>Display</b>                            | 10" capacitive touch.<br>$1280 \times 800$ pixel                          |
| <b>Update</b> rate                        | 300000 waveforms/s in fast<br>segmentated memory mode                     |
| <b>MSO</b>                                | 16 channels.<br>2.5 Gsample/s                                             |
| <b>Protocol (optional)</b>                | PC. SPI. UART/RS-232/<br>RS-422/RS-485, CAN, LIN                          |
| Generator(s)                              | 1 ARB.<br>4-bit pattern generator                                         |
| <b>Math</b>                               | +.-.*,/,FFT(128k points)                                                  |
| Rohde & Schwarz probe<br>interface        |                                                                           |
| <b>RF</b> capability                      | <b>FFT</b>                                                                |

Obr. 5.2: Ukázka specifikací osciloskopu Rhode&Schwarz RTB2002 [\[15\]](#page-70-1)

# **6 Kalibrátor 9010**

Jedná se o multifunkční kalibrátor od firmy Meatest, který je univerzálním etalonovým zdrojem. Je určený do kalibračních laboratoří, pro kalibrování měřicích přístrojů, jako například: multimetry, wattmetry, elektrické převodníky, osciloskopy a mnoho dalších přístrojů.

Tento kalibrátor má vysokou zatížitelnost napěťových vstupů (až 50 mA). Je s ním možné kalibrovat i analogová měřidla náročná na příkon. Kalibrátor má pevně instalované neharmonické tvarové signály, což umožňuje testování údajů měřidel signálem s nenulovým činitelem zkreslení.

Dále má 9010 posílený výkonový vstup s funkcí duálního napěťového výstupu. Na přání zákazníka lze dovybavit kalibrátor frekvenčním výstupem 400 MHz, nebo programovatelnou vysokonapěťovou dekádou do 1,5 kV, či vestavěným procesním multimetrem [\[9\]](#page-70-2).

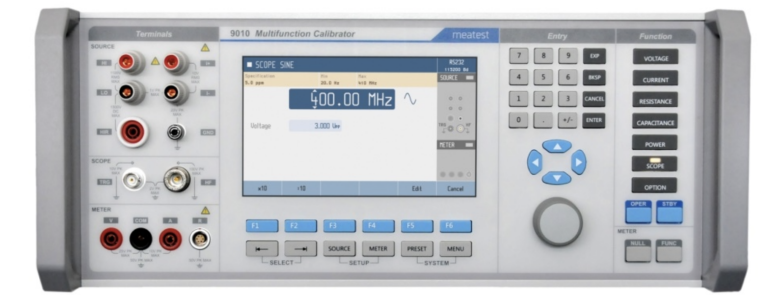

Obr. 6.1: Kalibrátor 9010 [\[9\]](#page-70-2)

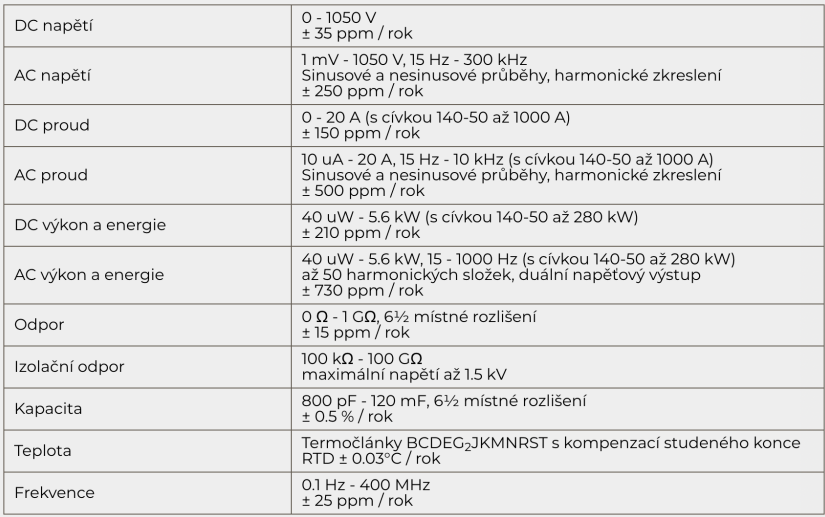

Obr. 6.2: Specifikace kalibrátoru 9010 [\[9\]](#page-70-2)

# **7 Sestavení kalibrační procedury**

Kalibrační proceduru, která je určena pro kalibraci daného typu osciloskopu, respektive jednotlivé funkce, za pomoci kterých byl osciloskop kontrolován, lze vidět níže.

1. Kalibrace vertikální osy:

- Funkce VDC\_2W - je to funkce určená pro stejnosměrná napětí, konkrétně v tomto případě se využívá pro kontrolu linearity vertikální osy pomocí stejnosměrného napětí, zadávají se do ní jednotlivé hodnoty napětí

- Funkce VAC\_2W - je funkce, která je určena pro střídavá napětí podobně jako funkce VDC\_2W s rozdílem, že má na starosti kontrolu vertikální osy, ovšem za pomoci napětí střídavého, konkrétně sinusového signálu o určité frekvenci

- Funkce V\_SCOS - je funkce, která slouží pro kontrolování šířky pásma osciloskopu, zadávané parametry jsou hodnoty napětí a frekvence

2. Kalibrace horizontální osy:

- Funkce FREQ1 - tato funkce slouží pro frekvenci a s její pomocí je kontrolována horizontální osa osciloskopu (časová základna), do ní jsou zadávány jednotlivé hodnoty frekvence

Jak je vidět v jednotlivých bodech výše, pro kontrolu vertikální a horizontální osy osciloskopu je v programu Caliber vytvořena procedura, která má za úkol zkontrolovat daný osciloskop a jeho správnou funkčnost. Pro kontrolu jednotlivých parametrů jsou využívány jednotlivé funkce zmíněné výše. Pro kontrolu vertikální osy jsou určeny funkce VDC\_2W a VAC\_2W (kontrola linearity vertikální osy). Dále se v proceduře nachází funkce V\_SCOS, která má za úkol kontrolovat šířku pásma osciloskopu. Pro kontrolu horizontální osy osciloskopu (časové základny) je určena funkce FREQ1.

Na obrázku č. 7.1 je znázorněno blokové schéma fungování celé kalibrační procedury. Obrázek je rozdělen na tři části, konkrétně program Caliber, kalibrovaný osciloskop a kalibrátor 9010. V prostřední části lze vidět strukturu programu Caliber. Nejvyšší pozici zastává vytvořená procedura, která se skládá z jednotlivých karet měřicího přístroje a karty kalibrátoru 9010. Karta měřicího přístroje je tvořena výše zmíněnými funkcemi, tyto funkce se skládají z jednotlivých rozsahů a specifikací. Dále se zde nachází nastavení komunikace a jednotlivých příkazů pro ovládání kalibrovaného osciloskopu. Tato problematika je popsána v následujících podkapitolách. Dále lze vidět oba přístroje, které se využívají. Co se týče kalibrovaného osciloskopu, je zvolena komunikace pomocí VISA, v případě kalibrátoru 9010

probíhá komunikace s programem Caliber pomocí sběrnice RS232. Jednotlivé přístroje jsou mezi sebou propojeny podle potřeby (pro funkce VDC\_2W a VAC\_2W) jsou připojeny svorky HI,LO (HIGH,LOW) na kalibrátoru 9010 a CH1 (channel 1) na kalibrovaném osciloskopu, pro funkce V\_SCOS a FREQ1 jsou propojeny svorky HF na kalibrátoru 9010 a CH1 na kalibrovaném osciloskopu společně s připojeným 50ohmovým přizpůsobením). I tato problematika je probírána v následujících podkapitolách.

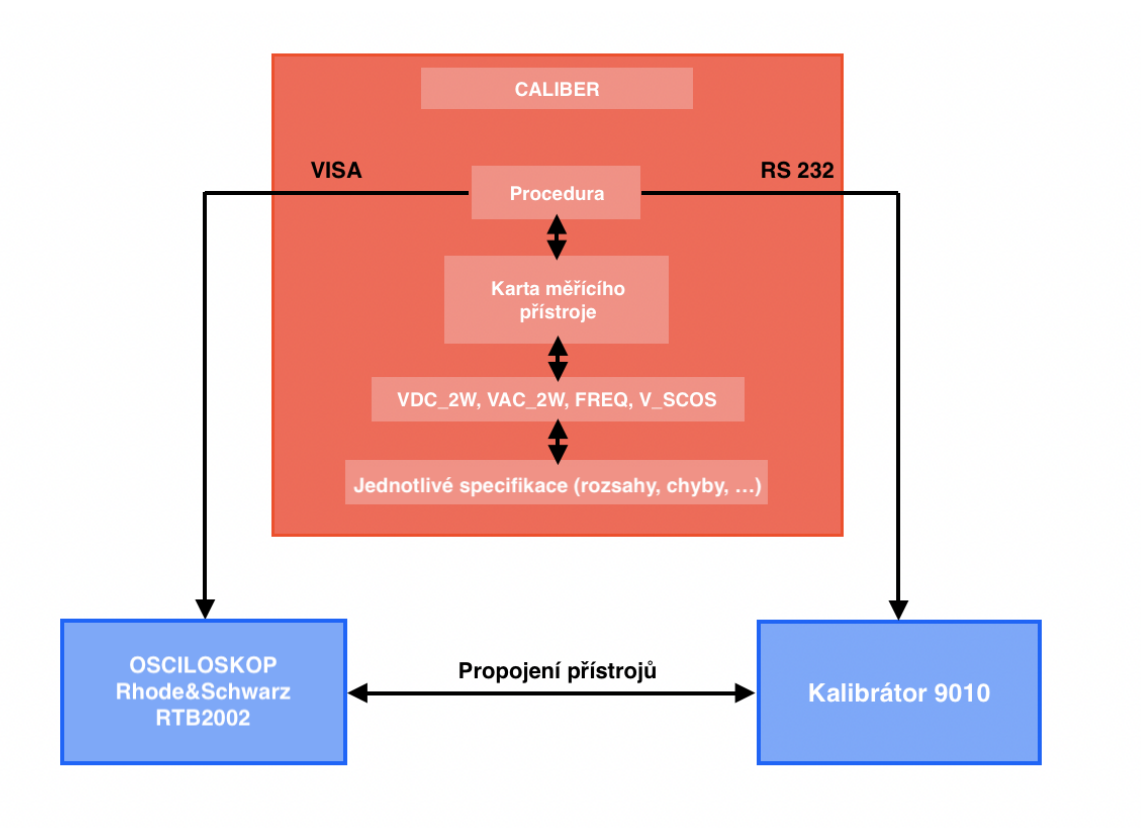

Obr. 7.1: Blokové schéma provedení kalibrace

## **7.1 Hlavní a vedlejší body kalibrace**

Při tvorbě kalibrační procedury bylo nutné pro jednotlivé funkce definovat jednotlivé body, pro které má být kalibrační procedura vykonávána. Jedná se o body, respektive jednotlivé hodnoty, ty jsou voleny na základě definovaných rozsahů, které mají být kalibrovány.

## **7.1.1 Kalibrační body funkce VDC\_2W**

Pro jednotlivé rozsahy funkce VDC\_2W (volby jednotlivých rozsahů se nachází v kapitole 7.2.1) byly voleny jednotlivé hodnoty pro kalibraci vždy jako 10%, 90% a -90% z daného rozsahu, jak lze vidět na obrázku č. 7.2, a to z toho důvodu, že při provádění funkce VDC\_2W jsou měřeny v režimu peak to peak (vrchol vrchol) a je nutné zkontrolovat pokud možno hodnoty z celé oblasti rozsahu.

| <b>Procedura</b>                         | 3                 |
|------------------------------------------|-------------------|
| RHODE&SCHWAR<br>VDC-2W<br>1 <sub>V</sub> | x<br>÷<br>$\star$ |
| 0.1V<br>0.9V<br>$-0.9V$                  |                   |
|                                          |                   |
| Г١                                       | G ⊟ ⊞ ™ ▶ ♦ B D © |

Obr. 7.2: Příklad zadání kalibračních bodů pro funkci VDC\_2W pro rozsah 1V

Výjimku tvoří rozsah pro hodnotu 10V, kde jsou jednotlivé body pro kalibraci definovány od -90 % po 90 % po 10 %. Zde se jedná o vedlejší body kalibrace, pomocí kterých je kontrolována linearita vertikální osy. Tento vedlejší bod je testován na rozsahu pro 10V proto, že se jedná o nepřesnější rozsah, na rozdíl od ostatních měřicích přístrojů, kde nejpřesnější rozsahy bývají ty nejvyšší.

#### **7.1.2 Kalibrační body funkce VAC\_2W**

Na rozdíl od funkce VDC\_2W se při funkci VAC\_2W neměří v režimu peak to peak, ale RMS (měření efektivní hodnoty). Z tohoto důvodu byly jednotlivé body počítány tak, aby opět otestovaly co nejlépe celý rozsah. Pro výpočet efektivní hodnoty je využíván vzorec z rovnice 7.3.

$$
U_{RMS} = U \cdot 1.41[V] \tag{7.1}
$$

- $U_{RMS}$  Efektivní hodnota napětí
- *U* Napětí

Toto by ovšem byla komplikace, protože bychom se dostávali přes jednotlivé zvolené rozsahy. Z toho důvodu bylo rozhodnuto volit jednotlivé body pro kalibraci jako 70 % z hodnoty rozsahu. Jelikož se jedná o měření střídavého signálu, je pro všechny body využíván střídavý sinusový signál o frekvenci 1kHz. Příklad zadání kalibračního bodu pro 1V lze vidět na obrázku 7.4.

| Procedura         |  |   |  |   |  | g       |  |
|-------------------|--|---|--|---|--|---------|--|
| RHODE&SCHWAF      |  |   |  |   |  | ×       |  |
| VAC-2W            |  |   |  |   |  | $\star$ |  |
| 1V                |  |   |  |   |  |         |  |
| 0.7 V, 1 kHz      |  | I |  | I |  |         |  |
|                   |  |   |  |   |  |         |  |
|                   |  |   |  |   |  |         |  |
|                   |  |   |  |   |  |         |  |
|                   |  |   |  |   |  |         |  |
|                   |  |   |  |   |  |         |  |
|                   |  |   |  |   |  |         |  |
|                   |  |   |  |   |  |         |  |
| G B B ® ▶ ♦ ® B © |  |   |  |   |  |         |  |

Obr. 7.3: Příklad zadání kalibračního bodu pro funkci VAC\_2W pro rozsah 1V

### **7.1.3 Kalibrační body funkce FREQ1**

Jak bylo již zmíněno, funkce FREQ1 slouží pro kalibrování horizontální osy. Volby jednotlivých rozsahů jsou uvedeny v kapitole 7.2.1. Tyto rozsahy slouží ovšem pouze pro nastavování rozsahu časové osy osciloskopu. Osciloskop má pouze jeden frekvenční rozsah 0-70 MHz. Příklad zadání frekvence pro testování se nachází na obrázku č. 7.4.

| <b>Procedura</b>        |  |  |  |   |   | 희       |  |
|-------------------------|--|--|--|---|---|---------|--|
| <b>RHODE&amp;SCHWAR</b> |  |  |  |   |   | ×       |  |
| FREQ1                   |  |  |  |   |   | $\star$ |  |
| 20 MHz                  |  |  |  |   |   |         |  |
| 10 MHz                  |  |  |  | I | I |         |  |
|                         |  |  |  |   |   |         |  |
|                         |  |  |  |   |   |         |  |
|                         |  |  |  |   |   |         |  |
|                         |  |  |  |   |   |         |  |
|                         |  |  |  |   |   |         |  |
|                         |  |  |  |   |   |         |  |
|                         |  |  |  |   |   |         |  |
| G B B P O B B D         |  |  |  |   |   |         |  |

Obr. 7.4: Příklad zadání kalibračního bodu pro funkci FREQ1

## **7.1.4 Kalibrační body funkce V\_SCOS**

Pro funkci V\_SCOS, která má za úkol kontrolovat šířku pásma, byly opět zvoleny jednotlivé napěťové rozsahy zobrazené v kapitole 7.2.1. Jako hlavní body byly voleny hodnoty napětí, které odpovídají 90 % z rozsahu. Pro vedlejší body byly voleny jednotlivé frekvence pro kontrolu šířky pásma. Jednotlivé zvolené frekvence lze vidět na obrázku č. 7.5. Frekvence byly voleny tak, aby otestovaly celou šířku pásma do 70 MHz.

| Procedura       |    |   | Ξ    |  |
|-----------------|----|---|------|--|
| RHODE&SCHWAR    |    |   |      |  |
| v scos          |    |   |      |  |
| 1 Vpk           |    |   |      |  |
| 0.9 Vpk, 100kHz |    |   |      |  |
| 0.9 Vpk, 1MHz   |    |   |      |  |
| 0.9 Vpk, 10MHz  |    |   |      |  |
| 0.9 Vpk, 20MHz  |    |   |      |  |
| 0.9 Vpk, 35MHz  |    |   |      |  |
| 0.9 Vpk,50MHz   |    |   |      |  |
| 0.9 Vpk, 70MHz  |    |   |      |  |
|                 |    |   |      |  |
|                 |    |   |      |  |
| 2 H<br>- 91     | u۳ | Ω | r Le |  |

Obr. 7.5: Příklad zadání kalibračních bodů pro funkci V\_SCOS pro rozsah 1V

## **7.2 Měřicí karta osciloskopu**

Pro vytvoření kalibrační procedury je zapotřebí mít vytvořené jednotlivé karty přístrojů. Z tohoto důvodu bylo nutné v programu Caliber vytvořit měřicí kartu kalibrovaného osciloskopu (Rhode&Schwarz RTB2002), která je vidět níže na obrázku 7.6.

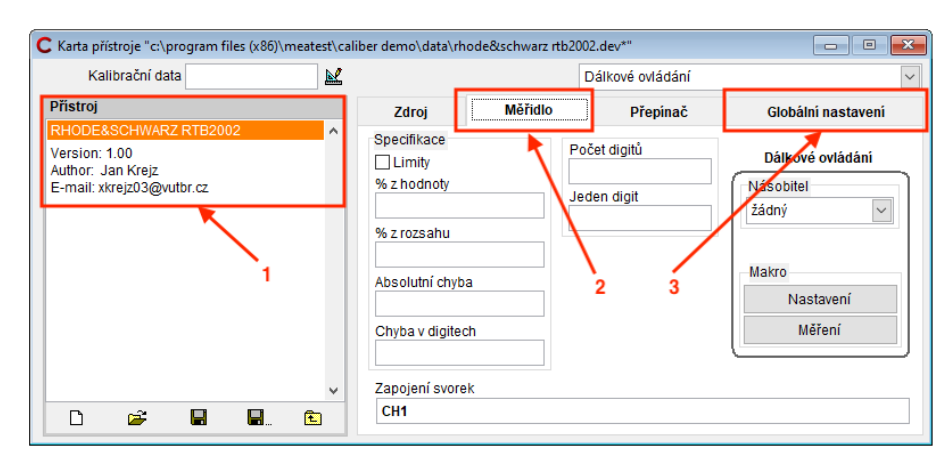

Obr. 7.6: Karta přístroje osciloskopu Rhode&Schwarz RTB2002

Vytvořená karta pro kalibrovaný osciloskop (Rhode&Schwarz RTB2002) obsahuje 3 důležité oblasti, které jsou na obrázku označeny červenými rámečky.

- 1. Přístroj První oblast nese název Přístroj. V této části najdeme základní informace, jako je název přístroje, pro který je karta tvořena, dále se zde nachází informace o autorovi a verze karty.
- 2. Měřidlo Oblast č. 2 se nazývá Měřidlo. V kartě přístroje je vždy nutné zvolit, o jaký přístroj se jedná (Zdroj, Měřidlo, Přepínač), v dané záložce se poté nastavují jednotlivé funkce pro kalibraci a jejich rozsahy a dále také dálkové ovládaní daného přístroje (pokud jej podporuje).
- 3. Globální nastavení Třetí oblast nese název Globální nastavení. Tato záložka je určena pro nastavování komunikace mezi přístrojem, kalibrátorem a programem Caliber.

## **7.2.1 Vytváření funkcí**

Po vytvoření karty následuje část, ve které se do karty přístroje musí nadefinovat pravidla/funkce pro kalibraci jednotlivých parametrů osciloskopu, jak je vidět na obrázku č. 7.7. Jedná se konkrétně o funkce VDC\_2W, FREQ1, V\_SCOS a VAC\_2W. Po nadefinování jednotlivých pravidel/funkcí je nutné uvnitř každé funkce nastavit jednotlivé specifikace, jakými jsou chyby jednotlivých hodnot, případně rozsahů,

dále je zde nutné definovat a nastavit jednotlivé příkazy pro dálkové ovládání měřeného přístroje a jako poslední je nutno definovat svorky měřeného přístroje, které se pro kalibraci využívají.

| <b>Funkce</b> | VAC-2W |
|---------------|--------|
| VDC-2W        |        |
| FREQ1         |        |
| V SCOS        |        |
| VAC-2W        |        |
|               |        |

Obr. 7.7: Pravidla generování

#### **Funkce VDC\_2W**

Jedná se o funkci pro stejnosměrná napětí. Toto pravidlo slouží ke kontrole vertikální osy osciloskopu. Po vytvoření této funkce je nutné definovat jednotlivé rozsahy, které mají být kalibrovány, ty můžeme vidět na obrázku 7.8. Rozsahy byly voleny na základě informací z datasheetu (od 1mV/div až po 5V/div), z toho důvodu byly zvoleny rozsahy od 10mV po 50V (na obrázku je vidět maximum 25V, to z toho důvodu, že se jedná o hodnoty peak to peak). Pro jednotlivé rozsahy je dále nutné definovat specifikace (zadání povolené chyby). Z datasheetu je patrné, že pro hodnoty menší než 5mV/div je povolená chyba ± 2% z rozsahu a pro hodnoty větší než  $5mV/div$  je povolená chyba  $\pm$  1,5  $\%$  z rozsahu [\[13\]](#page-70-3).

| <b>Rozsah</b>   |    |   |   | VDC-2W \ 0 <= 10 mV |
|-----------------|----|---|---|---------------------|
| $0$ <= 10 mV    |    |   |   | ᄉ                   |
| $10 < 20$ mV    |    |   |   |                     |
| 20 <= 50 mV     |    |   |   |                     |
| $50 \le 100$ mV |    |   |   |                     |
| 100<=200 mV     |    |   |   |                     |
| 200 <= 500 mV   |    |   |   |                     |
| $0.5 \le 1$ V   |    |   |   |                     |
| 1 < 2.5V        |    |   |   |                     |
| $2.5 = 5V$      |    |   |   |                     |
| 5 < 10V         |    |   |   |                     |
| 10<=25V         |    |   |   |                     |
|                 |    |   |   |                     |
|                 |    |   |   |                     |
|                 |    |   |   |                     |
|                 | ⊶, | ш | н | E                   |

Obr. 7.8: Rozsahy funkce VDC\_2W

Po nastavení jednotlivých rozsahů a jejich specifikací je nutné nastavit v části s dálkovým ovládáním jednotlivá makra pro ovládání osciloskopu (Makro zápisu a

Makro měření). Na obrázku 7.9 je možno vidět jednotlivá makra pro zápis a čtení hodnot z osciloskopu. Pro správné fungování funkce VDC\_2W je nejprve nutné nadefinovat příkazy s parametry, které mají za úkol nastavit správně osciloskop, a to tak, aby mohl být daný rozsah správně přečten a zkalibrován. Pro každý rozsah jsou využívána stejná makra nastavení, pouze s jinými hodnotami. Ukázku makra lze vidět na obrázku 7.9. V tabulce č. 7.1 se poté nachází seznam jednotlivých příkazů, které jsou pro ovládání využity. Údaje uvedené v tabulce vychází z [\[12\]](#page-70-4).

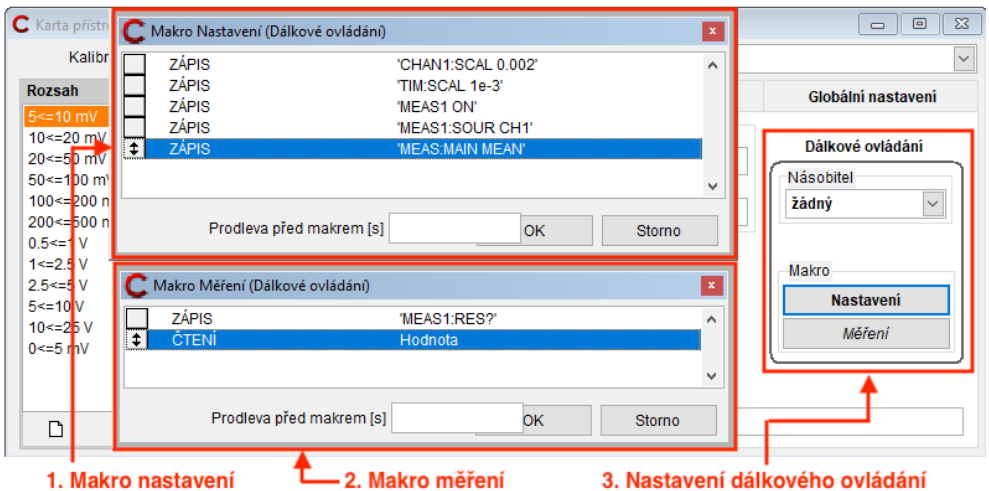

Obr. 7.9: Dálkové ovládání VDC\_2W

Tab. 7.1: Tabulka pro jednotlivé příkazy maker zápisu a čtení

| Funkce                     | Její význam                                            |
|----------------------------|--------------------------------------------------------|
| CHAN1:SCAL <scale></scale> | Nastavení rozsahu vertikální osy                       |
| TIM:SCAL <scale></scale>   | Nastavení rozsahu časové základny                      |
| <b>MEAS1 ON</b>            | Povolení měření                                        |
| MEAS1:SOUR CH1             | Výběr kanálu, se kterým se bude pracovat               |
| PROB1:SET:GAIN:MAN 1       | Nastavení zisku sondy                                  |
| <b>MEAS:MAIN MEAN</b>      | Nastavení typu měřené hodnoty (MEAN - střední hodnota) |
| MEAS1:RES?                 | Příkaz pro změření hodnoty                             |
| ČTENÍ                      | Příkaz pro načtení hodnoty                             |

#### **Funkce FREQ1**

Pravidlo FREQ1 je funkce určená pro kontrolu frekvencí, v tomto případě je určena pro kontrolu a kalibraci horizontální osy osciloskopu. I v případě této funkce byly nastaveny jednotlivé rozsahy. Osciloskop umožňuje měření do 70 MHz. Jednotlivé rozsahy zde byly voleny kvůli nastavování různých hodnot časové základny dle potřeby. Jednotlivé rozsahy lze vidět na obrázku 7.10. Specifikace byly opět voleny na základě hodnot z datasheetu osciloskopu, kde výrobce uvádí chyb $\pm$  3,5 ppm [\[13\]](#page-70-3).

| <b>Rozsah</b>   |   |   | FREQ1 \0<=10 kHz |   |
|-----------------|---|---|------------------|---|
| 0 <= 10 kHz     |   |   |                  | ۸ |
| 10 <= 100 kHz   |   |   |                  |   |
| $0.1 < = 1$ MHz |   |   |                  |   |
| $1 < 10$ MHz    |   |   |                  |   |
| 10 <= 20 MHz    |   |   |                  |   |
| 20 <= 35 MHz    |   |   |                  |   |
| 35 <= 50 MHz    |   |   |                  |   |
| $50 \le 70$ MHz |   |   |                  |   |
| 70 <= 100 MHz   |   |   |                  |   |
|                 |   |   |                  |   |
|                 |   |   |                  |   |
|                 |   |   |                  |   |
|                 |   |   |                  |   |
|                 |   |   |                  | w |
| Γ۹              | = | Ы | 8.               | E |
|                 |   |   |                  |   |

Obr. 7.10: Rozsahy funkce FREQ1

Po nastavení jednotlivých rozsahů i specifikací byla nastavena jednotlivá makra pro ovládání osciloskopu, která lze vidět na obrázku 7.11. I v tomto případě jsou pro všechny rozsahy nastavena stejná makra, pouze s rozdílnými hodnotami pro jednotlivé rozsahy. Seznam jednotlivých příkazů, které jsou využívány pro nastavení osciloskopu, je potom v tabulce 7.2. Údaje uvedené v tabulce vychází z [\[12\]](#page-70-4).

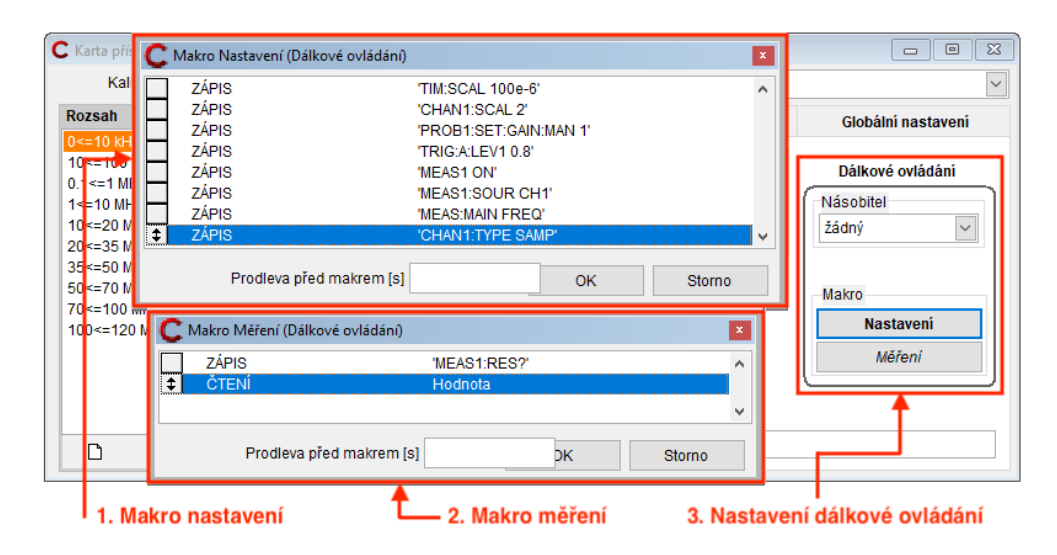

Obr. 7.11: Dálkové ovládání FREQ1

| Funkce                   | Její význam                                      |
|--------------------------|--------------------------------------------------|
| $CHAN1:SCAL <$ Scale>    | Nastavení rozsahu vertikální osy                 |
| $TIM:SCAL <$ Scale $>$   | Nastavení rozsahu časové základny                |
| PROB1:SET:GAIN:MAN 1     | Nastavení zisku sondy                            |
| $TRIG:A:LEV1 \le value>$ | Nastavení Levelu (laicky zastavení průběhu)      |
| MEAS1 ON                 | Povolení měření                                  |
| MEAS1:SOUR CH1           | Výběr kanálu, se kterým se bude pracovat         |
| <b>MEAS:MAIN FREQ</b>    | Nastavení typu měřené hodnoty (FREQ - frekvence) |
| <b>CHAN1:TYPE SAMP</b>   | Nastavení měřícího režimu do SAMPLE              |
| MEAS1:RES?               | Příkaz pro změření hodnoty                       |
| ČTENÍ                    | Příkaz pro načtení hodnoty                       |

Tab. 7.2: Tabulka pro jednotlivé příkazy maker zápisu a čtení pro funkci FREQ1

#### **Funkce V\_SCOS**

Pravidlo V\_SCOS je určené pro kontrolu a kalibraci šířky pásma ("linearitu frekvenčního pásma"). I pro tuto funkci bylo nutné zvolit jednotlivé rozsahy pro kalibraci, které lze vidět na obrázku 7.12. Rozsahy byly zvoleny stejné jako pro funkci VDC\_2W a konkrétní rozsahy vidíme na obrázku 7.12. Výrobce uvádí, že při 70MHz činí pokles -3 db, z čehož vyplývá chyba z rozsahu rovna 29,21 % [\[13\]](#page-70-3).

| Rozsah            |   | V SCOS \ 10<=25 Vpk |   |
|-------------------|---|---------------------|---|
| $0$ < $=$ 10 mVpk |   |                     | ∧ |
| 10<=20 mVpk       |   |                     |   |
| 20 <= 50 mVpk     |   |                     |   |
| 50 <= 100 mVpk    |   |                     |   |
| 100<=200 mVpk     |   |                     |   |
| 200<=500 mVpk     |   |                     |   |
| $0.5 < = 1$ Vpk   |   |                     |   |
| 1<=2.5 Vpk        |   |                     |   |
| 2.5 <= 5 Vpk      |   |                     |   |
| 5<=10 Vpk         |   |                     |   |
| 10 <= $25$ Vpk    |   |                     |   |
|                   |   |                     |   |
|                   |   |                     |   |
|                   |   |                     | v |
|                   | Ч | н                   | τ |
|                   |   |                     |   |

Obr. 7.12: Rozsahy funkce V\_SCOS

Po nastavení jednotlivých rozsahů bylo opět nutné nadefinovat jednotlivá makra pro dálkové ovládání, která lze vidět na obrázku 7.13. Příkazy pro nastavení osciloskopu se nachází v tabulce 7.3. Údaje uvedené v tabulce vychází z [\[12\]](#page-70-4).

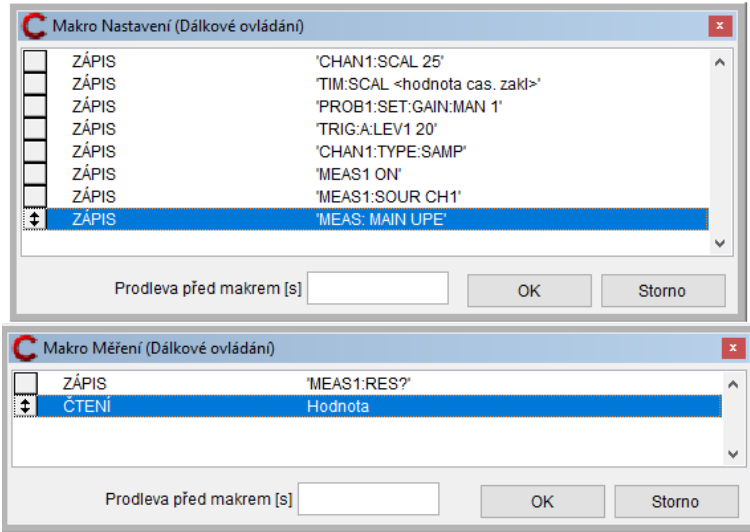

Obr. 7.13: Dálkové ovládání V\_SCOS

Tab. 7.3: Tabulka pro jednotlivé příkazy maker zápisu a čtení pro funkci V\_SCOS

| Funkce                     | Její význam                                              |
|----------------------------|----------------------------------------------------------|
| CHAN1:SCAL <scale></scale> | Nastavení rozsahu vertikální osy                         |
| $TIM:SCAL <$ Scale $>$     | Nastavení rozsahu časové základny                        |
| PROB1:SET:GAIN:MAN 1       | Nastavení zisku sondy                                    |
| $TRIG:A:LEV1 <$ value>     | Nastavení Levelu (laicky zastavení průběhu)              |
| MEAS1 ON                   | Povolení měření                                          |
| MEAS1:SOUR CH1             | Výběr kanálu, se kterým se bude pracovat                 |
| <b>MEAS:MAIN FREQ</b>      | Nastavení typu měřené hodnoty (FREQ - frekvence)         |
| <b>CHAN1:TYPE UPE</b>      | Nastavení měřícího režimu do UPE (Měření kladných peaků) |
| MEAS1:RES?                 | Příkaz pro změření hodnoty                               |
| ČTENÍ                      | Příkaz pro načtení hodnoty                               |

#### **Funkce VAC\_2W**

Funkce VAC\_2W je funkce, která má za úkol kontrolovat a kalibrovat vertikální osu, na rozdíl od funkce VDC\_2W se ovšem jedná o střídavý signál s frekvencí 1kHz. Jednotlivé rozsahy se opět shodují s rozsahy funkce VDC\_2W s rozdílem, že jednotlivým rozsahům je přidělena frekvence 1kHz, tento krok se ovšem provádí až při vytváření procedury. Jednotlivé rozsahy můžeme vidět na obrázku 7.14.

Po nastavení rozsahu se znovu provádí nastavení jednotlivých maker pro čtení a zápis. Nastavení maker je zobrazeno na obrázku 7.15. Jednotlivé příkazy pro nastavení osciloskopu se nachází v tabulce 7.4 a vychází z [\[12\]](#page-70-4).

| <b>Rozsah</b><br>VAC-2W \ 0<=10 mV |    |   |    |   |  |
|------------------------------------|----|---|----|---|--|
| $0$ <= 10 mV                       |    |   |    | ۸ |  |
| 10 $\leq$ 20 mV                    |    |   |    |   |  |
| $20 < 50$ mV                       |    |   |    |   |  |
| $50 \le 100$ mV                    |    |   |    |   |  |
| 100<=200 mV                        |    |   |    |   |  |
| 200 <= 500 mV                      |    |   |    |   |  |
| $0.5 \le 1.0$                      |    |   |    |   |  |
| 1 < 2.5V                           |    |   |    |   |  |
| $2.5 = 5V$                         |    |   |    |   |  |
| $5 \le 10 V$                       |    |   |    |   |  |
| 10 < 25 V                          |    |   |    |   |  |
|                                    |    |   |    |   |  |
|                                    |    |   |    |   |  |
|                                    |    |   |    | v |  |
|                                    |    |   |    |   |  |
| ۱۹                                 | r. | ч | Ч. | 商 |  |

Obr. 7.14: Rozsahy funkce VAC\_2W

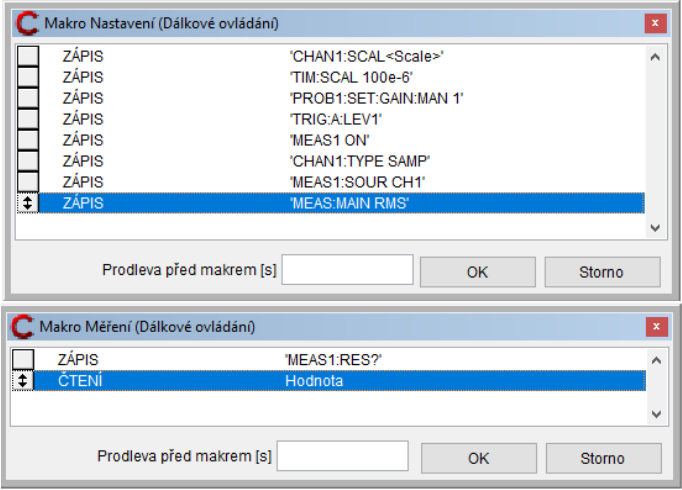

Obr. 7.15: Dálkové ovládání VAC\_2W

Tab. 7.4: Tabulka pro jednotlivé příkazy maker zápisu a čtení pro funkci VAC\_2W

| Funkce                     | Její význam                                                 |  |  |
|----------------------------|-------------------------------------------------------------|--|--|
| CHAN1:SCAL <scale></scale> | Nastavení rozsahu vertikální osy                            |  |  |
| TIM:SCAL <scale></scale>   | Nastavení rozsahu časové základny                           |  |  |
| PROB1:SET:GAIN:MAN 1       | Nastavení zisku sondy                                       |  |  |
| $TRIG:A:LEV1 \le value>$   | Nastavení Levelu (laicky zastavení průběhu)                 |  |  |
| MEAS1 ON                   | Povolení měření                                             |  |  |
| MEAS1:SOUR CH1             | Výběr kanálu, se kterým se bude pracovat                    |  |  |
| <b>MEAS:MAIN FREQ</b>      | Nastavení typu měřené hodnoty (FREQ - frekvence)            |  |  |
| <b>CHAN1:TYPE RMS</b>      | Nastavení měřícího režimu do RMS (Měření efektivní hodnoty) |  |  |
| MEAS1:RES?                 | Příkaz pro změření hodnoty                                  |  |  |
| ČTENÍ                      | Příkaz pro načtení hodnoty                                  |  |  |

## **7.2.2 Globální nastavení**

Globální nastavení slouží pro počáteční nastavení komunikace mezi programem Caliber a kalibrovaným zařízením. Jak bylo již v úvodu zmíněno, program Caliber umožňuje komunikovat s přístroji několika různými způsoby (viz kapitola 1). V případě komunikace s osciloskopem Rhode&Schwarz RTB2002 je využívána komunikace pomocí sběrnice VISA, jejíž nastavení můžeme vidět na obrázku 7.16, pro kalibrátor 9010 je poté využívána komunikace pomocí sběrnice RS232.

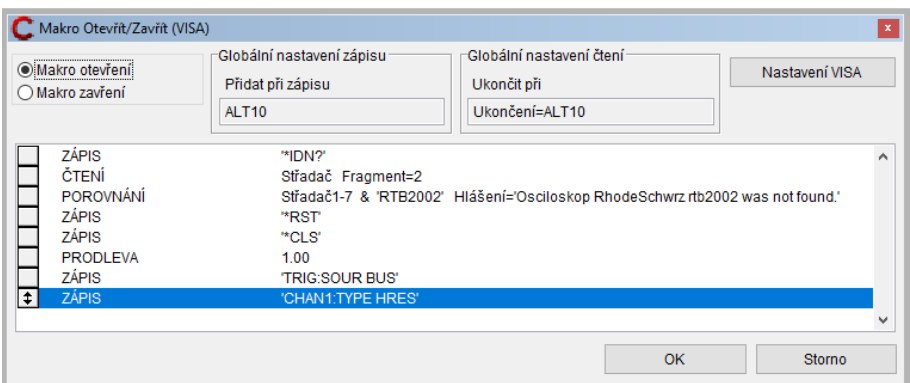

Obr. 7.16: Ukázka globálního nastavení

## **7.3 Procedura**

Procedura je modul, díky kterému je vykonávána celá kalibrace. Skládá se z několika podstatných částí, které lze vidět na obrázku 7.17 a jsou označeny čísly 1 - 4. Jako první část, kterou je nutné zmínit, je část označená číslem 1. Jedná se o oblast s názvem procedura, nachází se v ní podobně jako v případě karty přístroje základní údaje, jako je název procedury, číslo verze a dále informace o autorovi. Pomocí poklepání na název procedury se lze dostat do jejího "nitra" k jednotlivým bodům. Druhá část se nachází uprostřed. V této části se nachází schéma přístrojů, které vypovídá o tom, které přístroje jsou používány, jakým způsobem a k jaké sběrnici jsou připojeny, detailnější popis nalezneme v kapitole 1.4 o tvorbě procedury. Třetí část se nazývá odměry, v této části lze vidět hodnoty při jednotlivých měřeních, které jsou prováděna. Poslední, čtvrtá část, je výstupní protokol, ve kterém nalezneme veškeré informace o průběhu procedury a jednotlivé naměřené hodnoty s výsledky.

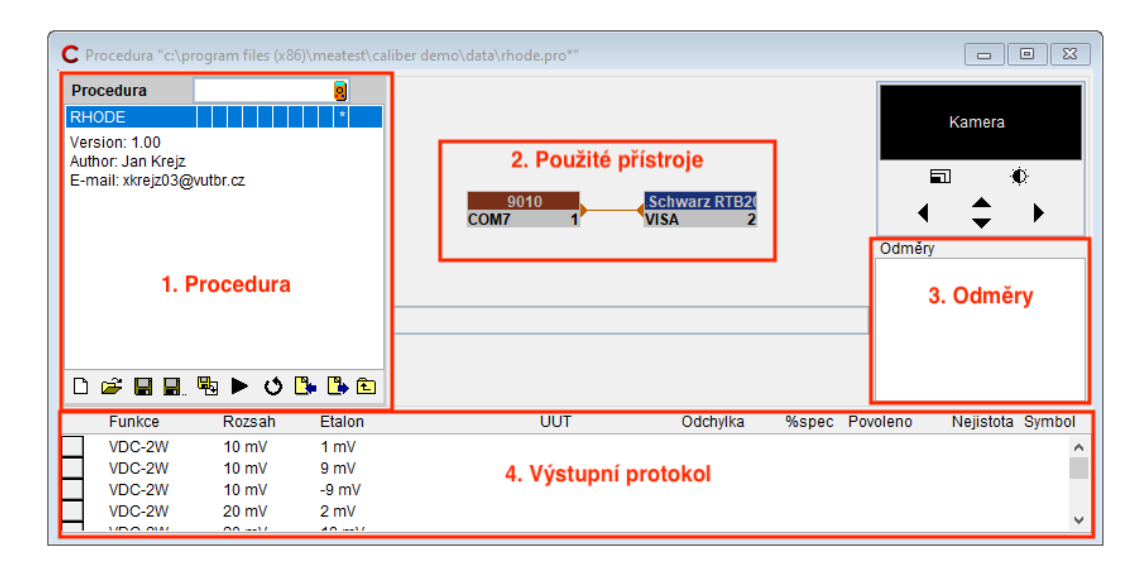

Obr. 7.17: Procedura - základní informace

### **7.3.1 Tvoření procedury**

Detailnější popis tvorby procedury se nachází v kapitole 1.4. Při tvorbě procedury je důležité vybrat všechny přístroje a převodníky, které mají být pro danou proceduru využity. V případě procedury pro kalibraci osciloskopu Rhode&Schwarz je vybrána karta právě toho přístroje, jejíž tvorba je popsána v předchozí kapitole. Dalším vybraným přístrojem je kalibrátor 9010, za jehož pomoci je kalibrace prováděna. Poté jsou ještě vybrány tři převodníky (CON\_9010, 50-Ohm Termination FREQ1 a 50-Ohm Termination V\_SCOS). Při tvorbě procedury se také zadávají jednotlivé hodnoty, za jejichž pomoci má být kalibrovaný přístroj testován. Při standardní tvorbě procedury lze využít pravidla generování pro zadávání jednotlivých hodnot, ovšem zde při tvoření a ladění jednotlivých bodů procedury byly jednotlivé hodnoty nastavovány manuálně přímo v průběhu tvorby této procedury. Manuální zadávání hodnoty bylo prováděno z více důvodů, jedním z nich bylo již zmíněné zadávání efektivních hodnot, kdy bylo zapotřebí vyzkoušet, zdali zadávané body (napětí) nepřesahují zvolený rozsah v osciloskopu, popřípadě je bylo zapotřebí přepočítat a upravit tyto hodnoty dle potřeby. Dalším příkladem bylo manuální zadávání bodů pro kontrolu linearity u funkce VDC\_2W a to z toho důvodu, že tento krok je prováděn pouze u jednoho (nejpřesnějšího) rozsahu.

#### **Funkce VDC\_2W**

Jak bylo již zmíněno v úvodu, při tvorbě procedury je kromě vybírání přístrojů nutné nastavit i jednotlivé hodnoty, pomocí kterých má být kalibrace provedena. Popis volby těchto bodů je přiblížen v kapitole č. 7.2.1 (Hlavní a vedlejší body kalibrace). Na obrázku č. 7.18, je vidět jak vypadá prostředí Caliber pro zvolenou

funkci VDC\_2W, v levé části se nachází okno (nastavení hodnot), ve kterém vidíme, které hodnoty budou kontrolovány. V tomto okně je možné podle potřeby jak přidávat, tak ubírat jednotlivé body, popřípadě upravovat body stávající. Pravá část okna zobrazuje, jakým způsobem jsou zapojeny jednotlivé přístroje určené pro kalibraci.

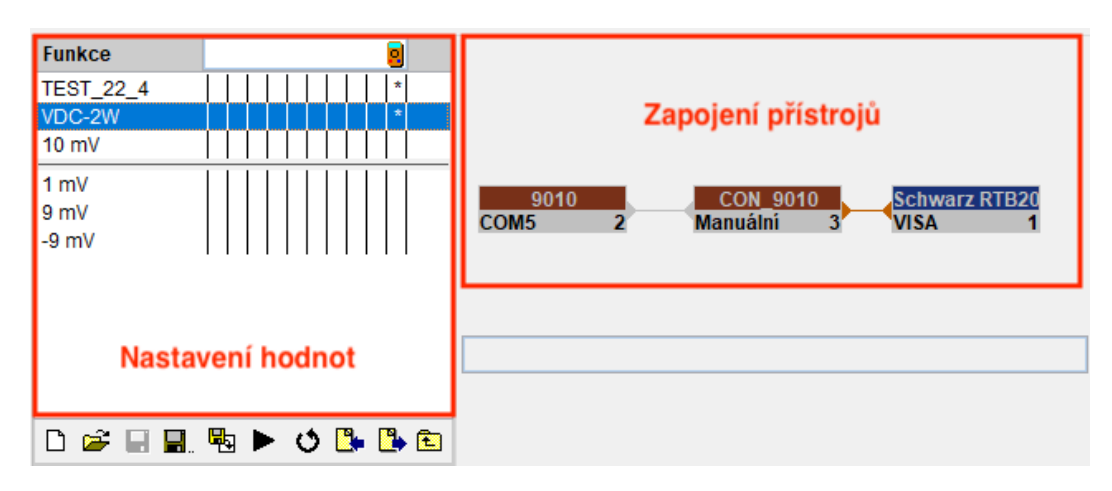

Obr. 7.18: Procedura - Funkce VDC\_2W

Jak je vidět na obrázku výše ve schématu zapojení přístrojů, je zde využíván převodník CON\_9010, a to konkrétně pro rozsahy od 0mV po 200mV. Tento převodník je zde zařazen z důvodu využití funkce VDC\_2W, jedná se o pasivní výstup z přístroje 9010, který obsahuje nižší šum a má přísnější specifikace. Pro rozsahy od 500 mV výše se schéma skládá pouze z kalibrátoru a testovaného osciloskopu.

### **Funkce VAC\_2W**

Mezi předchozí funkcí VDC\_2W a funkcí VAC\_2W je rozdíl, který je patrný už z jejich názvu. V případě první zmíněné se jedná o kalibraci za pomoci stejnosměrných hodnot, v případě druhé zmíněné funkce se jedná o kalibraci za pomocí střídavého signálu. Jednotlivé rozsahy pro funkci VAC\_2W jsou opět uvedeny v kapitole 7.2.1. Na obrázku níže je vidět příklad pro nastavování hodnot a frekvence, pro který má být daný bod kontrolován. V pravé části obrázku se poté nachází zapojení přístrojů. Pro tuto funkci je využíváno pouze kalibrátoru 9010 a kalibrovaného osciloskopu bez využití převodníků nebo jiných doplňujících funkcí. Na obrázku 7.19. je prostředí Caliber pro funkci VAC\_2W.

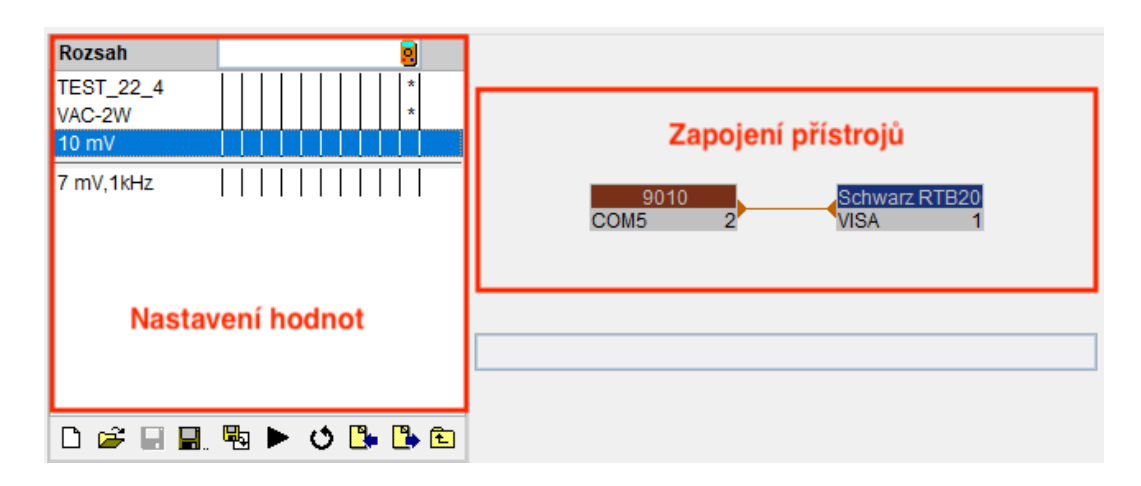

Obr. 7.19: Procedura - Funkce VAC\_2W

#### **Funkce FREQ1**

Jak již bylo zmíněno v kapitole č. 7.2.1, v případě funkce FREQ1 je u osciloskopu pouze jeden frekvenční rozsah, ovšem pro jednotlivá měření bylo nutné nastavovat různé hodnoty časové základny. Z tohoto důvodu byly přidány jednotlivé rozsahy, pro které se v kartě přístroje v nastavení komunikace mezi programem a osciloskopem nastavují právě různé hodnoty časových základen. Rozsahy i jednotlivé body určené pro kalibraci se nachází v již zmíněné kapitole 7.2.1. Na obrázku č. 7.20 lze opět v levé části vidět příklad pro zadávání, odebírání nebo úpravu jednotlivých bodů, které mají být kalibrovány. V levé části se nachází zapojení přístrojů, které je pro tuto funkci využíváno.

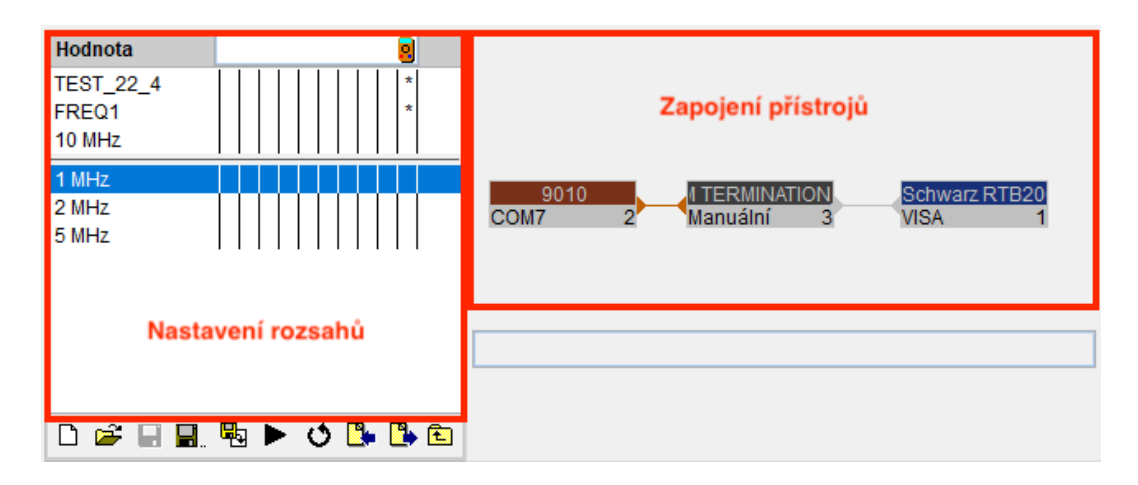

Obr. 7.20: Procedura - Funkce FREQ

Při vykonávání funkce FREQ jsou využity oba přístroje, tedy kalibrátor 9010, osciloskop Rhode&Schwarz RTB2002, dále lze v zapojení přístrojů vidět převodník, který slouží k upozornění, že je zapotřebí připojit 50ohmové přizpůsobení pro měření vysokých frekvencí.

### **Funkce V\_SCOS**

I v případě funkce V\_SCOS jsou jednotlivé volby rozsahů uvedeny v kapitole č. 7.2.1. Na obrázku níže (obr. 7.21) je podobně jako v ostatních případech vidět příklad náhledu do funkce v okně procedura, konkrétně pro bod 10mV, v okně nastavení lze vidět jednotlivé body, které mají být provedeny. Zde kromě změny napětí lze upravovat, přidávat nebo odebírat jednotlivé frekvence.

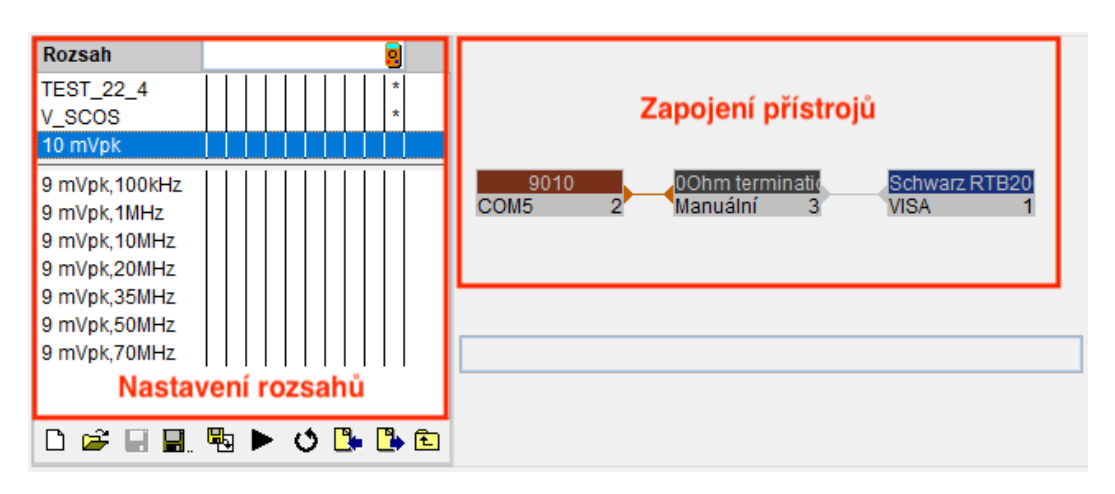

Obr. 7.21: Procedura - základní informace

Na obrázku výše (obr. 7.21) je možné vidět, že je zde využíván převodník s názvem 50Ohm\_termination V\_SCOS, který slouží pro upozornění, že je nutné připojit 50ohmové přizpůsobení kvůli měření vysokých frekvencí.

## **7.3.2 Nastavení přístrojů**

Po vybrání jednotlivých přístrojů a zadání jednotlivých hodnot, pro které má být procedura provedena, je zapotřebí nastavit, respektive nadefinovat, typ ovládání jednotlivých přístrojů. Protože kalibrace byla prováděna jak automatizovaně, tak i pomocí manuálního kalibrování, bylo zapotřebí využívat i dvě odlišné procedury a to z toho důvodu, že se mezi nimi liší způsob ovládání jednotlivých přístrojů.

#### **Procedura pro automatizovanou kalibraci**

V případě automatizované kalibrace máme na výběr z několika různých způsobů komunikace mezi přístrojem a programem. V tomto případě byly zvoleny pro oba přístroje (kalibrátor, osciloskop) různé typy komunikace. V případě kalibrátoru 9010 byla využívána komunikace pomocí sériového portu RS232, pro kalibrovaný osciloskop byla využívána komunikace pomocí sběrnice VISA. Jednotlivá okna pro konfiguraci obou přístrojů lze vidět na obrázku č. 7.22. V levé části se nachází nastavení konfigurace pro kalibrátor 9010, v pravé části pro osciloskop Rhode&Schwarz RTB2002. Jednotlivé oblasti jsou popsány pod obrázkem.

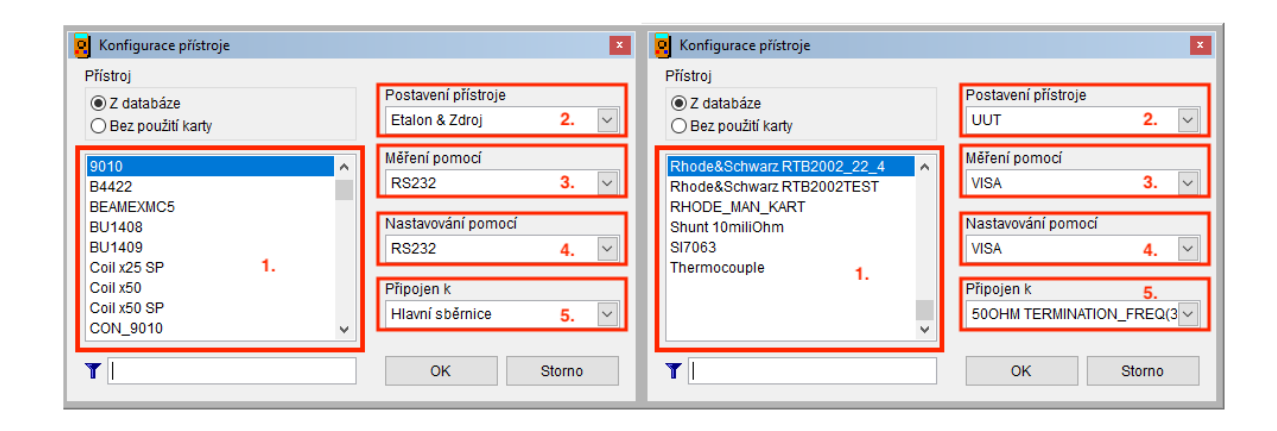

Obr. 7.22: Konfigurace přístrojů pro automatizované měření

- 1. Oblast 1 V oblasti, která je označena číslem 1, probíhá výběr přístroje, který má být využíván, nebo je možná jej vyměnit.
- 2. Oblast 2 Oblast č. 2, která je pojmenována Postavení přístroje, je zapotřebí vybrat, jaké postavení a jakou úlohu má daný přístroj v celém průběhu kalibrace, pro kalibrátor 9010 bylo vybráno postavení - Etalon a Zdroj, pro kalibrovaný osciloskop poté UUT (kalibrovaný přístroj).
- 3. Oblast 3 a 4 Oblasti č. 3 a 4 slouží pro výběr typu komunikace pro měření a nastavování jednotlivých parametrů.
- 4. Oblast 5 Oblast č. 5 ukazuje, k čemu je daný přístroj připojen, zpravidla se jedná o připojení k hlavní sběrnici, popřípadě k některému z převodníků, jak je vidět na obrázku vpravo.

#### **Procedura pro manuální kalibraci**

Pro manuální kalibraci musela být vytvořena jiná procedura, respektive se jedná o totožnou proceduru, jediným rozdílem oproti automatizované kalibraci je právě nastavení konfigurace jednotlivých přístrojů. Oproti konfiguraci, která je využívána pro automatizovanou kalibraci, jsou zde oblasti 3 a 4 nastaveny místo jednotlivých typu konfigurací na manuální ovládání, jak je vidět na obrázku č. 7.23.

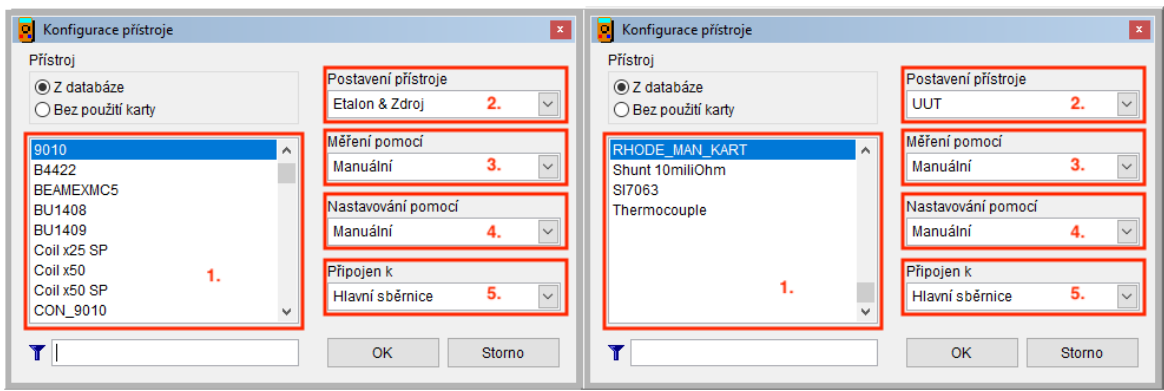

Obr. 7.23: Konfigurace přístrojů pro manuální měření

# **8 Kalibrace**

Po připravení karty měřicího přístroje a vytvoření procedury se přistoupilo k vykonání samotné kalibrace, a to jak manuální kalibrace, tak kalibrace automatizované. V obou případech bylo dohromady testováno 156 bodů, přičemž pro každý bod bylo zapotřebí provést 10 odměrů, které byly následně zpracovány a vyhodnoceny pomocí programu Caliber.

V případě automatizované kalibrace se postupovalo tak, že po zapnutí je uživatel vyzván k připojení jednotlivých svorek, pro funkce VDC\_2W a VAC\_2W jsou propojeny svorky HI a LO na výstupu z kalibrátoru a pomocí přechodky na sondu jsou přivedeny na svorku prvního kanálu osciloskopu (CH1). Poté pouze stačí potvrdit správné zapojení tlačítkem Enter, čímž je spuštěna kalibrace. V tento moment jsou kalibrovány jednotlivé body obou výše zmíněných funkcí. Další manuální obsluhy je zapotřebí až v momentě, kdy jsou zkontrolovány všechny body funkcí VDC\_2W a VAC\_2W a je zapotřebí přepojit jednotlivé svorky pro kalibraci funkcí FREQ1 a V\_SCOS. Pro tyto dvě funkce jsou zapojeny svorky HF na kalibrátoru 9010 a opět CH1 na kalibrovaném osciloskopu. Dále je uživatel vyzván pomocí převodníku vytvořeného při tvorbě karet, aby obsluha přidala 50ohmové přizpůsobení. Po přepojení stačí tlačítkem Enter opět potvrdit změnu zapojení a poté již vyčkat do chvíle, než je kalibrace dokončena. Jednotlivé časy kalibrování jsou uvedeny v tabulce č. 8.1. Výsledný protokol se nachází jak v elektronické příloze, tak v příloze na konci práce, kde je rozdělen na jednotlivé části.

Tab. 8.1: Tabulka shrnutí jednotlivých časů automatizované kalibrace

| Funkce           | $t$ [s] |  |
|------------------|---------|--|
| VDC 2W           | 742     |  |
| VAC 2W           | 157     |  |
| FREQ1            | 173     |  |
| <b>SCOS</b><br>V | 1039    |  |
| Celkem           | 2111    |  |

V následující tabulce, kde jsou shrnuty jednotlivé časy, můžeme vidět, že automatizovaná kalibrace bez potřebných zásahů obsluhy trvá 35 minut a 11 sekund. Čas potřebný na obsluhu obou zařízení (přepojení svorek) zabere obsluze 32 sekund. Po přičtení tohoto času k celkovému času kalibrace dostáváme výsledný čas 2111 sekund tedy 35 minut a 43 sekund.

V případě, že je kalibrace prováděna manuálně, jedná se o podstatně složitější proces, který je zároveň výrazně časově náročnější. Podobně jako v případě kalibrace automatizované, je zapotřebí po nastavení všech potřebných parametrů, komunikace mezi přístroji a zapnutí kalibrace provést fyzické propojení obou přístrojů. Poté je pro každou funkci a každý kalibrovaný bod postup stejný. Jako první je uživatel vyzván programem, aby na kalibrovaném osciloskopu správně nastavil potřebné rozsahy pro daný bod. Po nastavení a potvrzení této informace je opět vybídnut programem, tentokrát k nastavení hodnoty v kalibrátoru, která má být použita pro kontrolu osciloskopu. Po nastavení hodnoty a potvrzení, že byl kalibrátor správně obsloužen, je uživatel vyzván k zapnutí výstupu kalibrátoru, čímž je daný signál přiveden do osciloskopu. Následně je zapotřebí do programu Caliber zapsat hodnoty jednotlivých signálů, které jsou na výstupu z kalibrátoru. Poté je nutné provést deset měření, na jejichž základě program vyhodnotí jednotlivá měření a také, zda hodnoty z osciloskopu odpovídají údajům dodávaným výrobcem. Jednotlivé časy, které byly zapotřebí pro zkalibrování osciloskopu, se nacházejí v tabulce 8.2.

Tab. 8.2: Tabulka shrnutí jednotlivých časů manuální kalibrace

| Funkce           | $t$ [s] |  |  |
|------------------|---------|--|--|
| VDC 2W           | 6171    |  |  |
| VAC 2W           | 1727    |  |  |
| FREQ1            | 1560    |  |  |
| <b>SCOS</b><br>V | 8388    |  |  |
| Celkem           | 17864   |  |  |

V tabulce se nacházejí jednotlivé časy pro jednotlivé kalibrované body a výsledný čas manuální kalibrace. Ten je roven 17 864 sekundám, což odpovídá téměř 5 hodinám (4 hodiny 57 minut). Z tohoto vyplývá, že manuální kalibrace je opravdu výrazně časově náročnější oproti kalibraci automatizované. Celkové porovnání obou kalibrací je uvedeno v tabulce 8.3.

Tab. 8.3: Tabulka Porovnání manuální a automatizované kalibrace

| Typ kalibrace       | VDC 2W | $VAC$ 2W   FREQ1 |      | V SCOS | Celkem |
|---------------------|--------|------------------|------|--------|--------|
| Automatická - t [s] | 742    | 157              | 173  | 1039   | 2111   |
| Manuální - t [s]    | 6171   | 1727             | 1560 | 8388   | 17864  |

Kromě časové náročnosti se zde ukazuje velký rozdíl v potřebě znalosti obou přístrojů a jejich ovládání při provádění obou způsobů kalibrace. V případě kalibrace automatizované postačuje obsluze znalost správného propojení obou přístrojů mezi sebou, dále propojení přístrojů s počítačem, ve kterém se nachází program Caliber. Poté stačí pouze program spustit, otevřít proceduru pro daný typ přístroje a vybranou proceduru spustit, jak již bylo zmíněno výše. V průběhu automatizované kalibrace se obsluha nemusí již ničím dalším zabývat, pouze změnou zapojení jednotlivých svorek a přidáním 50ohmového přizpůsobení po proběhnutí funkcí VDC\_2W a VAC\_2W.

V případě kalibrace manuální je celý proces o poznání složitější, jak je již doloženo výše. Kromě znalosti zapojení obou přístrojů mezi sebou a počítačem je zapotřebí, aby obsluha zvládala obsluhovat oba přístroje manuálně, ve smyslu nastavování jednotlivých rozsahů a typů měřených hodnot na osciloskopu (např. hodnoty MEAN, RMS, FREQ) a dále například ovládala časové osy osciloskopu. Při ovládání kalibrátoru 9010 je zapotřebí znalost nastavování jednotlivých veličin, které mají být při kalibraci použity (AC a DC napětí, frekvence), a dále nastavování jednotlivých hodnot. Jednotlivé kroky ovládání programu Caliber jsou popsány výše v textu.

Dalším rozdílem, který se podepisuje na výsledné časové náročnosti, je odečítání a zapisování hodnot. V případě automatizované kalibrace je vše prováděno autonomně a v případě nestabilního čtení je celý proces automaticky zopakován, takže trvá pár sekund navíc. U manuální kalibrace je zapotřebí všechny hodnoty z osciloskopu ručně odečíst a poté zapsat do programu Caliber. V případě, že obsluha zadá špatně naměřenou hodnotu, nebo si splete řád naměřené hodnoty, popřípadě se dopustí překlepu na klávesnici, je zapotřebí všech deset měření provést znovu. Porovnání jednotlivých úkonů a rozdílů mezi oběma způsoby kalibrace lze najít na další stránce na obrázku č. 8.1.

Dalším rozdílem je eliminace chyby obsluhy, která může například vlivem nepozornosti špatně obsloužit některý z přístrojů, čímž by mohla vzniknout určitá chyba. V případě automatizované kalibrace jsou tyto hrozby eliminovány za předpokladu, že nedojde k chybě v průběhu vytváření karty přístroje nebo procedury samotné.

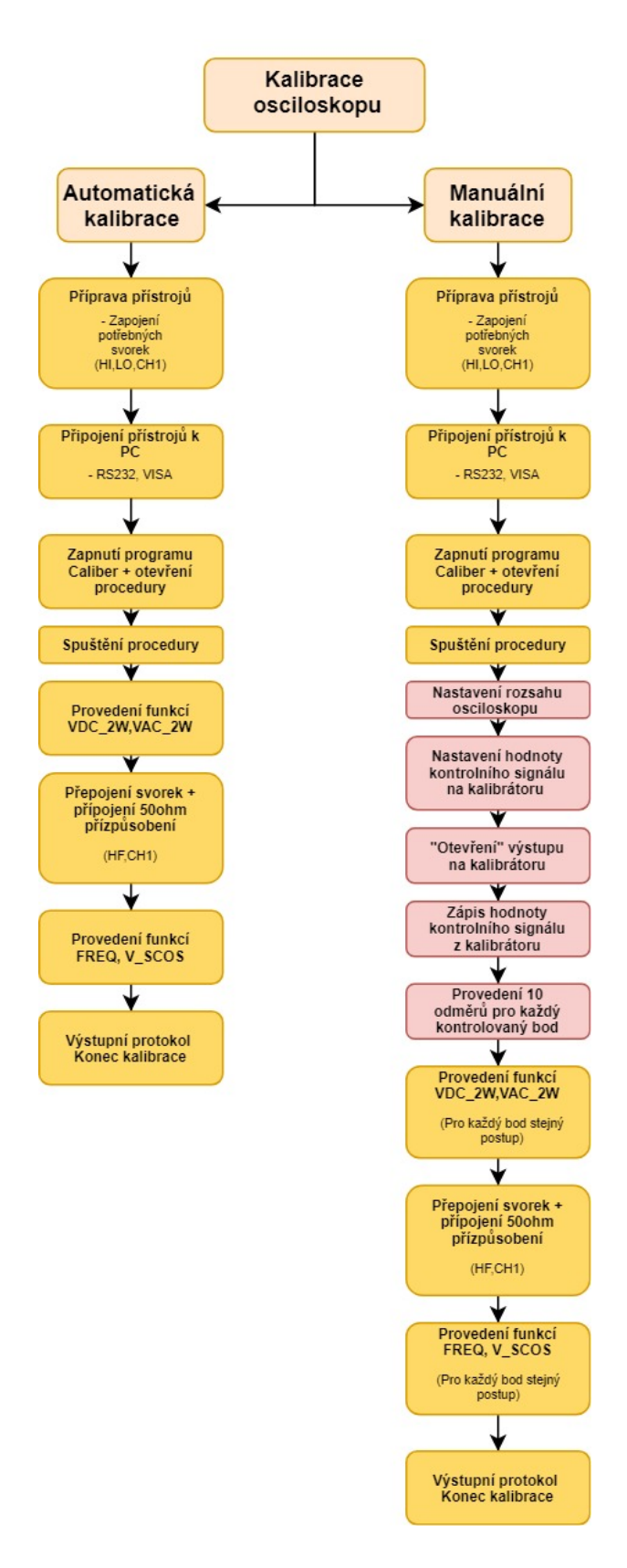

Obr. 8.1: Porovnání průběhu automatické a manuální kalibrace

# **9 Úpravy uživatelského rozhraní**

V této kapitole budou popsány možné úpravy a návrhy na zlepšení uživatelského rozhraní, které by zjednodušily a zefektivnily obsluhu a to jak v případě kalibrátoru 9010, tak programu a prostředí Caliber.

## **9.1 Kalibrátor 9010**

Možnou úpravou uživatelského rozhraní a práce s kalibrátorem 9010 by mohlo být využití dotykového displeje. Jedná se o součást přístroje, která by uživateli zjednodušila práci s tímto přístrojem a to především v situacích, kdy je například nutné měnit jednotlivé hodnoty frekvence při konstantním napětí, tvar signálu, jeho střídu a další různé parametry. Při využívání tlačítek na kalibrátoru je poněkud nepřehledné hledat správné tlačítko pro přepnutí dané funkce do požadovaného režimu, s kterým bychom rádi pracovali. Vzhledem k tomu, že každá funkce (napětí, proud, frekvence) nabízí jiné možnosti nastavení jednotlivých parametrů, není obsazení jednotlivých tlačítek pokaždé stejné. Ukázku současného displeje lze vidět na obrázku 9.1. Konkrétně je na obrázku vidět stav displeje při zvolení funkce V\_SCOS.

| SCOPE VOLTAGE            |                  |                                  |    |            | R5232<br>9.<br>115200 Bd                        |
|--------------------------|------------------|----------------------------------|----|------------|-------------------------------------------------|
| Specification<br>$0.20*$ | <b>Nin</b><br>1. | Max<br>1.00 mVpk $\sim$ 10.5 Vpk | 3. |            | SOURCE                                          |
|                          | 4.               | $.0000$ $U_{\text{px}}$          |    | <u>---</u> | 10.<br>$\circ$<br>$\circ$<br>$\circ$<br>$\circ$ |
| Shape                    |                  | DC Positive $-5$ .               |    |            | $\bullet$                                       |
| Frequency                |                  | 1000.000 Hz<br>6.                |    |            | <b>TRE</b>                                      |
| Duty cycle               |                  | $50.00 \times$<br>7.             |    |            | <b>METER</b>                                    |
| Mode                     |                  | $Law =$<br>8.                    |    |            |                                                 |
|                          |                  |                                  |    |            |                                                 |
| $\times$ 10              | :10              | <b>Anpl.</b> unit                |    | Edit       | Cancel                                          |

Obr. 9.1: Ukázka zobrazení displeje kalibrátoru 9010 (funkce V\_SCOS)[\[14\]](#page-70-5)

- 1. Specifikace
- 2. Minimální hodnota napětí
- 3. Maximální hodnota napětí
- 4. Nastavení požadovaného napětí na výstupu
- 5. Tvar
- 6. Frekvence
- 7. Střída
- 8. Mód
- 9. Typ komunikace
- 10. Zapojení svorek

Dalším benefitem z pohledu využití dotykového displeje by mohlo být rychlejší a pohodlnější přepínání mezi jednotlivými funkcemi, jako například přechod v režimu napětí mezi střídavým a stejnosměrným napětím.

Další možnou úpravou kalibrátoru, respektive jeho firmware, by mohlo být přidání skoků. V současné době jsou u kalibrátoru využívány skoky, a to konkrétně *(x10 a /10)* , tudíž je možné si hodnotu desetkrát zvětšit a nebo zmenšit. V případě manuálního kalibrování osciloskopů to ovšem může být nepohodlné a to proto, že to není typické pro osciloskopické rozsahy. Vzhledem k možnosti kalibrování osciloskopů by mohlo být výhodné a vhodné rozšířit firmware o možnosti skoků, a to konkrétně *(1:2:5:10)*, které jsou pro osciloskopy typické a obsluze by přinesly pohodlnější možnost změny hodnot jednotlivých parametrů kontrolních signálů na výstupu z kalibrátoru, aniž by obsluha musela volit manuálně potřebné hodnoty. Stačilo by pouze mačkat jednotlivé násobky hodnot.

Během testování byla odhalena softwarová chyba, která způsobovala nestabilitu a kmitání při využívání funkce FREQ, a to konkrétně při nastavené hodnotě 25MHz. Tato chyba byla velmi rychle odstraněna programátorem firmy Meatest. Jednalo se úpravu interního FW (firmware), který vyřešil hazardy ve vnitřním FPGA (programovatelná hradlová pole).

## **9.2 Program Caliber**

I v případě programu Caliber byly odhaleny drobné nedostatky, které obsluze mohou působit nepříjemnosti. Jak bylo zmíněno v kapitole číslo 8, jednou z nevýhod programu je, že při zapisování jednotlivých odměrů při manuální kalibraci (deset odměrů pro každý kalibrovaný bod) v případě, že se obsluha dopustí chyby v zápise naměřené hodnoty do programu, nemá možnost tuto chybu opravit. Je zapotřebí opakovat znovu celý proces deseti odměrů pro daný bod, čímž se protahuje celková doba kalibrace. Další nepříjemnost se vyskytuje při tvorbě karty přístroje. Tvorba karty přístroje je samo o sobě složitý proces, je zapotřebí nastavit velké množství parametrů, ať už se jedná o jednotlivé rozsahy, tak o jednotlivá makra, která slouží k ovládání osciloskopu. Právě při nastavování jednotlivých rozsahů by možným zlepšením mohla být možnost přidání rozsahu v průběhu tvorby karty, protože pokud obsluha vytvoří několik rozsahů a dodatečně by chtěla přidat další rozsah o nižší hodnotě, je zapotřebí smazat všechny rozsahy, které jsou větší než rozsah přidávaný,

a to z důvodu, aby se obsluhou přidávaný rozsah zařadil na správné místo. Možným řešením by bylo posunutí přidaného rozsahu na potřebné místo bez nutnosti odstranění předchozích rozsahů. V případě vytváření maker pro ovládání osciloskopu je možné globálního nastavení jednotlivých příkazů. Ty se následně propisují funkcí do jednotlivých rozsahů, kde je lze dále upravovat, například měnit potřebné parametry, jako jsou jednotlivé rozsahy, ať už horizontální nebo vertikální osy. Problém ovšem nastává v situaci, kdy po zadání a nastavení jednotlivých funkcí a parametrů je zapotřebí přidání další funkce. V případě, že obsluha využije globálního nastavení, jsou smazána veškerá konkrétní nastavení parametrů (např. rozsahy horizontální a vertikální osy) a je nutné jednotlivé parametry pro každý rozsah opět přidat. Možným řešením by mohlo být umožnění individuálního přidání parametru za pomoci globálního nastavení, ovšem tak, aby se nezměnily jednotlivé parametry, které byly nastaveny dříve.

I přes drobné nedostatky se jedná o produkty, které při provádění kalibrací znamenají pro obsluhu obrovský komfort a úsporu času, především díky možnosti vytvoření plně automatizované procedury. Obsluha se nemusí téměř vůbec starat o její průběh a obsluhu jednotlivých přístrojů. Jediným jejím úkolem je správné propojení jednotlivých přístrojů využívaných pro kalibraci.

# **Závěr**

Bakalářská práce se zabývá automatizovanou kalibrací zvoleného osciloskopu (Rhode- &Schwarz RTB2002), za pomoci kalibrátoru 9010 od firmy Meatest. V práci se dále nachází porovnání automatizované a manuální kalibrace.

Cílem teoretické části bylo seznámit se a popsat program Caliber a následně provést rešerši v oblasti kalibrování osciloskopů. Na základě získaných poznatků bylo dalším úkolem sestavit kalibrační proceduru, za jejíž pomoci měl být zkontrolován vybraný osciloskop, a to jak pomocí automatizované kalibrace, tak v porovnání s kalibrací manuální. Při volbě jednotlivých bodů a při literární rešerši byla použita doporučení pro kalibrace osciloskopů vycházející z EURAMET.

V teoretické části se nachází popis programu Caliber, který je určen pro automatizované kalibrace různých měřicích přístrojů. Je zde popsáno, jak se s programem pracuje, jak se vytvářejí jednotlivé části, jako je například karta přístroje nebo měřící procedura. Dále je zde například vysvětleno, jak vypadá kalibrační protokol. V další části teoretické přípravy jsem se zaměřil na teorii kalibrování osciloskopů.

Pro praktickou část bylo následně nutné si zvolit daný osciloskop, pro který měla být sestavena kalibrační procedura a provedena kalibrace. Pro svoji bakalářskou práci jsem si vybral osciloskop od výrobce Rhode&Schwarz, konkrétně model RTB2002. Jedná se o přístroj, který nedisponuje vysokou přesností, ovšem nabízel pravděpodobně jedny z nejlepších podmínek pro komunikaci a ovládání.

Po výběru osciloskopu následovala příprava na praktickou část. V této části bylo zapotřebí zvolit jednotlivé funkce a rozsahy s jednotlivými hodnotami, za jejichž pomoci byla následně vytvořena karta tohoto přístroje. Tvorba karty přístroje pro osciloskop je velmi náročná a to především kvůli kontrole velkého množství parametrů a dále nepřebernému množství příkazů, které slouží pro ovládání osciloskopu při automatizované kalibraci. Po vytvoření karty přístroje bylo přistoupeno na tvorbu procedury. Jelikož mělo dojít k porovnání automatizované kalibrace a manuální kalibrace zvoleného osciloskopu, bylo zapotřebí vytvořit procedury dvě, a to pro každou z jednotlivých částí (automatizovaná, manuální).

Po vytvoření jednotlivých procedur následovala praktická měření. V případě automatizované kalibrace bylo dosaženo času 35 minut 11 sekund bez nutné obsluhy (přepojení svorek) obou přístrojů, s obsluhou činilo kompletní provedení automatizované kalibrace 35 minut a 43 sekund. Následně po provedení automatizovaného měření byla prováděna manuální kalibrace. Bylo zjištěno, že celková kalibrace prováděná pouze za pomoci programu Caliber bez automatizace by obsluze zabrala téměř 5 hodin (4 hodiny 57 minut a 26 sekund). Z jednotlivých časů je patrné, že automatizovaná kalibrace je téměř 9x rychlejší než kalibrace manuální, což znamená nejen neuvěřitelné zrychlení, ale také určitý komfort pro obsluhu, které stačí v případě

automatizované kalibrace pouze správně zapojit jednotlivé přístroje a poté pouze spustit proceduru, o zbytek se postará samotný program. Výsledný protokol se nachází v elektronické příloze anebo na konci tohoto dokumentu v části [A,](#page-72-0) rozdělený podle jednotlivých funkcí. V protokolu lze vidět i naměřené výsledky, které vyšly mimo specifikace, a to především proto, že osciloskop nebyl dva roky kalibrován a je využíván jen pro informativní měření.

V poslední kapitole se poté snažím nastínit možné úpravy a zlepšení kalibrátoru 9010, který byl pro kalibraci využíván, a možné úpravy programu Caliber.

Provádění automatických kalibrací vede obecně ke zlevnění tohoto procesu. Kalibrace nejsou tolik časově náročné a zároveň jsme za mnohem kratší čas schopni zkontrolovat několikanásobně více bodů než při kalibraci manuální. Při využívání manuální kalibrace by muselo dojít ke zmenšení počtu kalibrovaných bodů a tím i omezení kontrolovaných parametrů.

# **Literatura**

- [1] CALIBER, Kalibrace měřidel Uživatelská příručka *uživatelská příručka* [online]. [cit. 31. 12. 2020]. Dostupné z URL: <[https://www.meatest.com/](https://www.meatest.com/cs/produkty-caliber-automated-calibration-software-detail-3913?tabs=downloads) [cs/produkty-caliber-automated-calibration-software-detail-3913?](https://www.meatest.com/cs/produkty-caliber-automated-calibration-software-detail-3913?tabs=downloads) [tabs=downloads](https://www.meatest.com/cs/produkty-caliber-automated-calibration-software-detail-3913?tabs=downloads)>.
- [2] *Počítačem řízené kalibrace* [online]. [cit. 31. 12. 2020]. Dostupné z URL: <[https://www.meatest.com/cs/](https://www.meatest.com/cs/produkty-caliber-automated-calibration-software-detail-3913?tabs=downloads) [produkty-caliber-automated-calibration-software-detail-3913?](https://www.meatest.com/cs/produkty-caliber-automated-calibration-software-detail-3913?tabs=downloads) [tabs=downloads](https://www.meatest.com/cs/produkty-caliber-automated-calibration-software-detail-3913?tabs=downloads)>.
- [3] *Caliber Automatizované kalibrace* [online]. [cit. 31. 12. 2020]. Dostupné z URL: <[https://www.meatest.com/cs/](https://www.meatest.com/cs/produkty-caliber-automated-calibration-software-detail-3913?tabs=downloads) [produkty-caliber-automated-calibration-software-detail-3913?](https://www.meatest.com/cs/produkty-caliber-automated-calibration-software-detail-3913?tabs=downloads) [tabs=downloads](https://www.meatest.com/cs/produkty-caliber-automated-calibration-software-detail-3913?tabs=downloads)>.
- [4] EURAMET *Calibration of Oscilloscopes* [online].06/2011. EURAMET e.V., 2011 [cit. 31. 12. 2020]. ISBN 978-3-942992-19-0. Dostupné z URL: <[https://www.euramet.org/Media/docs/Publications/calguides/](https://www.euramet.org/Media/docs/Publications/calguides/EURAMET_cg-7__v_1.0_Calibration_of_Oscilloscopes.pdf) EURAMET cg-7  $v$  1.0 Calibration of Oscilloscopes.pdf>.
- [5] European cooperation for Accreditation of Laboratories *Calibration of Oscilloscopes* [online].1997. [cit. 31. 12. 2020]. Dostupné z URL: <[http://www.iranqc.com/wp-content/uploads/2019/06/](http://www.iranqc.com/wp-content/uploads/2019/06/EA-10-07-CDUSEHT.pdf)  $EA-10-07-CDUSEHT.pdf$ .
- <span id="page-69-0"></span>[6] Fluke Calibration *Oscilloscope calibration* [online].02/2001 [cit. 31. 12. 2020]. Dostupné z URL: <[https://us.flukecal.com/literature/articles-and-education/](https://us.flukecal.com/literature/articles-and-education/electrical-calibration/application-notes/oscilloscope-calibration-) [electrical-calibration/application-notes/](https://us.flukecal.com/literature/articles-and-education/electrical-calibration/application-notes/oscilloscope-calibration-) [oscilloscope-calibration-](https://us.flukecal.com/literature/articles-and-education/electrical-calibration/application-notes/oscilloscope-calibration-)>.
- [7] *Techniques for Oscilloscope Calibration Presentation Slides* [online]. [cit. 31. 12. 2020]. Dostupné z URL: <[https://us.flukecal.com/literature/articles-and-education/](https://us.flukecal.com/literature/articles-and-education/techniques-oscilloscope-calibration-presentation-slides) [techniques-oscilloscope-calibration-presentation-slides](https://us.flukecal.com/literature/articles-and-education/techniques-oscilloscope-calibration-presentation-slides)>.
- [8] Základní pojmy: Kalibrace *Český metrologický ústav* [online].Brno [cit. 31. 12. 2020]. Dostupné z URL: <<https://www.cmi.cz/node/537>>.
- <span id="page-70-2"></span>[9] 9010 Multifunkční kalibrátor: Popis. *Meatest* [online] [cit. 1. 1. 2021]. Dostupné z URL: <[https://www.meatest.com/](https://www.meatest.com/cs/produkty-9010-multifunkcni-kalibrator-detail-3990?tabs=description) [cs/produkty-9010-multifunkcni-kalibrator-detail-3990?tabs=](https://www.meatest.com/cs/produkty-9010-multifunkcni-kalibrator-detail-3990?tabs=description) [description](https://www.meatest.com/cs/produkty-9010-multifunkcni-kalibrator-detail-3990?tabs=description)>.
- [10] *Analogové a digitální osciloskopy* [online] [cit. 3. 1. 2021]. Dostupné z URL: <<http://www.amt.cz/index.php?id=clanky>>.
- <span id="page-70-0"></span>[11] *Rohde and Schwarz RTB2002* [online]. [cit. 10. 5. 2021]. Dostupné z URL: <[https://www.tequipment.net/Rohde-&-Schwarz/RTB2002/](https://www.tequipment.net/Rohde-&-Schwarz/RTB2002/Digital-Oscilloscopes/) [Digital-Oscilloscopes/](https://www.tequipment.net/Rohde-&-Schwarz/RTB2002/Digital-Oscilloscopes/)>.
- <span id="page-70-4"></span>[12] *RS®RTB2000 Digital Oscilloscope User Manual* [online]. [cit. 16. 5. 2021]. Dostupné z URL: <[https://www.batronix.com/files/Rohde-&-Schwarz/](https://www.batronix.com/files/Rohde-&-Schwarz/Oscilloscope/RTB2000/RTB_UserManual_en.pdf/) [Oscilloscope/RTB2000/RTB\\_UserManual\\_en.pdf/](https://www.batronix.com/files/Rohde-&-Schwarz/Oscilloscope/RTB2000/RTB_UserManual_en.pdf/)>.
- <span id="page-70-3"></span>[13] *RS®RTB2000 Digital Oscilloscope Specifications* [online]. [cit. 16. 5. 2021]. Dostupné z URL: <[https://www.tme.eu/Document/](https://www.tme.eu/Document/e1dd65364742ab4d6a528042df70e7a0/RTB2K_DS.pdf/) [e1dd65364742ab4d6a528042df70e7a0/RTB2K\\_DS.pdf/](https://www.tme.eu/Document/e1dd65364742ab4d6a528042df70e7a0/RTB2K_DS.pdf/)>.
- <span id="page-70-5"></span>[14] *9010 Multifunction Calibrator user manual* [online]. [cit. 16. 5. 2021]. Dostupné z URL: <[https://www.meatest.com/en/documents/download/dfi%](https://www.meatest.com/en/documents/download/dfi%7C6e72baf7-9fef-4e1b-ac01-0ef8d583615e/) [7C6e72baf7-9fef-4e1b-ac01-0ef8d583615e/](https://www.meatest.com/en/documents/download/dfi%7C6e72baf7-9fef-4e1b-ac01-0ef8d583615e/)>.
- <span id="page-70-1"></span>[15] *RS®RTB2000 Oscilloscope Power of ten* [online]. [cit. 16. 5. 2021]. Dostupné z URL: <https://res.cloudinary.com/iwh/image/upload/q\_auto,g [center/assets/1/26/Rohde\\_and\\_Schwarz\\_RTB2000\\_-\\_Brochure\\_Version\\_](https://res.cloudinary.com/iwh/image/upload/q_auto,g_center/assets/1/26/Rohde_and_Schwarz_RTB2000_-_Brochure_Version_6.pdf)  $6.$ pd $f$  $>$ .

# **Seznam příloh**

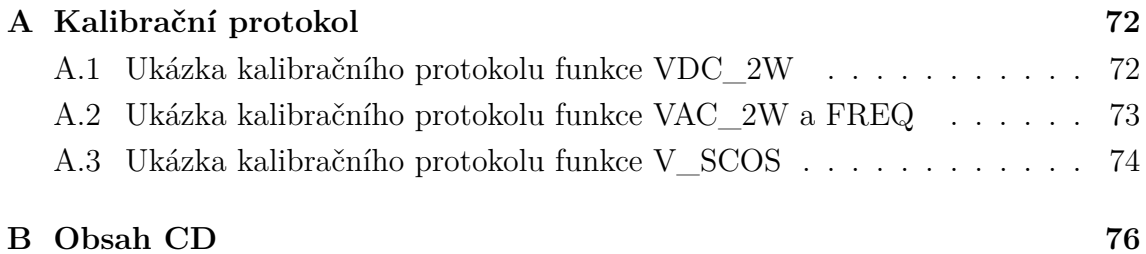
## **A Kalibrační protokol**

#### **A.1 Ukázka kalibračního protokolu funkce VDC\_2W**

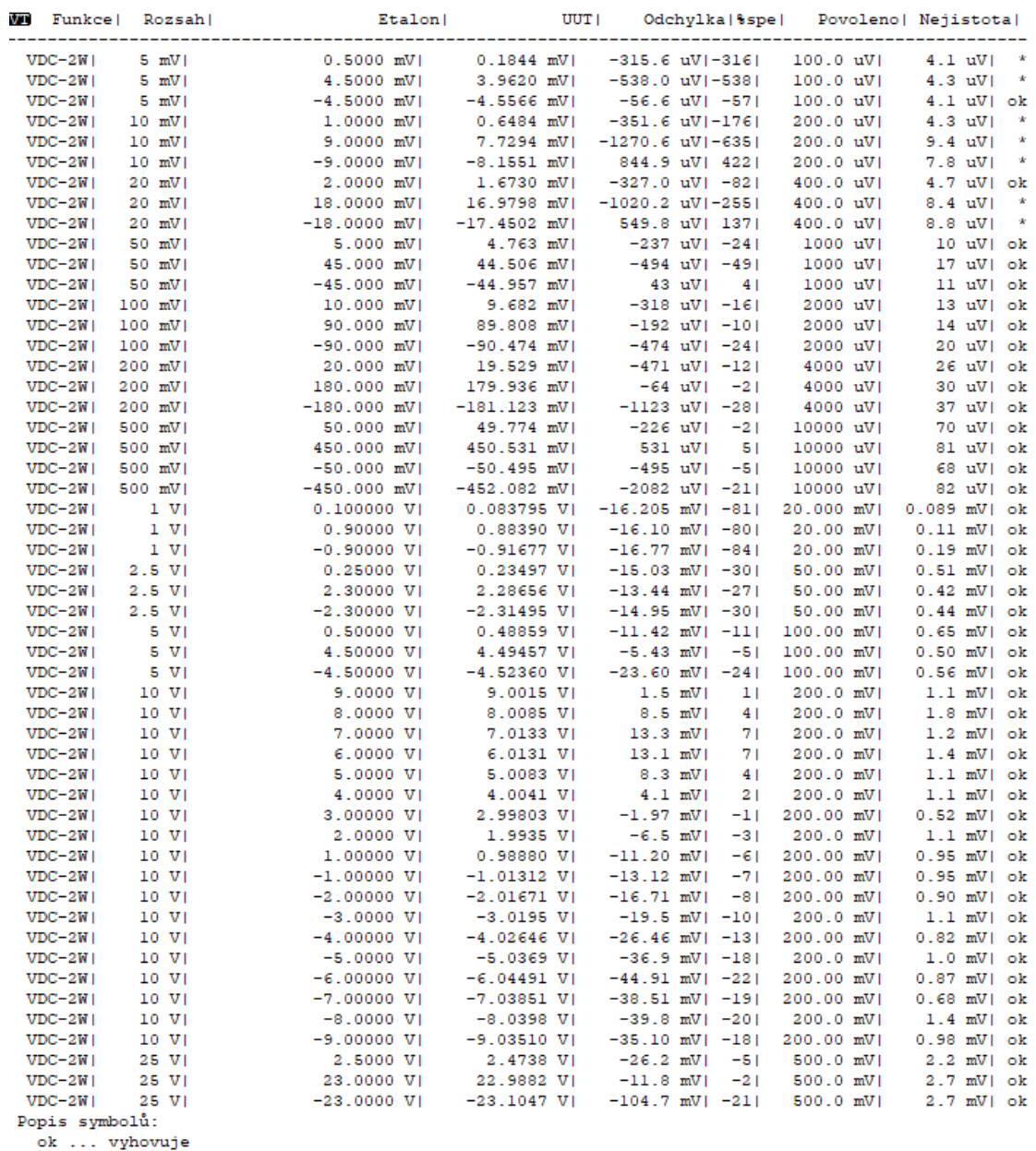

ok ... vynovuje<br>? ... chyba naměřená je v intervalu mezní chyba ± nejistota měření<br>\* ... nevyhovuje

Obr. A.1: Ukázka kalibračního protokolu funkce VDC\_2W

# **A.2 Ukázka kalibračního protokolu funkce VAC\_2W a FREQ**

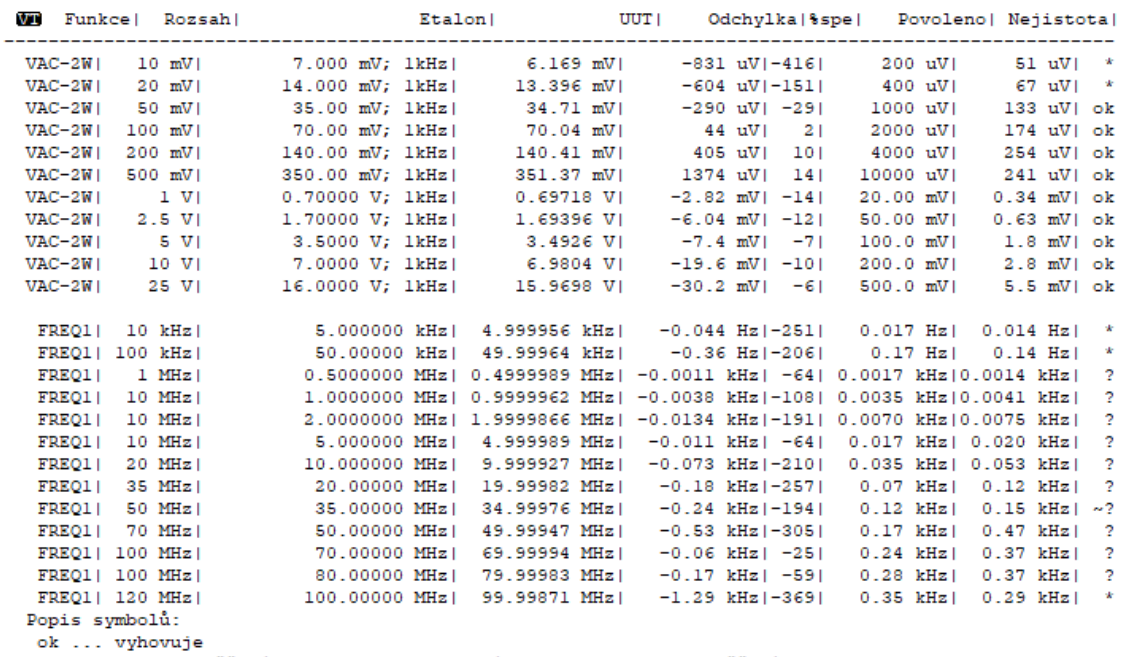

ok ... vyhovuje<br>? ... chyba naměřená je v intervalu mezní chyba ± nejistota měření<br>\* ... nevyhovuje

Obr. A.2: Ukázka kalibračního protokolu funkce VAC\_2W a FREQ

## **A.3 Ukázka kalibračního protokolu funkce V\_SCOS**

| WE Funkce   Rozsah                  |                                         | Etalon! |              | UUT I                                                                                                    |                    |       | Odchylka %spe                                     |             | Povoleno  Nejistota |  |
|-------------------------------------|-----------------------------------------|---------|--------------|----------------------------------------------------------------------------------------------------|--------------------|-------|---------------------------------------------------|-------------|---------------------|--|
| V SCOS  10 mVpk                     | 9.00 mVpk; 100kHz                       |         | $9.12$ mVpk  |                                                                                                    | $122 \text{ uVpk}$ | 51    |                                                   | 2665 uVpk   | 466 uVpk  ok        |  |
| V SCOS  10 mVpk                     | $9.00$ mVpk; $1MHz$                     |         | $10.96$ mVpk |                                                                                                    | 1956 uVpk          | 611   |                                                   | 3200 uVpk   | 549 uVpk   ok       |  |
| V SCOS  10 mVpk                     | $9.00$ mVpk; $10MHz$                    |         | 10.89 mVpk   |                                                                                                    | 1893 uVpk          | 591   |                                                   | 3182 uVpk   | 550 uVpk   ok       |  |
| V SCOS  10 mVpk                     | $9.00$ mVpk; $20MHz$                    |         | $10.64$ mVpk |                                                                                                    | $1638$ uVpk        | 531   |                                                   | $3107$ uVpk | 632 uVpk   ok       |  |
| V SCOS  10 mVpk                     | 9.00 mVpk; 35MHz                        |         | 10.06 mVpk   |                                                                                                    | 1059 uVpk          | 361   |                                                   | 2938 uVpk   | 632 uVpk  ok        |  |
| V SCOS  10 mVpk                     | $9.00$ mVpk; $50$ MHz                   |         | 9.49 mVpk    |                                                                                                    | 491 uVpk           | 181   |                                                   | 2772 uVpk   | 632 uVpk   ok       |  |
| V SCOS  10 mVpk                     | 9.00 mVpk; 70MHz                        |         | 8.54 mVpk    |                                                                                                    | $-463$ uVpk $-19$  |       |                                                   | 2494 uVpk   | 633 uVpk  ok        |  |
| V SCOS  20 mVpk                     | 18.00 mVpk; 100kHz                      |         | 17.90 mVpk   |                                                                                                    | $-103$ uVpk        | $-21$ |                                                   | 5228 uVpk   | 514 uVpk  ok        |  |
| V SCOS  20 mVpk                     | 18.00 mVpk; 1MHz                        |         | 22.11 mVpk   |                                                                                                    | 4110 uVpk          | 64    |                                                   | 6458 uVpk   | 812 uVpk  ok        |  |
| V SCOS  20 mVpk                     | 18.00 mVpk; 10MHz                       |         | 21.95 mVpk   |                                                                                                    | 3946 uVpk          | 62 I  |                                                   | 6410 uVpk   | 810 uVpk  ok        |  |
| V SCOS  20 mVpk                     | 18.00 mVpk; 20MHz                       |         | 21.36 mVpk   |                                                                                                    | 3365 uVpk          | 541   |                                                   | 6241 uVpk   | 978 uVpk  ok        |  |
| V SCOS  20 mVpk                     | 18.00 mVpk; 35MHz                       |         | 20.14 mVpk   |                                                                                                    | 2140 uVpk          | 361   |                                                   | 5883 uVpk   | 975 uVpk  ok        |  |
| V SCOS  20 mVpk                     | 18.00 mVpk; 50MHz                       |         | 19.07 mVpk   |                                                                                                    | 1067 uVpk          | 191   |                                                   | 5570 uVpkl  | 975 uVpk  ok        |  |
| V SCOS  20 mVpk                     | 18.00 mVpk; 70MHz                       |         | 17.16 mVpk   |                                                                                                    | $-838$ uVpk $-17$  |       |                                                   | $5013$ uVpk | 976 uVpk  ok        |  |
| V SCOS  50 mVpk                     | 45.00 mVpk; 100kHz                      |         | 44.49 mVpk   |                                                                                                    | $-515$ uVpk        |       | -4  12994 uVpk                                    |             | 668 uVpk  ok        |  |
| V SCOS  50 mVpk                     | 45.0 mVpk; 1MHz                         |         | 55.8 mVpk    | 10753 uVpk                                                                                                    |                    |       | 66  16285 uVpk  1591 uVpk  ok                     |             |                     |  |
| V SCOS  50 mVpk                     | 45.0 mVpk; 10MHz                        |         | 55.2 mVpk    |                                                                                                    |                    |       | 10228 uVpk   63   16132 uVpk   1598 uVpk   ok     |             |                     |  |
| V SCOS  50 mVpk                     | 45.0 mVpk; 20MHz                        |         | 53.7 mVpk    |                                                                                                    |                    |       | 8717 uVpk  56  15691 uVpk  2005 uVpk  ok          |             |                     |  |
| V SCOS  50 mVpk                     | 45.0 mVpk; 35MHz                        |         | $50.6$ mVpk  |                                                                                                    |                    |       | 5610 uVpk   38   14783 uVpk   2007 uVpk   ok      |             |                     |  |
| V SCOS  50 mVpk                     | 45.0 mVpk; 50MHz                        |         | 47.6 mVpk    |                                                                                                    | $2622$ uVpk        |       | 19  13910 uVpk  2007 uVpk  ok                     |             |                     |  |
| V SCOS  50 mVpk                     | 45.0 mVpk; 70MHz                        |         | $43.0$ mVpk  |                                                                                                    |                    |       | $-2001$ uVpk $-16$ 12560 uVpk 2005 uVpk ok        |             |                     |  |
| V SCOS 100 mVpk                     | 90.00 mVpk; 100kHz                      |         | 88.77 mVpk   | $-1228$ uVpk                                                                                                    |                    |       | -5  25930 uVpk  931 uVpk  ok                      |             |                     |  |
| V SCOS 100 mVpk                     | 90.0 mVpk; 1MHz                         |         |              | 89.4 mVpk  -592 uVpk  -2  26116 uVpk  2894 uVpk  ok                                                                |                    |       |                                                   |             |                     |  |
| V SCOS 100 mVpk                     | 90.0 mVpk; 10MHz                        |         | 88.9 mVpk    |                                                                                                    |                    |       | $-1149$ uVpk   $-4$   25953 uVpk   2904 uVpk   ok |             |                     |  |
| V SCOS 100 mVpk                     | 90.0 mVpk; 20MHz                        |         |              | 86.0 mVpk  -3962 uVpk  -16  25132 uVpk  3723 uVpk  ok                                                              |                    |       |                                                   |             |                     |  |
| V SCOS 100 mVpk                     | 90.0 mVpk; 35MHz                        |         |              | 81.7 mVpk  -8262 uVpk  -35  23876 uVpk  3724 uVpk  ok                                                              |                    |       |                                                   |             |                     |  |
| V SCOS 100 mVpk                     | 90.0 mVpk; 50MHz                        |         |              | 77.8 mVpk  -12205 uVpk  -54  22724 uVpk  3728 uVpk  ok                                                             |                    |       |                                                   |             |                     |  |
| V SCOS 100 mVpk                     | 90.0 mVpk; 70MHz                        |         |              | 69.9 mVpk  -20056 uVpk  -98  20430 uVpk  3728 uVpk  ?                                                              |                    |       |                                                   |             |                     |  |
| V SCOS 200 mVpk                     | 180.0 mVpk; 100kHz                      |         |              | 161.8 mVpk  -18245 uVpk  -39  47249 uVpk  1493 uVpk  ok                                                            |                    |       |                                                   |             |                     |  |
| V SCOS 200 mVpk                     | 180.0 mVpk; 1MHz                        |         |              | 164.0 mVpk  -15973 uVpk  -33  47912 uVpk  5560 uVpk  ok                                                            |                    |       |                                                   |             |                     |  |
| V SCOS 200 mVpk                     | 180.0 mVpk; 10MHz                       |         |              | 164.1 mVpk  -15942 uVpk  -33  47921 uVpk  5575 uVpk  ok                                                            |                    |       |                                                   |             |                     |  |
| V SCOS 200 mVpk <br>V SCOS 200 mVpk | 180.0 mVpk; 20MHz <br>180.0 mVpk; 35MHz |         |              | 159.0 mVpk  -20995 uVpk  -45  46445 uVpk  7216 uVpk  ok<br>150.0 mVpk  -30047 uVpk  -69  43801 uVpk  7221 uVpk  ok |                    |       |                                                   |             |                     |  |
| V SCOS 200 mVpk                     | 180.0 mVpk; 50MHz                       |         |              | 142.8 mVpk  -37183 uVpk  -89  41717 uVpk  7258 uVpk  ?                                                             |                    |       |                                                   |             |                     |  |
| V SCOS 200 mVpk                     | 180.0 mVpk; 70MHz                       |         |              | 127.9 mVpk  -52079 uVpk -139  37366 uVpk  7239 uVpk  *                                                             |                    |       |                                                   |             |                     |  |
| $V$ SCOS $ 500$ mVpk $ $            | 450.0 mVpk; 100kHz                      |         |              | 432.1 mVpk  -17940 uVpk  -14 126205 uVpk  3167 uVpk  ok                                                            |                    |       |                                                   |             |                     |  |
| V SCOS 500 mVpk                     | 450 mVpk; 1MHz                          |         |              | 436 mVpk  -13532 uVpk  -11 127492 uVpk 13385 uVpk  ok                                                              |                    |       |                                                   |             |                     |  |
| $V$ SCOS $ 500$ mVpk                | $450$ mVpk; $10$ MHz                    |         |              | 430 mVpk  -20159 uVpk  -16 125556 uVpk 13340 uVpk  ok                                                              |                    |       |                                                   |             |                     |  |
| V SCOS 500 mVpk                     | 450 mVpk; 20MHz                         |         |              | 416 mVpk  -33801 uVpk  -28 121572 uVpk 17479 uVpk  ok                                                              |                    |       |                                                   |             |                     |  |
| V SCOS 500 mVpk                     | 450 mVpk; 35MHz                         |         |              | 386 mVpk  -63738 uVpk  -56 112827 uVpk 17515 uVpk  ok                                                              |                    |       |                                                   |             |                     |  |
| V SCOS 500 mVpk                     | 450 mVpk; 50MHz                         |         |              | 385 mVpk  -65113 uVpk  -58 112425 uVpk 17500 uVpk  ok                                                              |                    |       |                                                   |             |                     |  |
| V SCOS   500 mVpk                   | 450 mVpk; 70MHz                         |         |              | 361 mVpk  -88643 uVpk  -84 105552 uVpk 17456 uVpk  ?                                                               |                    |       |                                                   |             |                     |  |
| V SCOS  1 Vpk                       | 0.9000 Vpk; 100kHz                      |         |              | 0.8781 Vpk  -21.9 mVpk  -9  256.5 mVpk  5.7 mVpk  ok                                                               |                    |       |                                                   |             |                     |  |
|                                     |                                         |         |              |                                                                                                    |                    |       |                                                   |             |                     |  |

Obr. A.3: Ukázka kalibračního protokolu funkce V\_SCOS část 1.

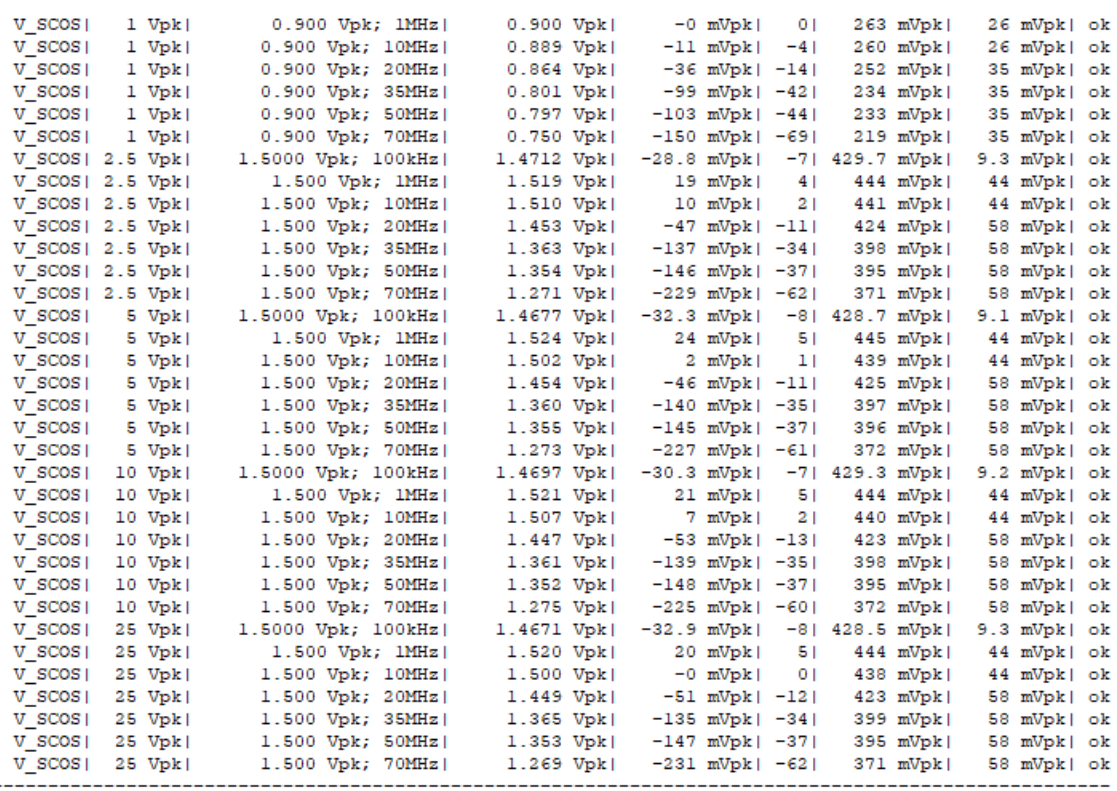

Obr. A.4: Ukázka kalibračního protokolu funkce V\_SCOS část 2.

## **B Obsah CD**

V příloze B, tedy na CD se nachází elektronická verze samotné práce ve formátu .pdf, dále se zde nachází jednoltivé soubory:

- 1. Složka Caliber obsahuje obě vytvořené procedury (jak pro automatizovanou kalibraci, tak pro kalibraci manuální) a dále se zde nachází karta kalibrovaného osciloskopu
- 2. Výstupní protokol z provedené automatizované kalibrace